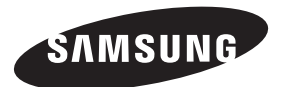

#### **Contact SAMSUNG WORLDWIDE**

If you have any questions or comments relating to Samsung products, please contact the SAMSUNG customer care centre.

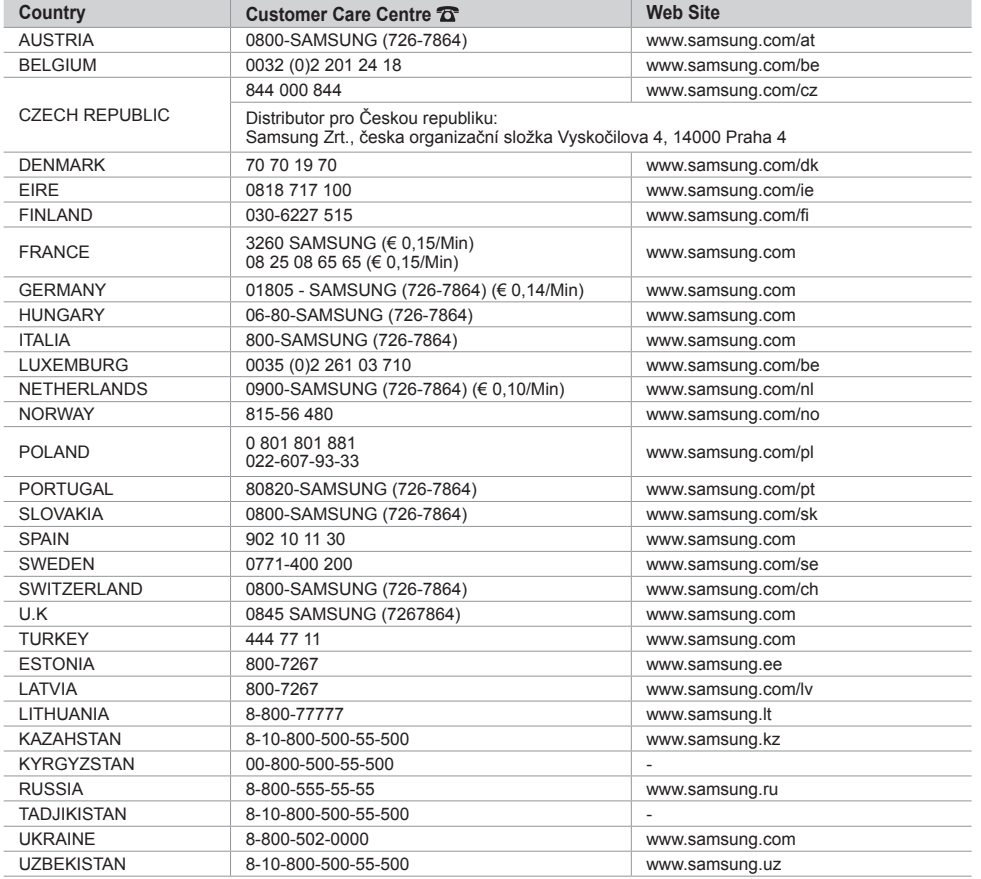

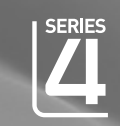

LCD TV

user manual

## imagine the possibilities

Thank you for purchasing this Samsung product. To receive more complete service, please register your product at

www.samsung.com/global/register

Model Serial No.

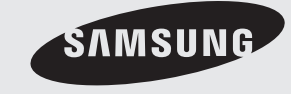

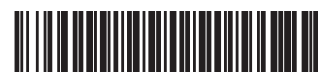

BN68-01424B-00

Tämä tuote soveltuu vain suomalaisiin, ruotsalaisiin ja tanskalaisiin lähetyksiin. Lähetyksiä ei tueta muissa maissa

#### **Ota yhteyttä Samsungiin**

Jos sinulla on kysymyksiä tai kommentteja koskien Samsung tuotteita voitte ottaa yhtyettä Samsung tukeen. (Katso tarkemmat tiedot takakannesta.)

#### **Varoituksia pysäytyskuvan käytöstä**

Pysäytyskuva voi vaurioittaa television kuvaruutua pysyvästi.

• Älä pidä nestekidetelevision kuvaruudussa pysäytyskuvaa 2 tuntia kauempaa, koska tällöin kuva voi jäädä ruutuun pysyväksi jäännöskuvaksi.

Jäännöskuvaa kuvataan myös "kuvan palamiseksi kuvaruutuun".

Kun kuvaruudussa on pysäytyskuva, vähennä kirkkautta ja kontrastia, jottei jäännöskuvaa pääsisi muodostumaan.

• LCD-television pitkäaikainen katselu 4:3 kuvasuhteella saattaa jättää kuvaruudulle reunuksia, jotka johtuvat valon säteilyn eroavuudesta kuvaruudulla. DVD:n tai pelin toisto saattaa aiheuttaa samanlaisen

vaikutuksen näytöllä.

Takuu ei kata tästä syystä syntyneitä vaurioita.

• Videopelien ja pc:n still-kuvien määrätyn ajan ylittävä näyttö saattaa aiheuttaa osittaisia jälkikuvia. Voit estää tämän ilmiön vähentämällä kuvaruudun kirkkautta ja kontrastia, jos katselet pitkään pysäytyskuvia.

© 2008 Samsung Electronics Co., Ltd. All rights reserved.

### **Sisällys**

### **TELEVISION KYTKEMINEN JA KÄYTTÖÖNOTTO**

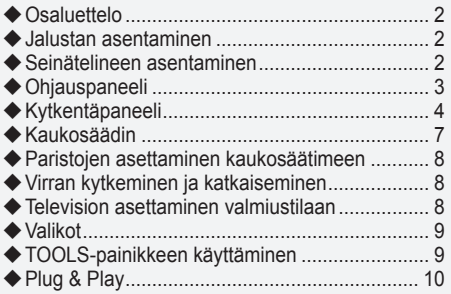

### **KANAVIEN ASETTAMINEN**

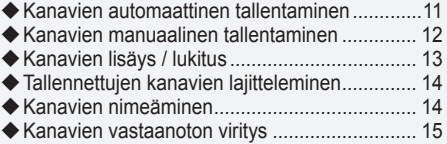

### **KUVAN SÄÄTÄMINEN**

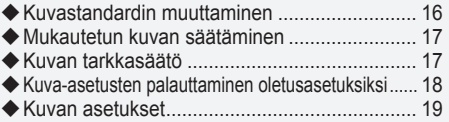

### **ÄÄNIASETUSTEN SÄÄTÄMINEN**

- Ääniasetusten muuttaminen............................. 21
- Äänitilan valitseminen ...................................... 22
- Kuulokkeiden kytkeminen (myydään erikseen)..... 22

### **KELLONAJAN ASETTAMINEN**

- Kellonajan asettaminen ja näyttäminen ........... 23
- Uniajastimen asettaminen................................ 23 Television virran automaattinen kytkeminen
- ja katkaiseminen .............................................. 24

### **TOIMINNON KUVAUS**

- Kielen valitseminen .......................................... 24
- Melodia / Viihde / Energiansäästö.................... 25
- Kuvalähteen valitseminen ................................ 26
- Kuvalähteen valitseminen ................................ 27

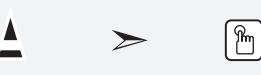

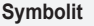

Paina Huomaa Kerran

painettava näppäin

### **DTV-TOIMINNON KÄYTTÄMINEN**

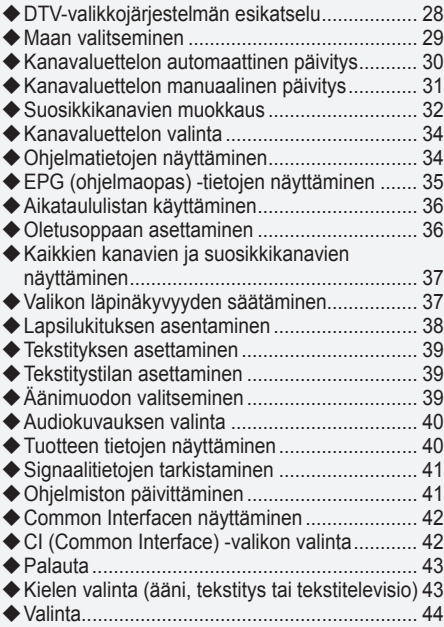

### **PC-ASETUSTEN MÄÄRITTÄMINEN**

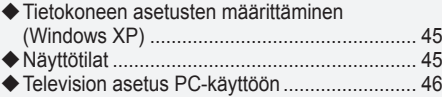

### **Tietoja Anynet+**

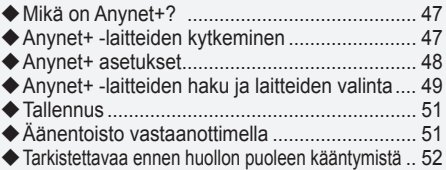

### **KÄYTTÖSUOSITUKSET**

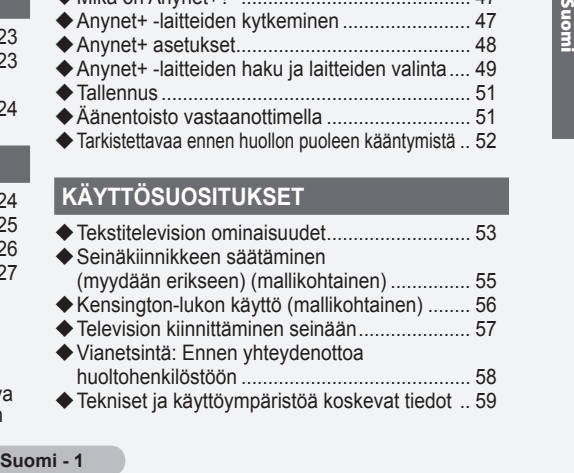

- 
- Tekniset ja käyttöympäristöä koskevat tiedot .. 59  $\blacklozenge$

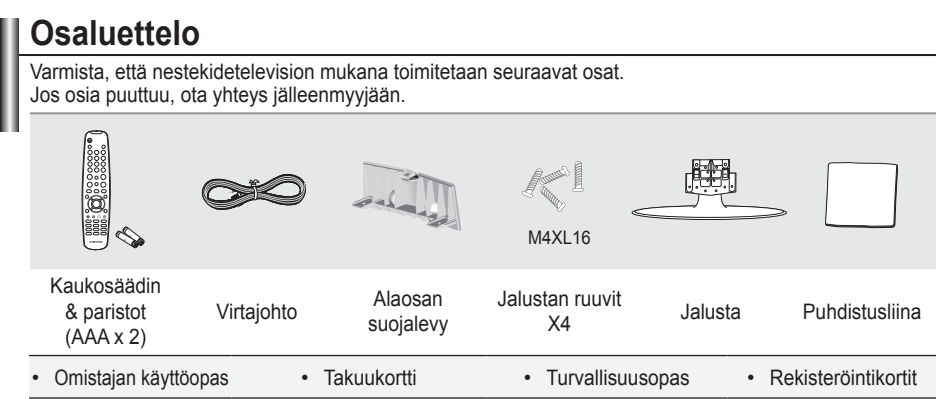

Takuukortti / turvallisuusopas / Rekisteröintikortit (ei saatavissa kaikkialla) ➣

Jalustaa ja jalustan ruuvia ei toimiteta kaikkien mallien mukana. ➣

### **Jalustan asentaminen**

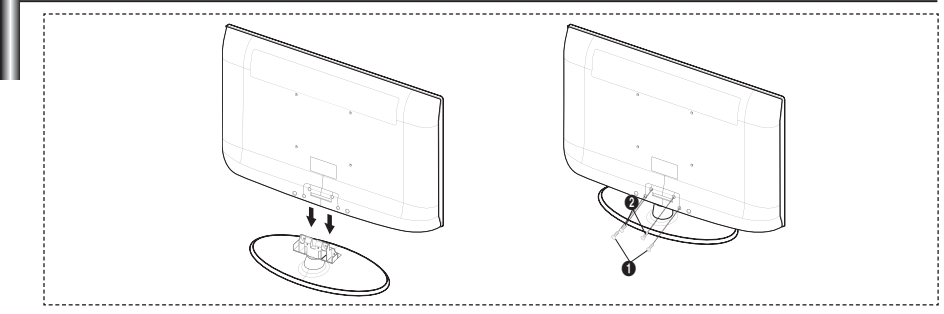

- **1.** Yhdistä nestekidetelevisio jalustaan.
	- Älä kanna televisiota yksin vaan vähintään yhden avustajan kanssa. ➣
	- Varmistu jalustan etu- ja takapuolesta asentaessasi sitä. ➣
- 2. Kiinnitä kaksi ruuvia paikkaan **1** ja sen jälkeen kiinnitä kaksi ruuvia paikkaan **2**.
	- Nosta tuote pystyasentoon ja kiristä ruuvit. Jos kiristät ruuvit nestekidetelevisio vaaka-asennossa, ➣ se saattaa kallistua toiselle sivulle.
	- Jalusta asennetaan malleille, joiden kuvaruudun koko on vähintään 37 tuumaa. ➣

### **Seinätelineen asentaminen**

Televisio voidaan kiinnittää seinälle erikseen myytävällä seinätelineellä.

Seinätelineen tarkat asennusohjeet ovat seinätelineen osien mukana toimitetuissa ohjeissa. Anna teknikon asentaa seinäteline. Samsung Electronics ei vastaa tuotteiden vaurioista tai sinun tai muiden henkilöiden vammoista, jos asennat television itse.

Älä asenna seinätelinettä, kun televisioon on kytketty virta.

Siitä voi seurata sähköisku ja vammautuminen

Irrota jalusta. Peitä television pohjassa oleva reikä kannella ja kiinnitä kansi kahdella ruuvilla. ➣

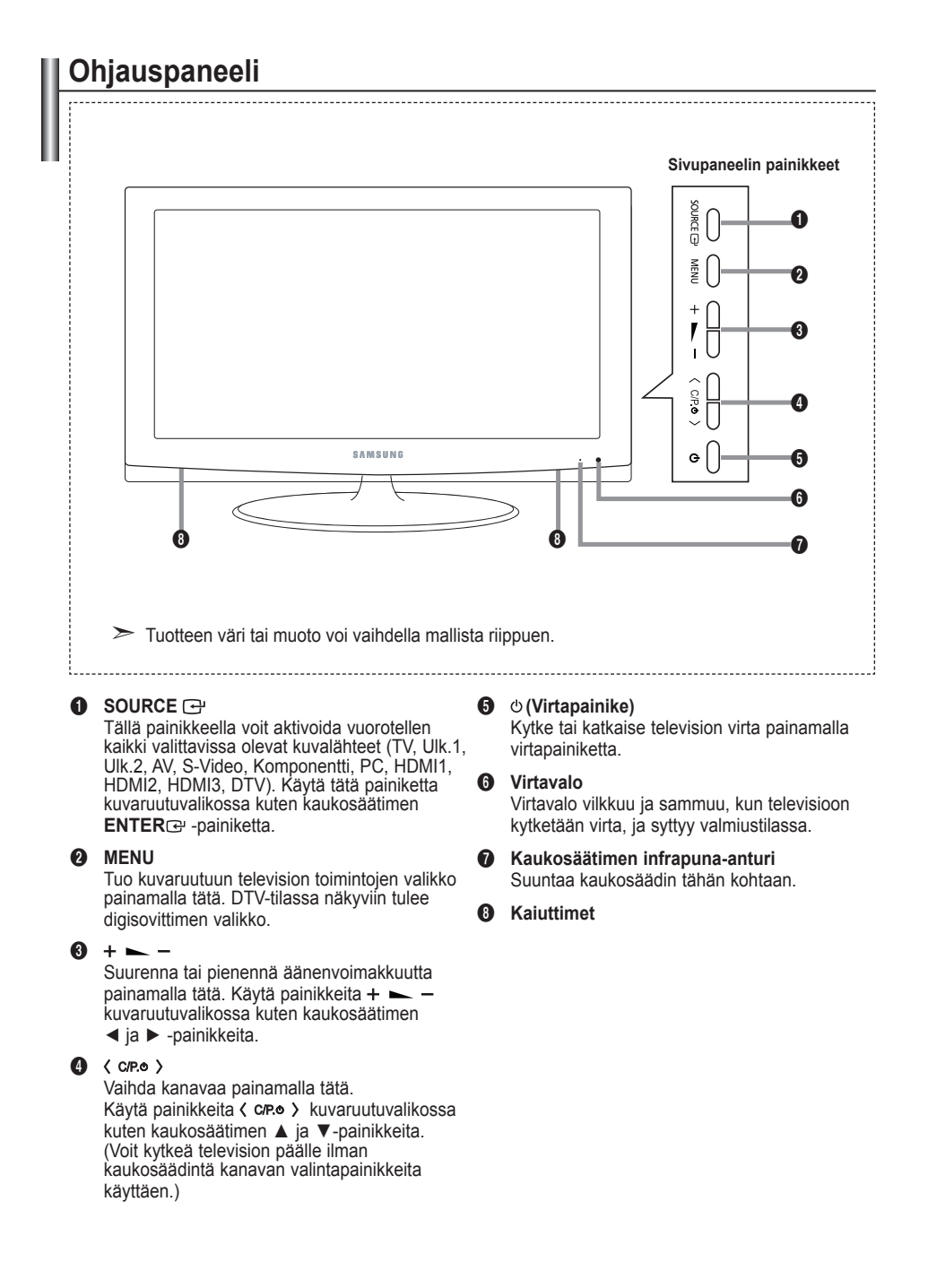

#### **Kytkentäpaneeli [TV:n sivupaneeli] LE40A456, LE40A457, LE40A455** COMMON INTERFACE **[Television takapaneeli]**  $\Omega$ 1 2 3 4 5 6  $Q = AUDIO - Q$ **DMIIN3** ö  $\Box$  $\bm{e}$ ANT IN **ALIF** DVIIN (HDMI2) **EDMIN** (၀ Ó ⊚ િ  $\frac{P}{N}$ 6 ír.  $AWIN$ <u>JDIO OUT</u><br>AUDIO **- (D** SERVICE Ō  $\left( \bullet \right)$ ö VIDEO<br>VIDEO **0** ۰,۰  $\blacksquare$  $\bullet$  (e) NUDIC Virtaliitin  $\bullet$   $\bullet$ ் ⊙  $\mathbf{0}$ @ !  $\widehat{\mathbf{E}} = -\mathbf{0}$ **LE26A456, LE26A457, LE32A456, LE32A457, LE32A455, LE37A456, LE37A457 [Television takapaneeli] [TV:n sivupaneeli]** 4 3 5 @ COMMON INTERFACE O DIGITAL<br>NUDIO OL<br>OPTICAL **ANT IN**  $\bf{0}$ ි  $\Omega$ o DVI IN (HDMI 2)  $\bullet$ ெ ΄α  $\sqrt{\phantom{a}}$ HDMI  $\ddot{\mathbf{0}}$ ด <u>ভ</u>  $AWN$ C)  $\theta$  $\circledcirc$  $\odot$ 8  $\left( \bullet \right)$  O ONENT IN  $\bullet$  0  $\odot$  $\mathbf 0$ g, ., 1 Virtaliitin  $\bullet$  0  $\geq$  Tuotteen väri tai muoto voi vaihdella mallista riippuen. Kytke televisio aina pois päältä ennen ulkoisen laitteen liittämistä televisioon. ➣

Kytke ulkoisten laitteiden johdot samanvärisiin liittimiin. ➣

### 1 **PC IN [PC] / [AUDIO]**

PC-tuloliittimet, joihin kytketään tietokoneen video- ja audiolähdöt. **-**

### **@ COMPONENT IN**

- Kytke komponenttivideojohdot (lisävaruste) television takapaneelin komponenttituloliittimiin **-** ("PR", "PB", "Y") ja toiset päät digisovittimen tai DVD-laitteen vastaaviin komponenttilähtöliittimiin.
- Jos haluat kytkeä sekä digisovittimen että digitaalitelevision (tai DVD-laitteen), kytke digisovitin  digitaalitelevisioon (tai DVD-laitteeseen) ja kytke digitaalitelevisio (tai DVD-laite) television komponenttiliittimeen ("PR", "PB", "Y").
- Komponenttilaitteiden (digisovitin tai DVD-laite) liittimet P<sub>R</sub>, P<sub>B</sub> ja Y on joskus merkitty Y, B-Y ja R-Y tai Y. Cb ja Cr.
- Kytke RCA-äänijohdot (lisävaruste) television takapaneelin "R AUDIO L" -liittimiin ja toiset päät  digisovittimen tai DVD-laitteen vastaaviin äänilähtöliittimiin.

### 3 **HDMI IN 1, HDMI IN 2, HDMI IN 3**

- Liittimeen voidaan kytkeä HDMI-yhteensopivia AV-laitteita (digisovittimia, DVD-soittimia). **-**
- HDMI–HDMI-liitäntä ei edellytä erillistä ääniliitäntää. **-**
- Käytettäessä HDMI/DVI-kaapeliliitäntää on käytettävä HDMI IN2 -liitintä. **-**
- Mikä on HDMI? ➣
- "High Definition Multimedia interfacen" avulla voidaan lähettää digitaalista teräväpiirtovideota ja  useita digitaalisia audiokanavia.
- HDMI/DVI-liitin tukee ulkoisen laitteen DVI-liitäntää sopivalla johdolla (ei toimiteta laitteen  mukana). HDMI:n ja DVI:n välinen ero on se, että HDMI-laite on pienempi, siihen on asennettu HDCP (High Bandwidth Digital Copy Protection) –koodaus ja se tukee monikanavaista digitaaliääntä.

#### **DVI IN(HDMI2) [R-AUDIO-L]**

- Ulkoisten laitteiden DVI-audiolähdöt. **-**
- HDMI/DVI- ja komponenttiliitäntää varten tuetut tilat ➣

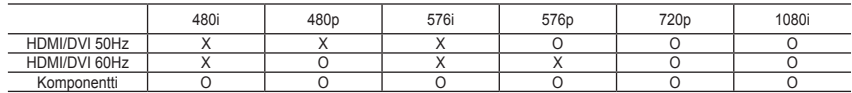

### 4 **AUDIO OUT [R-AUDIO-L]**

Kytke RCA-äänijohdot television takapaneelin AUDIO OUT [R-AUDIO-L] -liittimiin ja toiset päät **-**

vahvistimen tai DVD-kotiteatterin vastaaviin äänituloliittimiin.

### **6 ANT IN**

Jotta televisiokanavat näkyisivät oikein, kuvasignaali on vastaanotettava jostain seuraavista lähteistä: Ulkoantenni / Kaapelitelevisioverkko / Satelliittitelevisioverkko **-**

### 6 **SERVICE**

**LE26A456, LE26A457 -**

Tämä liitin on vain HUOLTOA varten.

**LE32A456, LE32A457, LE32A455, LE37A456, LE37A457, LE40A456, LE40A457, LE40A455 -** Kytke tämä erikseen myytävän seinäkiinnikkeen liittimeen. Tällä tavoin voit säätää television katselukulmaa kaukosäätimellä.

#### **<sup>0</sup>** COMMON INTERFACE -paikka

- Kun CI-korttia ei aseteta joihinkin kanaviin, kuvaruutuun tulee  ilmoitus "Scrambled Signal" (salattu lähetys).
- Puhelinnumero, CI-kortin ID, isännän ID ja muita tietoja  tulee näkyviin noin 2~3 minuutin kuluessa. Jos ruutuun tulee virheilmoitus, ota yhteyttä palveluntarjoajaan.
- Kun kanavatietojen määritys on valmis, ruutuun tulee ilmoitus **-** "Päivitys suoritettu", joka kertoo, että kanavaluettelo on päivitetty.
- Hanki CI-kortti paikalliselta kaapeliyhtiöltä. Poista CI-kortti ➣ vetämällä se käsin varovasti ulos. CI-kortti voi vahingoittua, jos se putoaa.
- Aseta CI-kortti kortissa osoitetun suunnan mukaisesti. ➣
- > COMMON INTERFACE korttipaikan sijainti voi vaihdella eri malleissa.

#### 8 **S-VIDEO tai VIDEO / R-AUDIO-L**

- Kytke RCA- tai S-VIDEO-johto ulkoiseen AV-laitteeseen, kuten videonauhuriin, DVD-laitteeseen tai  videokameraan.
- Liitä RCA-äänikaapelit television "R AUDIO L" -liittimiin ja toiset kaapelin päät A/V-laitteen  vastaaviin audio out -liittimiin.

#### 9 **Kuulokeliitäntä**

Voit liittää kuulokkeet laitteiston kuulokkeiden ulostuloon. Kun kuulokkeet on kytketty televisioon,  television sisäänrakennetuista kaiuttimista ei kuulu ääntä.

#### 0 **Kensington-lukko (mallikohtainen)**

- Kensington-lukko (lisävaruste) on laite, jolla televisio voidaan lukita kiinni julkisissa paikoissa. **-**
- Jos haluat käyttää lukkolaitetta, ota yhteys television myyneeseen jälleenmyyjään. **-**
- Kensington-lukon sijainti voi vaihdella eri malleissa. **-**

#### **6** DIGITAL AUDIO OUT (OPTICAL)

- Kytke digitaaliseen audiokomponenttiin. **-**
- Kun HDMI IN -liittimet on kytketty, television DIGITAL AUDIO OUT (OPTICAL) -liitin lähettää ➣ vain kaksikanavaista ääntä. Jos haluat kuunnella ääntä 5.1-kanavaisena, kytke DVD-soittimen tai kaapeli-/satelliittivastaanottimen optinen liitin television sijasta suoraan vahvistimeen tai kotiteatteriin.

#### @ **EXT 1, EXT 2**

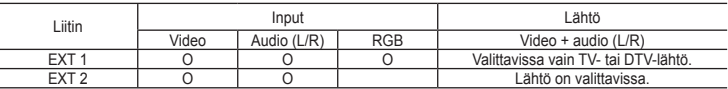

Ulkoisten laitteiden, kuten videonauhurin, DVD-laitteen, videopelilaitteen tai videolevylaitteen tulo- tai  lähtöliittimet.

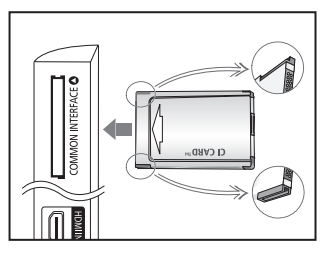

## **Kaukosäädin**

tilan suoraan

- **Television valmiustilapainike** Valitsee TV-tilan ja DTV-
- 3 Numeropainikkeet kanavien suoraan valintaan
- Yksi- tai kaksinumeroisen kanavan valinta
- $\bigoplus$   $\oplus$   $\ddot{\textrm{A}}$ änenvoimakkuuden lisäys

-: Äänenvoimakkuuden vähennys

- 6 Äänen väliaikainen mykistys
- **<sup>1</sup>** Ohjelmaopas (EPG)
- **8** Käytetään valittaessa usein käytettyjä toimintoja.
- 9 Käytä saadaksesi tietoa sen hetkisestä lähetyksestä
- **<sup>1</sup>** Väripainikkeet: Käytä näitä painikkeita kanavaluettelossa jne.
- @ Valitse painikkeella vaihtoehtoinen näyttö ja äänitila urheilulle, elokuville ja peleille.
- **6 Käytä näitä painikkeita** DMA- ja Anynet+ käytössä. ( ): Tällä kaukosäätimellä voit ohjata Samsungin tallentimien tallennusta, jos niissä on Anynet+ -ominaisuus)
- **1** Lähteen valinta
- **6** Edellinen kanava
- $\bullet$  **P** $\odot$ : Seuraava kanava **P** $\odot$ : Edellinen kanava
- **D** Näyttää pääkuvaruutuvalikon
- **1** Näyttää kuvaruudulla kanavaluettelon
- **(B)** Palaa edelliseen valikkoon
- ) Kohdistimen liikuttaminen valikossa

#### **4** Poistu kuvaruutuvalikosta

- **22** Käytä tätä painiketta DMA-tilaan siirtymiseen, jos SAMSUNG DMA (Digital Media Adapter) -laite on yhdistetty HDMI-liitännän välityksellä. (DMA-painike on valinnainen.) Katso lisätietoja käyttötavoista DMA-laitteen käyttöohjeesta. Tämä painike on käytettävissä, jos "Anynet+ (HDMI-CEC)" on tilassa "On" (katso sivu 48)
- **<sup>@</sup>** Kuvakoon valinta.
- **<sup>4</sup>** Digitaalinen tekstitys.
- **49** Valitsee HDMI-tilan suoraan.

#### **Tekstitelevisiotoiminnot**

- <sup>2</sup> Poistuminen tekstitelevisiosta
- **2** Teksti-TV:n tallennus
- **8** Teksti-TV:n koon määritys
- **9** Teksti-TV paljasta
- 0 Fastext-teksti-TV:n aihevalinta
- **1** Valitse vuorotellen Teletext (teksti-tv), Double (kaksoiskuva) tai Mix (samanaikainen katselu)
- **1** Tekstitelevision tilan valinta (LIST/FLOF)
- **6** Teksti-TV:n alasivu
- **6** P<sub>A</sub><sup>.</sup> Tekstitelevision seuraava sivu **P**⊙: Tekstitelevision edellinen sivu
- *D* Teksti-TV:n sisällys
- **1** Teksti-TV:n pysäytin
- **4** Teksti-TV peruutus

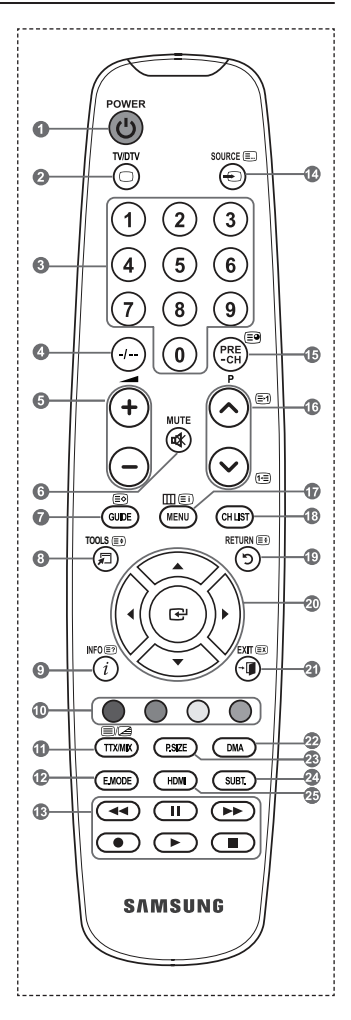

 $\geq$ Kirkas valo voi vaikuttaa kaukosäätimen toimintaan.

### **Paristojen asettaminen kaukosäätimeen**

- **1.** Nosta kaukosäätimen takana olevaa kantta ylöspäin kuvan osoittamalla tavalla.
- **2.** Asenna kaksi AAA-paristoa.
	- Varmista, että paristojen napaisuus vastaa paristolokeron "+" ja "–" ➣ merkintöjä.
- **3.** Aseta kansi paikoilleen.
	- $\geq$  Jos et käytä kaukosäädintä pitkään aikaan, poista paristot ja säilytä ne viileässä, kuivassa paikassa.
- Jos kaukosäädin ei toimi, suorita seuraavat tarkastukset: ➣
	- 1. Onko television virta kytketty päälle?
	- 2. Ovatko paristot asetettu oikein päin?
	- 3. Ovatko paristot kuluneet loppuun?
	- 4. Onko kyseessä sähkökatkos tai onko virtajohto irti pistorasiasta?
	- 5. Onko lähiympäristössä erikoisloistevalaisin tai neonvalomainos?

### **Virran kytkeminen ja katkaiseminen**

#### **Virtajohto kytketään television takapaneeliin.**

- **1.** Kytke virtajohto pistorasiaan.
	- > Television valmiustilan merkkivalo syttyy.
- **2.** Paina television (<sup>t</sup>) -painiketta.
	- > Voit kytkeä televisioon virran myös painamalla kaukosäätimen POWER**⊙-painiketta tai TV/DTV**-painiketta.
	- Viimeksi katsottu kanava tulee kuvaruutuun automaattisesti ➣
- **3.** Paina kaukosäätimen numeropainikkeita (0-9) tai seuraavan/edellisen kanavan painikkeita ( $\odot$ / $\odot$ ) tai painikkeita televisiossa .
	- Sinua pyydetään valitsemaan television ensimmäisellä käyttökerralla kuvaruutuvalikon kieli. ➣
- **4.** Katkaise television virta painamalla uudelleen **POWER**  $\circ$ -painiketta.

### **Television asettaminen valmiustilaan**

**Televisio on mahdollista asettaa valmiustilaan, joka vähentää virrankulutusta. Valmiustila on kätevä, kun joudut keskeyttämään katselun väliaikaisesti (esimerkiksi ruokailun ajaksi).**

- 1. Paina kaukosäätimen **POWER** & -painiketta.
	- ► Kuvaruutu pimenee, ja television punainen valmiustilan merkkivalo syttyy.
	- **2.** Käynnistä laite uudelleen painamalla **POWER** -painiketta, numeropainikkeita **(0~9)**, **TV/DTV** painiketta tai kanava ylös/alas  $(\Diamond/\Diamond)$  -painiketta uudelleen.
		- Älä jätä televisiota valmiustilaan pitkäksi ajaksi (esimerkiksi loman ajaksi). Television antennijohto ➣ ja virtajohto on hyvä irrottaa pistorasiasta.

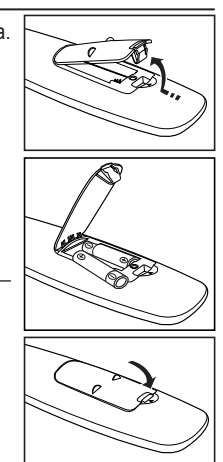

### **Valikot**

- **1.** Paina **MENU** -painiketta, kun televisiossa on virta päällä. Kuvaruutuun tulee päävalikko. Valikon vasemmassa reunassa on kuvakkeet: Kuva, Ääni, Kanava, Asetukset, Tulo, Digitaalinen valikko
- **2.** Valitse kuvake painamalla ▲ tai ▼ painiketta. Siirry sitten kuvakkeen alavalikkoon painamalla **ENTER** -painiketta.
- **3.** Poistu painamalla **EXIT** -painiketta.  $\triangleright$  Kuvaruutuvalikot poistuvat ruudulta noin minuutin kuluttua.

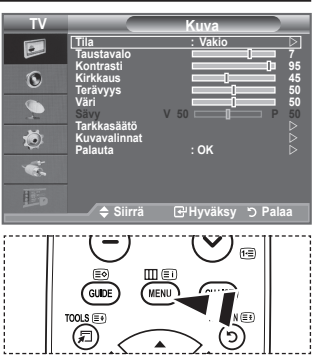

# **TOOLS-painikkeen käyttäminen**

#### **TOOLS -painiketta käytetään valittaessa usein käytettyjä toimintoja nopeasti ja helposti. "Työkalut" -valikko muuttuu käytettävän ulkoisen signaalilähteen mukaisesti.**

- **1.** Paina **TOOLS** -painiketta. Näkyviin ilmestyy "Työkalut" -valikko.
- **2.** Valitse valikko painamalla ▲ tai ▼-painiketta.
- **3.** ▲/▼/◄/►/**ENTER** -painikkeita painamalla näytät, muutat tai käytät valintoja. Tarkempi kuvaus jokaisesta toiminnosta löytyy vastaavalta sivulta.
	- Anynet+ (HDMI-CEC), katso sivu 48 ♦
	- Kuvatila, katso sivu 16 ♦
	- Äänitila, katso sivu 21 ♦
	- Uniajastin, katso sivu 23 ♦
	- SRS TS XT, katso sivu 21 ♦
	- Energiansäästö, katso sivu 26 ♦
	- ◆ Dual I-II, katso sivu 22
	- Automaattinen säätö, katso sivu 46 ♦

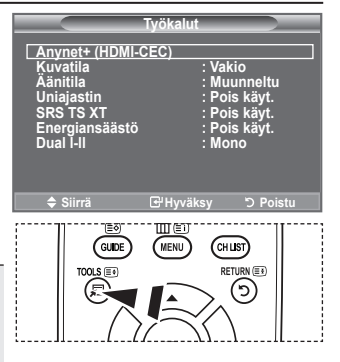

# **Plug & Play**

**Kun televisio kytketään päälle ensimmäisen kerran, se kehottaa sinua automaattisesti määrittämään peräkkäin peruskäyttöasetukset. Käytettävissä ovat seuraavassa kuvatut asetukset.**

Kaikki digi-televisioon (DVB) liittyvät toiminnot toimivat ➣ vain niissä maissa/alueilla, joissa on käytössä digitaalinen maanpäällinen lähetys DVB-T (MPEG2). Tarkista DVB-Tsignaalin vastaanottomahdollisuus paikalliselta jälleenmyyjältä. Tämä televisio on suunniteltu vastaamaan DVB-T-vaatimuksia, mutta yhteensopivuutta tulevien maanpäällisten DVB-T-

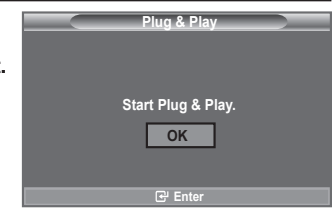

lähetysten kanssa ei voida taata. Monet toiminnot voivat puuttua joissakin maissa.

- Tämä tuote soveltuu vain suomalaisiin, ruotsalaisiin ja tanskalaisiin lähetyksiin. Lähetyksiä ei tueta ➣ muissa maissa
- 1. Paina kaukosäätimen **POWER** & -painiketta. Kuvaruutuun tulee viesti "Start Plug & Play.", ja vaihtoehto "OK" on valittuna.
- **2.** Valitse haluamasi kieli painamalla painiketta ▲ tai ▼ -painiketta. Vahvista valinta painamalla **ENTER** -painiketta.
- **3.** Valitse "Myymälädemo" tai "Kotikäyttö" painamalla ◄ tai ► -painiketta ja paina sitten **ENTER** -painiketta.
	- Suosittelemme, että asetat TV:n "Kotikäyttö"-tilaan saadaksesi parhaan kuvan kotiympäristössä. ➣
	- "Myymälädemo"-tila on tarkoitettu käytettäväksi vain myymäläympäristöissä. ➣
	- Jos televisio on vahingossa asetettu "Myymälädemo" -tilaan ja haluat palauttaa sen "Kotikäyttö" ➣ (normaali) -tilaan: Paina television äänenvoimakkuuspainiketta. Kun äänenvoimakkuuden kuvaruutuvalikko ilmestyy näkyviin, pidä television **MENU** -painiketta painettuna 5 sekuntia.
- **4.** Kuvaruutuun tulee viesti "Tarkista antennitulo.", ja vaihtoehto "OK" on valittuna. Paina **ENTER**<sub>*G*</sub>-painiketta.
	- Tarkista, että antennijohto on kytketty oikein. ➣
- **5.** Valitse haluamasi maa painamalla painiketta ▲ tai ▼ -painiketta. Vahvista valinta painamalla **ENTER** -painiketta.
- **6.** Kuvaruutuun tulee "Automaattinen tallennus" -valikko, josta on valittu valikkokohta "Aloita". Paina **ENTER**<sub>(e-painiketta)</sub>
	- ► Voit keskeyttää toiminnon koska tahansa painamalla **ENTER** -painiketta.
	- ► Kanavahaku käynnistyy ja päättyy automaattisesti.
- **7.** DTV-kanavan selausvalikko tulee näkyviin.
	- **♦ Jos maaksi on asetettu "Muut"** kuvaruutuun tulee "Kellon asetus" -näyttö, kun kaikki analogiset kanavat on etsitty.
	- ♦ **Jos maaksi on asetettu "Suomi"** Valitse "Aloita" painamalla **ENTER** -painiketta.
	- ♦ **Jos maaksi on asetettu "Ruotsi" tai "Tanska"** Valitse "Kaapeli" tai "Antenn" painamalla ▲ tai ▼ -painiketta. Paina **ENTER** -painiketta. Antenn: skannataan maanpäällisiä palveluita Kaapeli: skannataan kaapelipalveluita
	- Tarkempia tietoja DTV-kanavan päivittämisestä on tämän oppaan sivulla 30. ➣
	- Jos DTV-kanava on päivittynyt, Tulo -valikon kuvalähdeluettelon kuvalähde vaihtuu automaattisesti ➣ DTV:ksi.
	- Kun kaikki näkyvät kanavat on tallennettu, kuvaruutuun tulee "Kellon asetus" -valikko. ➣
- **8.** Paina **ENTER**<sub> $\mathbf{F}$ -painiketta.</sub>

Valitse "Kuukausi", "Pvm", "Vuosi", "Tunti", tai "Minuutti" painamalla painiketta ◄ tai ►. Määritä "Kuukausi", "Pvm", "Vuosi", "Tunti", tai "Minuutti" painamalla painiketta ▲ tai ▼.

Voit valita myös "Kuukausi", "Pvm", "Vuosi", "Tunti" ja "Minuutti" painamalla kaukosäätimen ➣ numeropainikkeita.

- **9.** Vahvista valinta painamalla **ENTER** <sub>r</sub>eainiketta. Kuvaruutuun tulee teksti "Hyviä katseluhetkiä". Kun olet valmis, poistu valikosta painamalla **ENTER**<sub>C</sub> -painiketta.
	- Viesti häviää automaattisesti muutaman sekunnin kuluttua, vaikket painaisikaan **ENTER** ➣ -painiketta.
	- **Kieli:** Valitse haluamasi kieli. ♦
	- **Maa**: Valitse maa. ♦
	- **Automaattinen tallennus:** Televisio hakee ja tallentaa automaattisesti alueella vastaanotettavat kanavat. ♦
	- **Kellon asetus:** Aseta television kellonaika. ♦

#### **Jos haluat asettaa tämän toiminnon uudelleen...**

- **1.** Näytä valikko painamalla **MENU**-painiketta. Paina ▲ tai ▼ -painiketta ja valitse "Asetukset" ja paina sitten **ENTER**  $\text{=}$  -painiketta uudelleen.
- **2.** Valitse "Kytke ja käytä" painamalla **ENTER** painiketta uudelleen.

Asetuksista löytyy lisää tietoa sivulta 10.

➣ "Plug & Play" -toiminto on käytettävissä vain TV-tilassa.

### **Kanavien automaattinen tallentaminen**

**Voit selata käytettävissä olevia taajuusalueita (taajuudet ovat maakohtaisia).**

**Automaattisesti tallennetut kanavanumerot eivät aina vastaa todellisia tai haluttuja kanavanumeroita. Voit kuitenkin lajitella kanavanumerot manuaalisesti ja poistaa kaikki ne kanavat, joita et halua katsella.**

- **1.** Tuo valikko esiin painamalla **MENU**-painiketta. Valitse "Kanava" painamalla ▲ tai ▼ -painiketta ja paina sitten **ENTER**<sub>*C*</sub>-painiketta.
- **2.** Valitse "Maa" painamalla **ENTER** -painiketta.
- **3.** Valitse haluamasi maa painamalla ▲ tai ▼ -painiketta. Vahvista valinta painamalla **ENTER**<sub>C</sub> -painiketta.
	- Digisovittimen maa-asetus ei muutu vaikka tämän valikon maa-asetusta muutetaan. (Lisätietoja ➣ sivuilla 29.)
- **4.** Valitse "Automaattinen tallennus" painamalla ▲ tai ▼ -painiketta ja paina sitten **ENTER**<sup>I</sup>-painiketta.
- **5.** Paina **ENTER**<sub> $F$ </sub>-painiketta.
	- Televisio alkaa tallentaa kaikkia vastaanotettavia kanavia. ➣
	- Voit keskeyttää tallennuksen koska tahansa ja palata "Kanava" -valikkoon painamalla **ENTER** ➣ -painiketta.
- **6.** Kun kaikki näkyvät kanavat on tallennettu, kuvaruutuun tulee "Lajittelu"-valikko. (Lisätietoja sivuilla 14.)

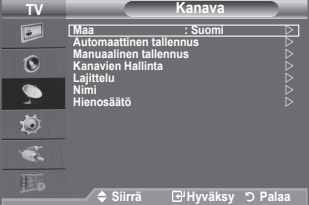

**TV Asetukset Kytke ja käytä** 

 $\overline{\bullet}$  $\Omega$ 

逾 ď. **Kieli : Suomi Aika Melodia : Pois käyt. Viihde : Pois käyt. Energiansäästö : Pois käyt.**

**Siirrä Hyväksy Palaa**

# **Kanavien manuaalinen tallentaminen**

> Toiminto ei ole käytettävissä DTV-tilassa tai ulkoisen signaalilähteen tilassa.

#### **Voit tallentaa kaikki televisiokanavat kaapelikanavat mukaan lukien.**

#### **Kun tallennat kanavia manuaalisesti, voit valita:**

- tallennetaanko kaikki löydetyt kanavat. ♦
- mille paikkanumerolle kanavat tallennetaan. ♦
- **1.** Näytä valikko painamalla **MENU**-painiketta. Valitse "Kanava" painamalla ▲ tai ▼ -painiketta ja paina sitten **ENTER** -painiketta.
- **2.** Valitse "Manuaalinen tallennus" painamalla ▲ tai ▼ -painiketta ia paina sitten **ENTER**<sub>(2)</sub> -painiketta.
- **3.** Valitse haluamasi vaihtoehto ▲ tai ▼ -painikkeella ja paina sitten **ENTER**<sub><sup>-painiketta.</sub></sup>
- **4.** Kun olet valinnut haluamasi asetukset, paina **ENTER** -painiketta.
- **5.** Poistu painamalla **EXIT**-painiketta.
- **♦ Muistipaikka** (Muistipaikkanumeron valitseminen kanavalle) − Paina ▲ tai ▼ -painiketta kunnes löydät oikean numeron. Voit valita kanavanumeron myös suoraan painamalla numeropainikkeita 0–9. ➣
- **♦ Värijärjestelmä: Automaattinen/PAL/SECAM/NTSC4.43** − Valitse oikea väristandardi painamalla ▲ tai ▼ -painiketta.
- **♦ Äänijärjestelmä: BG/DK/I/L.**
	- − Valitse oikea äänistandardi painamalla ▲ tai ▼ -painiketta.
- **♦ Kanava** (Kun tiedät tallennettavan kanavan numeron)
	- − Valitse **C** (ilman kautta lähetettävä kanava) tai **S** (kaapelikanava) painamalla ▲ tai ▼ -painiketta.
	- − Valitse haluamasi numero painamalla ► -painiketta ja paina sitten ▲ tai ▼ -painiketta.
	- Voit valita kanavanumeron myös suoraan painamalla numeropainikkeita 0–9. ➣
	- Jos ääni on epänormaali tai sitä ei kuulu ollenkaan, valitse äänistandardi uudelleen. ➣
- **♦ Haku** (Kun et tiedä kanavien numeroita)
	- − Aloita haku painamalla ▲ tai ▼ -painiketta.
	- − Viritin selaa taajuusalueen läpi, kunnes ensimmäinen kanava tai valitsemasi kanava löytyy ja tulee kuvaruutuun.
- **♦ Tallennus** (Kun tallennat kanavan ja sen muistipaikkanumeron) − Valitse "OK" painamalla **ENTER** -painiketta.
- **Kanavatila** ➣
	- − **P**(kanavapaikkatila): Kun viritys on päättynyt, alueellasi lähetettäville kanaville on annettu muistipaikkanumerot P00–P99. Tässä tilassa voit valita kanavan syöttämällä sen muistipaikkanumeron.
	- − **C**(ilman kautta lähetettävien kanavien tila): Tässä tilassa voit valita kanavan syöttämällä kunkin lähetysaseman numeron.
	- − **S**(kaapelikanavatila): Tässä tilassa voit valita kanavan syöttämällä kunkin kaapelikanavan numeron.

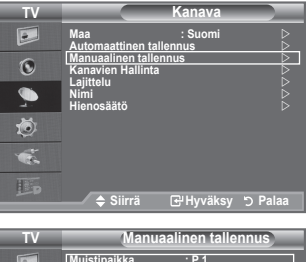

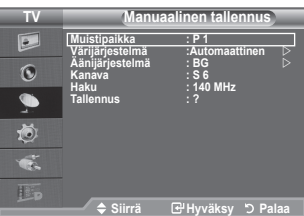

### **Kanavien lisäys / lukitus**

Toiminto ei ole käytettävissä DTV-tilassa tai ulkoisen signaalilähteen tilassa. ➣

#### **Kanavien Hallintaa käyttäen voit helposti katsella ja lisätä kanavia.**

- **1.** Näytä valikko painamalla **MENU**-painiketta. Valitse "Kanava" painamalla ▲ tai ▼ -painiketta ja paina sitten **ENTER** -painiketta.
- **2.** Valitse "Kanavien Hallinta" painamalla ▲ tai ▼ -painiketta ja paina sitten **ENTER**<sub>(ere</sub> -painiketta.
- **♦ Kanavien lisäys** Voit lisätä kanavia Kanavaluettelon avulla.
- **3.** Valitse "Kanavaluettelo" painamalla **ENTER**<sub>[7]</sub>-painiketta.
- **4.** Siirry (**H**) -kenttään painamalla ▲, ▼, ◀ tai ► -painikkeita, valitse lisättävä kanava ja lisää kanava painamalla **ENTER** -painiketta.
	- $\geq$  Mikäli painat **ENTER** $\text{F}$ -painiketta uudestaan  $\left(\text{C}\right)$ -merkki kanavan vierestä häviää eikä kanavaa lisätä.
	- > "•" on aktivoitu kun "Lapsilukko" on otettu "Käytössä".

#### **♦ Kanavien lukitus**

Tämä toiminto estää laitteen asiattoman käytön määrätyiltä henkilöiltä, kuten lapsilta.

- **5.** Valitse "Lapsilukko" painamalla ▲ tai ▼ -painiketta ja paina sitten **ENTER**<sub><sup> $\oplus$ </sup>-painiketta.</sub>
- **6.** Valitse "Käytössä" painamalla ▲ tai ▼ -painiketta ja paina sitten ENTER<sup>-</sup>-painiketta.
- **7.** Valitse "Kanavaluettelo" painamalla ▲ tai ▼ -painiketta ja paina sitten **ENTER**<sup>-</sup>painiketta.
- 8. Siirry "**a** "-kenttään painamalla ▲, ▼, ◀ tai ► -painikkeita, valitse lukittava kanava ja paina **ENTER**<sup>+</sup>-painiketta.
	- $\triangleright$  Mikäli painat **ENTER** $\bigcirc$ -painiketta uudestaan ( $\checkmark$ ) -merkki kanavan vierestä häviää eikä kanavaa lukita.
	- Lapsilukon ollessa käytössä ruutu muuttuu täysin siniseksi. ➣
- **9.** Poistu painamalla **EXIT**-painiketta.
- Voit aktivoida tai poistaa kanavien lukituksen helposti ➣ valitsemalla "Lapsilukko"-valikosta vaihtoehdon "Käytössä" tai "Pois käyt." lukitut kanavat on merkitty symbolilla " $\Box$ ".
- Voit valita nämä vaihtoehdot painamalla kaukosäätimen **CH LIST** -painiketta.

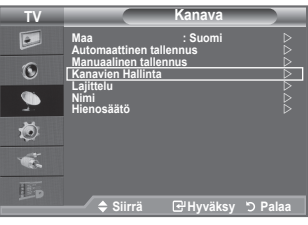

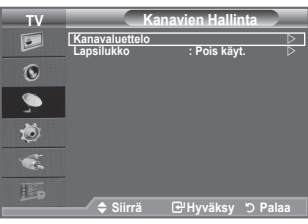

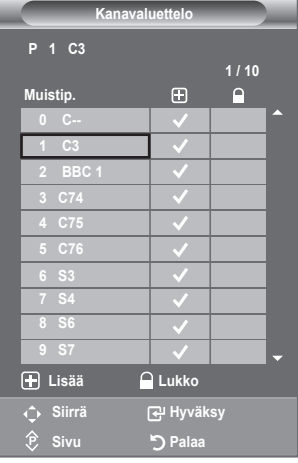

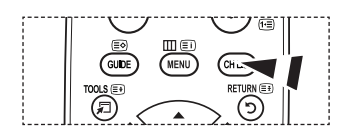

# **Tallennettujen kanavien lajitteleminen**

**Lajittelutoiminnolla voit muuttaa tallennettujen kanavien muistipaikkanumeroita.**

#### **Tämä voi olla tarpeen, jos olet käyttänyt automaattista kanavatallennusta.**

- > Toiminto ei ole käytettävissä DTV-tilassa tai ulkoisen signaalilähteen tilassa.
- **1.** Tuo valikko esiin painamalla **MENU**-painiketta. Valitse "Kanava" painamalla ▲ tai ▼ -painiketta ia paina sitten **ENTER**<sub> $\odot$ </sub> -painiketta.
- **2.** Valitse "Laiittelu" painamalla ▲ tai ▼ -painiketta ja paina sitten **ENTER**<sub>*e*</sub> -painiketta.
- **3.** Valitse muutettava kanavapaikkanumero painamalla ▲- tai ▼ painiketta.

Paina **ENTER**<sub> $\rightarrow$ </sub>-painiketta.

> Valitun kanavan numero ja nimi siirtyvät oikealle puolelle.

- **4.** Valitse ▲- tai ▼-painikkeella muistipaikka, johon haluat siirtää kanavan.
- **5.** Paina **ENTER**<sup>-</sup> -painiketta. Kanava siirtyy uuteen muistipaikkaan, ja kaikki muut kanavat siirtyvät vastaavasti.
- **6.** Toista vaiheet **3**–**5** muiden lajiteltavien kanavien kohdalla.
- **7.** Poistu painamalla **EXIT**-painiketta.

## **Kanavien nimeäminen**

#### **Kanavat nimetään automaattisesti, kun kanavatieto vastaanotetaan. Voit nimetä automaattisesti nimetyt kanavat uudelleen.**

- > Toiminto ei ole käytettävissä DTV-tilassa tai ulkoisen signaalilähteen tilassa.
- **1.** Näytä valikko painamalla **MENU**-painiketta. Valitse "Kanava" painamalla ▲ tai ▼ -painiketta ja paina sitten **ENTER** -painiketta.
- **2.** Valitse "Nimi" painamalla ▲ tai ▼ -painiketta ja paina sitten **ENTER** -painiketta.
- **3.** Jos haluat vaihtaa jonkin kanavan nimen, valitse kanava painamalla painiketta ▲ tai ▼. Paina **ENTER** -painiketta. Valintapalkki siirtyy nimiruutuun. ➣

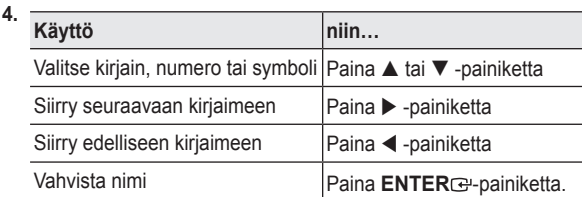

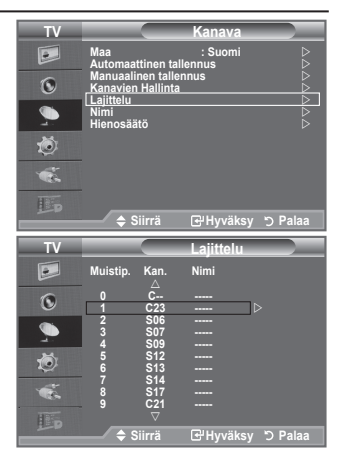

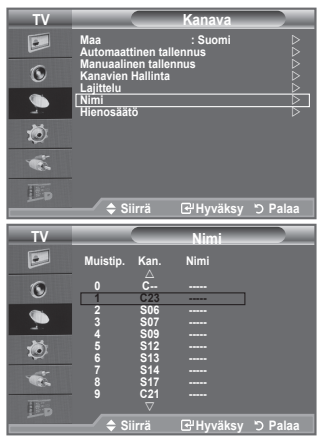

- Valittavissa ovat seuraavat merkit: Aakkoset (A-Z) / Numerot (0-9) / Erikoismerkit ➣ (+, -, \*, /, välilyönti)
- **5.** Toista vaiheet **3**–**4** kaikkien niiden kanavien kohdalla, jotka haluat nimetä uudelleen.
- **6.** Poistu painamalla **EXIT**-painiketta.

# **Kanavien vastaanoton viritys**

#### **Hienosäädöllä voit säätää tiettyä kanavaa manuaalisesti optimaalista vastaanottoa varten.**

- Toiminto ei ole käytettävissä DTV-tilassa tai ulkoisen ➣ signaalilähteen tilassa.
- **1.** Hienosäädettävä kanava voidaan valita suoraan numeropainikkeilla.
- **2.** Näytä valikko painamalla **MENU**-painiketta. Valitse "Kanava" painamalla ▲ tai ▼ -painiketta ja paina sitten **ENTER** -painiketta.
- **3.** Valitse "Hienosäätö" painamalla ▲ tai ▼ -painiketta ja paina sitten **ENTER**<sub><sup> $e$ </sup>-painiketta.</sub>
- 4. Muuta hienosäätöä painamalla < tai > -painiketta. Paina **ENTER**<sup>-</sup>painiketta.
- **5.** Poistu painamalla **EXIT**-painiketta.
- Tallennetut hienosäädetyt kanavat on merkitty asteriskilla " \* ", ➣ joka näkyy kanavapalkissa kanavanumeroiden oikealla puolella. Lisäksi hienosäädetyn kanavan numero muuttuu punaiseksi.
- $\geq$  Jos haluat nollata hienosäädön, valitse "Palauta" painamalla ▲ tai ▼ -painiketta ja paina sitten **ENTER**<sup>-</sup> -painiketta.

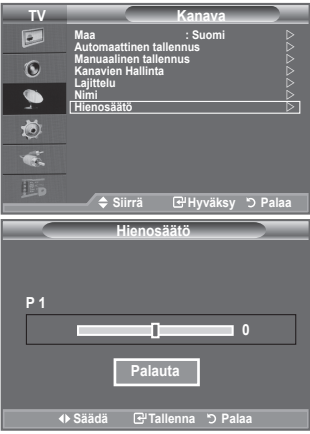

# **Kuvastandardin muuttaminen**

**Voit valita kuvatyypin, joka vastaa katseluvaatimuksiasi parhaiten.**

- **1.** Tuo valikko esiin painamalla **MENU**-painiketta. Valitse "Kuva" painamalla **ENTER**<sub>C</sub>-painiketta.
- **2.** Valitse "Tila" painamalla **ENTER**  $\mathbb{R}$ -painiketta uudelleen.
- **3.** Valitse haluamasi kuvatehoste painamalla ▲ tai ▼ -painiketta. Paina **ENTER**<sub><sup>-painiketta</sub>.</sub></sup>
- **4.** Poistu painamalla **EXIT**-painiketta.
	- ♦ **Dynaaminen:** Teräväpiirtokuva, joka sopii kirkkaaseen huonevaloon.
	- ♦ **Vakio:** Optimaalinen kuva, joka sopii normaaliin huonevaloon.
	- ♦ **Elokuva:** Kuva, jota on miellyttävä katsella pimeässä huoneessa.
- Kuvatila on säädettävä erikseen kullekin kuvalähteelle. ➣

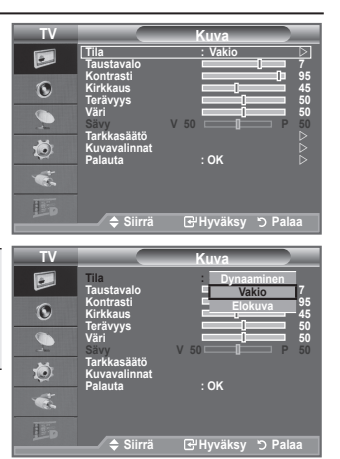

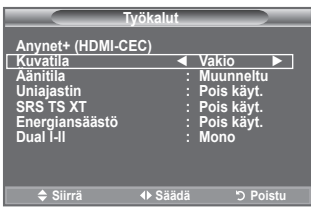

#### **Helppo asetus**

- **1.** Paina kaukosäätimen **TOOLS** -painiketta.
- **2.** Valitse ▲ tai ▼ -painikkeella "Kuvatila".
- **3.** Valitse haluttu vaihtoehto painamalla ◄ tai ► -painiketta.
- **4.** Poistu painamalla **EXIT** tai **TOOLS** -painiketta.

### **Mukautetun kuvan säätäminen**

### **Voit muuttaa televisiosi kuvanlaatua useilla asetuksilla.**

- **1.** Valitse haluamasi kuvatehoste kuten kappaleen "Kuvastandardin muuttaminen" ohjeissa 1–3. (sivu 16)
- **2.** Valitse haluamasi asetus painamalla ▲ tai ▼ -painiketta. Paina **ENTER** -painiketta.
- **3.** Pienennä tai suurenna haluamasi asetuksen arvoa painamalla  $\blacktriangleleft$  tai ▶ -painiketta. Paina **ENTER**  $\textcircled{r}$  -painiketta.
- **4.** Poistu painamalla **EXIT**-painiketta.
	- **Taustavalo:** Säätää kuvaruudun kirkkautta säätämällä ♦ nestekidetelevision taustavalon kirkkautta. (0~10)
	- **Kontrasti:** Tällä asetuksella voit säätää kohteiden ja taustan ♦ välistä kirkkaus- ja tummuuseroa.
	- ♦ **Kirkkaus:** Tällä asetuksella voit säätää koko kuvaruudun kirkkautta.
	- ♦ **Terävyys:** Tällä asetuksella voit tarkentaa tai sumentaa kohteiden ääriviivoja.
	- ♦ **Väri:** Tällä asetuksella voit säätää värejä vaaleammiksi tai tummemmiksi.
	- ♦ **Sävy:** Tällä asetuksella voit säätää kohteiden sävyä punaisemmaksi tai vihreämmäksi, jotta kuva on luonnollisempi.
- Säädetyt arvot tallennetaan valitun kuvatilan mukaisesti. ➣
- PC-tilassa voidaan säätää vain asetuksia "Taustavalo", "Kontrasti" ja "Kirkkaus". (26, 32, 37 tuumaa) ➣ PC-tilassa voidaan säätää vain asetuksia "Kontrasti" ja "Kirkkaus". (40 tuumaa)
- PAL-järjestelmän Analoginen TV-, AV- ja S-Video -tiloissa et voi käyttää "Tint"-toimintoa. ➣
- Voit palauttaa tehtaassa määritetyt oletusasetukset valitsemalla "Palauta". (Katso kohta ➣ "Kuva-asetusten palauttaminen oletusasetuksiksi", sivu 18)
- Käytönaikaista energiankulutusta voi vähentää merkittävästi alentamalla kuvan kirkkautta. Samalla ➣ alentuvat käytön kokonaiskustannukset.

### **Kuvan tarkkasäätö**

**Voit valita silmiäsi eniten miellyttävän värisävyn.**

- **1.** Tuo valikko esiin painamalla **MENU**-painiketta. Valitse "Kuva" painamalla **ENTER**<sub>(expressive translation of</sub>
- **2.** Valitse "Tila" painamalla **ENTER**  $\bigoplus$ -painiketta. Valitse "Vakio" tai "Elokuva" painamalla ▲ tai ▼ -painiketta ja paina sitten **ENTER**<sub><sup> $x$ </sup>-painiketta.</sub>
- **3.** Valitse "Tarkkasäätö" painamalla ▲ tai ▼ -painiketta ja paina sitten **ENTER**<sub> $\oplus$ </sub>-painiketta.
- **4.** Valitse haluamasi vaihtoehto painamalla ▲ tai ▼ -painiketta ja paina sitten **ENTER**<sub>(e)</sub> -painiketta.
- **5.** Kun olet valinnut haluamasi asetukset, paina **ENTER** -painiketta.
- **6.** Poistu painamalla **EXIT**-painiketta.
	- "Tarkkasäätö" on käytettävissä "Vakio"- tai "Elokuva" -tilassa. ➣
	- PC-tilassa voit muuttaa vain asetuksia "Dynaam. kontrasti", ➣ "Gamma" ja "Valkotasapaino" "Tarkkasäätö" -kohteissa.

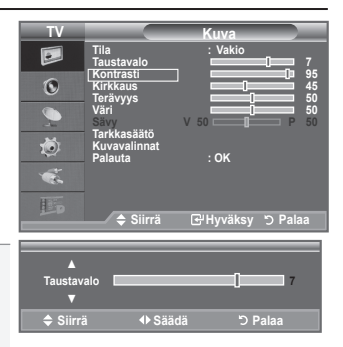

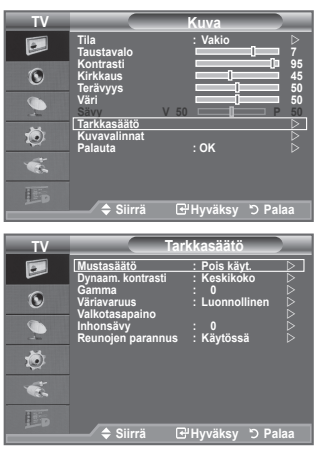

- **Mustasäätö: Pois käyt./Pieni/Keskikoko/Suuri** ♦ Voit suorittaa kuvaruudun syvyyden mustasäädön suoraan kuvaruudussa.
- **Dynaam. kontrasti: Pois käyt./Pieni/Keskikoko/Suuri** ♦ Voit säätää kuvaruudun kontrastin optimaaliseksi.
- **Gamma: -3 ~ +3** ♦ Voit säätää päävärin (punainen, vihreä, sininen) intensiteettiä. Paina ◄ tai ► -painiketta, kunnes asetus on mieleinen.
- **Väriavaruus: Automaattinen/Luonnollinen/Muunneltu** ♦ Värialue on värimatriisi, joka koostuu punaisista, vihreistä ja sinisistä väreistä. Valitse haluamasi väriavaruusasetus ja nauti kuvan luonnollisista väreistä.
	- ♦ **Automaattinen:** Automaattinen väriavaruus säätää kaikkein luonnollisimmat värit ohjelmalähteen mukaan.
	- ♦ **Luonnollinen:** Luonnollinen väriavaruus tarjoaa syvät ja rikkaat värit.
	- ♦ **Muunneltu:** Säädä värialue vastaamaan henkilökohtaisia mieltymyksiäsi.
	- **Väriavaruus-asetuksen muuttaminen** ➣ **Väri: Punainen/Vihreä/Sininen/Keltainen/Syaani/Magenta** Asettaa mieltymystesi mukaisen värialueen. "Väri" on käytettävissä, jos "Väriavaruus" -asetus on tilassa "Muunneltu". Valitse ▲ tai ▼ -painikkeella "Punainen", "Vihreä", "Sininen", "Keltainen", "Syaani" tai "Magenta". Paina **ENTER** -painiketta. **Punainen/Vihreä/Sininen:** "Väri"-asetuksessa voit säätää valitun värin RGB-arvoja. Valitse ▲ tai ▼ painikkeella muutettavaksi "Punainen", "Vihreä" tai "Sininen". Paina **ENTER**<sup> $\div$ </sup>-painiketta. Pienennä tai suurenna haluamasi asetuksen arvoa painamalla ◄ tai ► -painiketta. Paina **ENTER**<sub><sup> $\oplus$ </sup> -painiketta.</sub> **Palauta** : Palauttaa väriavaruuden oletusarvoihin. **Valkotasapaino: R-Offset/G-Offset/B-Offset/R-Gain/G-Gain/B-Gain/Palauta**
- Voit säätää värilämpötilaa luonnollisempien värien saamiseksi. **R-Offset/G-Offset/B-Offset/R-Gain/G-Gain/B-Gain**: Kun asetusta muutetaan, näytön asetus muuttuu. Valitse haluamasi vaihtoehto ▲ tai ▼ -painikkeella ja paina sitten **ENTER** -painiketta. Paina ◄ tai ► -painiketta, kunnes asetus on mieleinen. ♦

**Palauta**: Aiemmin säädetty valkotasapaino palautuu takaisin oletusasetukseksi.

- **Inhonsävy : -15 ~ +15** ♦ Voit korostaa kuvassa vaaleanpunaista "Inhonsävy". Paina ◄ tai ► -painiketta, kunnes asetus on mieleinen. ► Kun asetusta muutetaan, näytön asetus muuttuu.
- **Reunojen parannus: Pois käyt./Käytössä** ♦ Voit korostaa kuvassa kohteen ääriviivoja.

### **Kuva-asetusten palauttaminen oletusasetuksiksi**

### **Voit palata tehdasasetuksiin.**

- **1.** Valitse haluamasi kuvatehoste kuten kappaleen "Kuvastandardin muuttaminen" ohjeissa 1–3. (sivu 16)
- **2.** Valitse "Palauta" painamalla ▲ tai ▼ -painiketta ja paina sitten **ENTER**<sub> $\odot$ </sub> -painiketta.
- **3.** Valitse "OK" tai "Peruuta" painamalla ▲ tai ▼ -painiketta. Paina **ENTER** -painiketta.
- **4.** Poistu painamalla **EXIT**-painiketta.
- Kaikkien kuvatilojen oletusasetukset palautetaan "Palauta" ➣ -asetuksella.

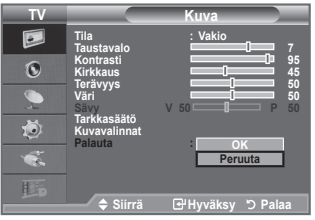

### **Kuvan asetukset**

- **1.** Tuo valikko esiin painamalla **MENU**-painiketta. Valitse "Kuva" painamalla **ENTER**<sup>+</sup>-painiketta.
- **2.** Valitse "Kuvavalinnat"▲ tai ▼ -painiketta ja paina sitten **ENTER**<sub><sup> $\oplus$ </sup>-painiketta.</sub>
- **3.** Valitse haluamasi vaihtoehto painamalla ▲ tai ▼ -painiketta ja paina sitten **ENTER**<sup>-</sup> -painiketta.
- **4.** Kun olet valinnut haluamasi asetukset, paina **ENTER** -painiketta.
- **5.** Poistu painamalla **EXIT**-painiketta.
	- PC-tilassa voit tehdä "Kuvavalinnat" -valikossa muutoksia ➣ vain "Värisävy" ja "Koko" -asetuksiin.
- **Värisävy: Viileä2/Viileä1/Normaali/Lämmin1/Lämmin2** Voit valita silmiäsi eniten miellyttävän värisävyn. ♦
	- Säädetyt arvot tallennetaan valitun Kuva mukaisesti. ➣
	- $\ge$  "Lämmin1" tai "Lämmin2" on valittavissa vain, jos kuvatilana on "Elokuva".
- **Koko: Autom. leveys/16:9/Leveä zoomaus/Zoom/4:3/Pelkkä skannaus** Voit valita kuvakoon, joka vastaa parhaiten katseluvaatimuksiasi. ♦
	- **Autom. leveys :** Kuvasuhde muuttuu automaattisesti "16:9" laajakuvamuotoon. ♦
	- **16:9:** Kuvasuhde 16:9, jota käytetään DVD-elokuvissa tai laajakuvalähetyksissä. ♦
	- **Leveä zoomaus:** Suurentaa kuvakokoa kuvasuhteesta 4:3. ♦
	- **Zoom :** Suurentaa laajakuvasuhteessa 16:9 näkyvän kuvan (pystysuunnassa) kuvaruudun kokoiseksi. ♦
	- **4:3:** Tämä on videoelokuvan tai normaalin televisiolähetyksen oletuskuvasuhde. ♦
	- **Pelkkä skannaus :** Käytä tätä toimintoa, kun haluat nähdä koko kuvan ilman rajoituksia ♦ sisääntulevien HDMI (720p/1080i) - tai Komponentti (1080i) -signaalien yhteydessä.
	- "Autom. leveys" -toiminto on käytettävissä vain tiloissa "TV", "DTV", "Ulk. 1", "Ulk. 2", "AV" ja ➣ "S-Video".
	- PC-tilassa voidaan säätää vain kuvasuhteita "16:9" ja "4:3". ➣
	- Asetuksia voidaan muuttaa ja tallentaa jokaiselle ulkoiselle laitteelle, joka on liitetty television ➣ tuloliitäntään.
	- Jos televisiolla näytetään muuttumatonta kuvaa yli kaksi tuntia, voi seurauksena olla tilapäinen ➣ jäännöskuva.
	- **Leveä zoomaus:** Voit siirtää kuvan paikkaa ylös ▲ tai ▼ alas sen jälkeen, kun olet valinnut ➣ painamalla ► tai **ENTER**<sub>[3]</sub>.
	- **Zoom:** Valitse painamalla ◄ tai ►-painiketta. Voit siirtää kuvaa ylös tai alas ➣ ▲ tai ▼ -painikkeella. Kun olet valinnut -kuvakkeen, voit suurentaa tai pienentää kuvakokoa pystysuunnassa ▲ tai ▼ -painikkeella.

**Kun HDMI- (1080i) tai komponenttitilassa (1080i) on valittu "Pelkkä skannaus":** ➣ Valitse **D** painamalla < tai ►-painiketta. Voit siirtää kuvaa ▲, ▼, ← tai ►-painikkeella. **Palauta:** Valitse < tai ▶ -painikkeella "Palauta" ja paina **ENTER** -painiketta. Voit palauttaa asetuksen alkuasentoonsa.

Voit valita nämä vaihtoehdot myös suoraan painamalla kaukosäätimen **P.SIZE**-painiketta.

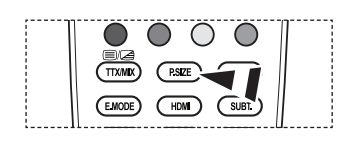

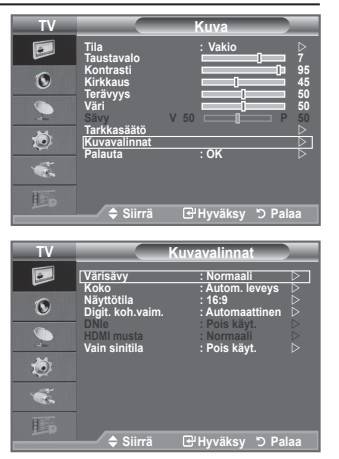

#### **Näyttötila: 16:9/Leveä zoomaus/Zoom/4:3** ♦

Jos haluat valita 16:9 laajakuvatelevisiossa kuvakooksi "Autom. leveys", voit valita kuvakooksi 4:3 WSS (Wide Screen Service). Jokaisessa Euroopan maassa käytetään eri kuvakokoa; oikea kuvakoko voidaan valita tätä toimintoa käyttäen.

- **16:9**: Laajakuvamuoto, jonka kuvasuhde on 16:9. ♦
- **Leveä zoomaus**: Suurentaa kuvakokoa kuvasuhteesta 4:3. ♦
- **Zoom** : Suurentaa kuvakokoa pystysuunnassa. ♦
- **4:3**: Palauttaa normaalin kuvasuhteen 4:3. ♦
- Tämä toiminto ei ole käytettävissä "Autom. leveys" -tilassa. ➣
- Tämä toiminto ei ole käytettävissä "Komponentti" tai "HDMI" -tilassa. ➣

#### **Digit. koh.vaim.: Pois käyt./Pieni/Keskikoko/Suuri/Automaattinen** ♦

Jos television vastaanottama lähetyssignaali on heikko, voit ottaa käyttöön digitaalisen kohinanvaimennuksen ja vähentää siten kuvaruudun sähköisiä häiriöitä ja haamukuvia.

► Kun signaali on heikko, valitse jokin toisista vaihtoehdoista, kunnes kuva on paras mahdollinen.

#### **DNIe: Pois käyt./ Demo/Käytössä**  ♦

Tämä televisio on varustettu korkealuokkaisen kuvanlaadun takaavalla DNIe-toiminnolla. Kytkemällä DNIe-toiminnon päälle näet, miten toiminto vaikuttaa kuvaruudulla näkyvän kuvan laatuun. Jos asetat DNIe-toiminnon Demo-tilaan, kuvaruudulle ilmestyy vertailutarkoituksessa sekä tavallinen että DNIetoiminnolla parannettu kuva. Tätä toimintoa käyttämällä voit vertailla kuvalaatujen eroja.

> DNIe<sup>™</sup> (Digital Natural Image engine)

Tämä toiminto tekee televisiokuvasta entistä tarkemman kolmiulotteisen kohinanvaimennuksen sekä yksityiskohtien, kontrastin ja kirkkauden tehostamisen ansiosta. Uusi kuvanparannusalgoritmi tekee kuvasta entistä kirkkaamman, selkeämmän ja yksityiskohtaisemman. DNIeTM–tekniikka tuo jokaisen signaalin silmiesi nähtäviksi.

"DNIe" on käytettävissä vain "Dynaaminen" -tilassa ➣

#### **HDMI musta: Normaali/Pieni** ♦

Voit suorittaa kuvaruudun syvyyden mustasäädön suoraan kuvaruudussa.

► Tämä toiminto on aktivoitu vain silloin, kun ulkoiset laitteet on kytketty HDMI-tuloliittimiin (RGB-signaalit).

#### **Vain sinitila: Pois käyt./Käytössä**  ♦

Tämä toiminto on tarkoitettu AV-laitteen asiantuntijamittaukseen. Tämä toiminto näyttää yksinomaan sinistä signaalia poistamalla kuvasignaalista punaisen ja vihreän signaalin. Näin saadaan aikaan sinisen suodattimen vaikutus, jota käytetään DVD-laitteiden, kotiteattereiden ja muiden videolaitteiden väriä ja sävyä säädettäessä.

Tätä toimintoa käyttämällä voit säätää ilman erillistä sinistä suodatinta värin ja sävyn haluttuun arvoonsa kunkin videolaitteen signaalitason mukaisesti käyttämällä punainen/vihreä/sininen/syaani/ magenta/keltainen -väripalkistoa.

"Vain sinitila" on käytettävissä, kun kuvatilana on "Elokuva" tai "Vakio". ➣

# **Ääniasetusten muuttaminen**

- **1.** Tuo valikko esiin painamalla **MENU**-painiketta. Valitse "Ääni" painamalla ▲ tai ▼ -painiketta ja paina sitten **ENTER** -painiketta.
- **2.** Valitse haluamasi vaihtoehto ▲ tai ▼ -painikkeella ja paina sitten **ENTER**<sub>(e)</sub> -painiketta.
- **3.** Kun olet valinnut haluamasi asetukset, paina **ENTER** -painiketta.
- **4.** Poistu painamalla **EXIT**-painiketta.
- **Tila: Vakio/Musiikki/Elokuva/Puhe/Muunneltu** ♦ Voit valita kuhunkin lähetykseen sopivan äänitehosteen.

#### **Helppo asetus**

- **1.** Paina kaukosäätimen **TOOLS** -painiketta.
- **2.** Valitse "Äänitila" painamalla ▲ tai ▼ -painiketta.
- **3.** Valitse haluamasi äänitila painamalla painiketta ◄ tai ►.
- **4.** Poistu painamalla **EXIT** tai **TOOLS** -painiketta.
- **Taajuuskorjain: Balanssi/100Hz/300Hz/1kHz/3kHz/10kHz** ♦

Voit muuttaa televisiosi äänenlaatua useilla asetuksilla.

Jos muutat näitä asetuksia, äänitehosteeksi valitaan ➣ automaattisesti "Muunneltu".

#### **SRS TS XT: Pois käyt./Käytössä** ♦

TruSurround XT on patentoitu SRS-tekniikka, jonka avulla voidaan toistaa 5.1-kanavaisia tallenteita kahdella kaiuttimella. TruSurround simuloi laadukkaasti surround-ääntä, kun käytössä on kahden kaiuttimen stereotoistolaitteet, kuten television sisäiset kaiuttimet. TruSurround on yhteensopiva kaikkien monikanavaääniform aattien kanssa.

#### **Helppo asetus**

- **1.** Paina kaukosäätimen **TOOLS** -painiketta.
- **2.** Valitse "SRS TS XT" painamalla ▲ tai ▼-painiketta.
- **3.** Valitse "Pois käyt." tai "Käytössä" ◄ tai ► -painiketta.
- **4.** Poistu painamalla **EXIT** tai **TOOLS** -painiketta.

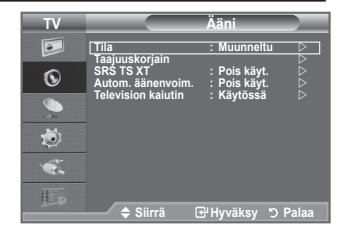

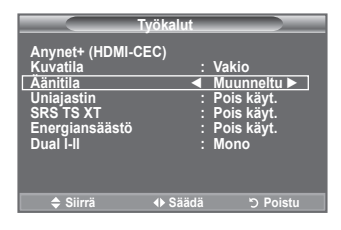

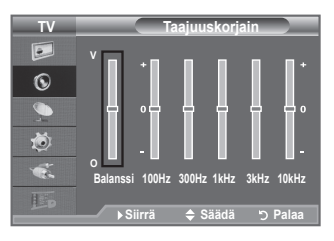

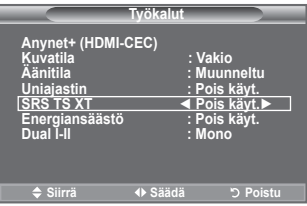

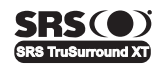

TruSurround XT, SRS ja (·)-symboli ovat SRS Labs, Inc.:n tavaramerkkeiä. **TruSurround XT** -tekniikkaa käytetään laitteessa SRS Labs, Inc.:n lisenssillä.

#### **Autom. äänenvoim.: Pois käyt./Käytössä** ♦

Eri lähetysasemien signaalivoimakkuus vaihtelee, mikä vaikeuttaa äänenvoimakkuuden säätöä kanavaa vaihdettaessa. Autom. äänenvoim. -toiminnolla plasmanäyttö säätää valitun kanavan äänenvoimakkuuden automaattisesti pienentämällä äänitehoa, kun modulaatiosignaali on voimakas, tai suurentamalla äänitehoa, kun modulaatiosignaali on heikko.

#### **Television kaiutin : Pois käyt./Käytössä** ♦

Jos haluat kuunnella ääntä erillisistä kaiuttimista, poista television sisäinen vahvistin käytöstä.

- ► ▲+, ▲ ja MUTE -painikkeet eivät toimi, kun "Television kaiutin" on pois päältä.
- Kun "Television kaiutin" on "Pois käyt." -tilassa, äänivalikkoja ei voi käyttää. ➣

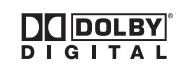

Valmistettu Dolby Laboratories -yhtiön lisenssillä. Dolby ja kaksois-D-symboli ovat Dolby Laboratories -yhtiön tavaramerkkejä.

### **Äänitilan valitseminen**

#### **Äänitila voidaan asettaa "Työkalut" -valikossa. Jos valitset "Dual I-II", kuvaruudulla näytetään tämänhetkinen äänitila.**

- **1.** Paina kaukosäätimen **TOOLS** -painiketta.
- **2.** Valitse "Dual I-II" painamalla ▲ tai ▼-painiketta.
- **3.** Valitse haluttu vaihtoehto painamalla ◄ tai ►-painiketta.
- 4. Paina **ENTER**<sub><sup> $x$ </sup>-painiketta.</sub>

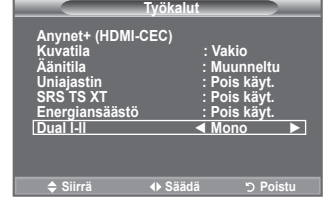

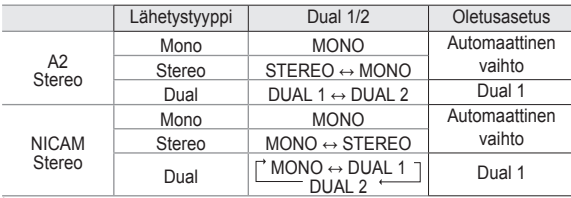

> Jos stereosignaali on heikko ja tila vaihtelee automaattisesti, vaihda käyttöön Mono-tila.

- Tämä toiminto on aktivoituna vain, kun käytössä on stereoäänisignaali. Se ei ole aktivoituna, kun ➣ käytössä on monoäänisignaali.
- Tämä toiminto on käytettävissä vain Analoginen TV -tilassa. ➣

### **Kuulokkeiden kytkeminen (myydään erikseen)**

**Voit kytkeä televisiovastaanottimeen kuulokkeet, jos et halua häiritä television katselullasi muita läsnäolijoita.**

- Äänivalikosta voidaan valita "Autom. äänenvoim." -toiminto, kun ➣ kuulokkeet on kytketty kuulokeliittimeen.
- Kuulokkeiden pitkäaikainen käyttö kovalla äänenvoimakkuudella voi ➣ vahingoittaa kuuloasi.
- > Television kaiuttimista ei kuulu ääntä kun kuulokkeet on kytketty televisioon.
- Kuulokkeiden ja television äänenvoimakkuus säädetään erikseen. ➣

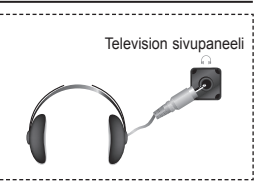

# **Kellonajan asettaminen ja näyttäminen**

**Voit määrittää television kellon asetukset niin, että senhetkinen kellonaika näkyy kuvaruudussa, kun painat INFO-painiketta. Kellonaika on asetettava myös silloin, kun haluat käyttää automaattisia ajastimia..**

- **1.** Tuo valikko esiin painamalla **MENU**-painiketta. Valitse "Asetukset" painamalla ▲ tai ▼ -painiketta ja paina sitten **ENTER**<sub><sup> $x$ </sup>-painiketta.</sub>
- **2.** Valitse "Aika" painamalla ▲ tai ▼ -painiketta ja paina sitten **ENTER**<sub>*G*</sub> -painiketta.
- **3.** Valitse "Kellon asetus" painamalla **ENTER** -painiketta.

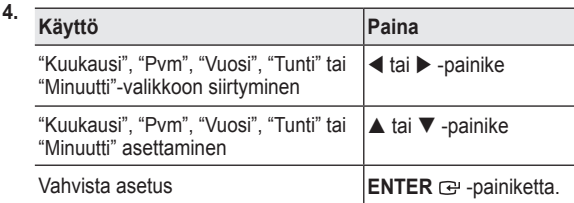

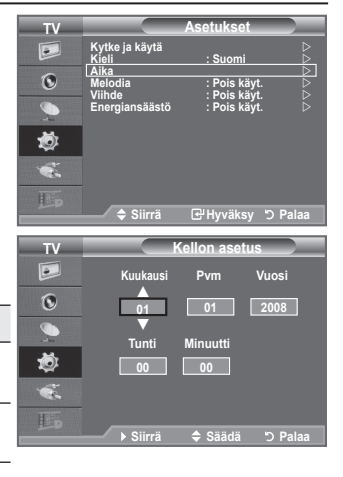

- **5.** Poistu painamalla **EXIT**-painiketta.
	- ► Kellonaika on asetettava uudelleen jos virtajohto kytketään irti.
	- Voit valita myös vuoden, kuukauden, päivämäärän, tunnit ja minuutit painamalla kaukosäätimen ➣ numeropainikkeita.

### **Uniajastimen asettaminen**

**Voit valita 30–180 minuutin viiveen, jonka jälkeen televisio kytkeytyy automaattisesti valmiustilaan.**

- **1.** Tuo valikko esiin painamalla **MENU**-painiketta. Valitse "Asetukset" painamalla ▲ tai ▼ -painiketta ja paina sitten **ENTER**<sub><sup> $x$ </sup>-painiketta.</sub>
- **2.** Valitse "Aika" painamalla ▲ tai ▼ -painiketta ja paina sitten **ENTER** -painiketta.
- **3.** Valitse "Uniajastin" painamalla ▲ tai ▼ -painiketta ja paina sitten **ENTER**<sub><sup> $\oplus$ </sup>-painiketta.</sub>
- **4.** Paina ▲ tai ▼ -painiketta toistuvasti kunnes näkyviin tulee haluamasi aika (Pois käyt., 30, 60, 90, 120, 150, 180). Paina **ENTER**<sub><sup> $x$ </sup>-painiketta.</sub>
- **5.** Poistu painamalla **EXIT**-painiketta.
- $\geq$  Televisio kytkeytyy automaattisesti valmiustilaan, kun ajastimen aika on 0.

#### **Helppo asetus**

- **1.** Paina kaukosäätimen **TOOLS** -painiketta.
- **2.** Valitse "Uniajastin" painamalla ▲ tai ▼-painiketta.
- **3.** Valitse minuutti ◄ tai ► -painikkeella.
- **4.** Poistu painamalla **EXIT** tai **TOOLS** -painiketta.

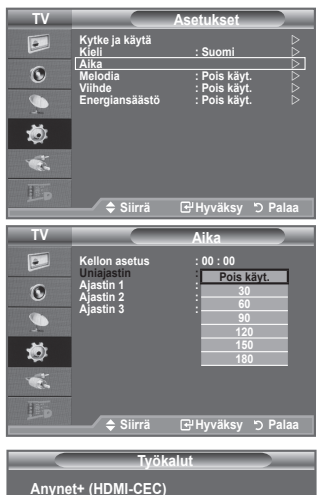

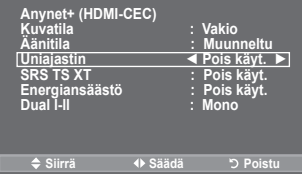

### **Television virran automaattinen kytkeminen ja katkaiseminen**

- **1.** Tuo valikko esiin painamalla **MENU**-painiketta. Valitse "Asetukset" painamalla ▲ tai ▼ -painiketta ja paina sitten **ENTER**<sub>(?</sub>-painiketta...
- **2.** Valitse "Aika" painamalla ▲ tai ▼ -painiketta ja paina sitten **ENTER**<sub> $\text{F}$ -painiketta.</sub>
- **3.** Valitse "Ajastin 1", "Ajastin 2", "Ajastin 3" painamalla▲ tai ▼ -painiketta ja paina sitten **ENTER** -painiketta. Käytettävissä on kolme erillistä päälle/pois -ajastinasetusta.
- $\geq$  Aseta ensin kellonaika.
- **4.** Valitse haluamasi kohde painamalla ◄ tai ► -painiketta. Muuta asetuksia painamalla ▲ tai ▼ -painiketta.
	- **Päällekytkentäaika** : Valitse tunnit, minuutit ja "Käytössä "/"Pois käyt.". (Ota On Timer-ajastin käyttöön valitsemillasi asetuksilla valitsemalla "Käytössä".) ♦
	- **Poiskytkentäaika** : Valitse tunnit, minuutit ja "Käytössä"/ ♦ "Pois käyt.". (Ota On Timer-ajastin käyttöön valitsemillasi asetuksilla valitsemalla "Käytössä".)

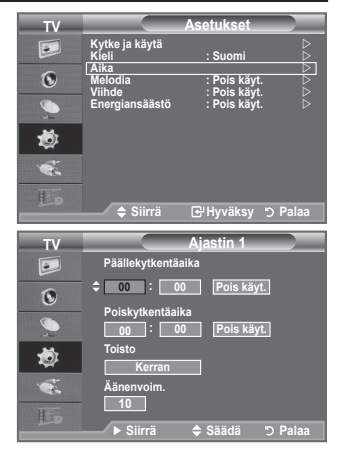

- ◆ Toisto : Valitse "Kerran", "Joka päivä", "ma pe", "ma la" tai "la su".
- **Äänenvoim.** : Valitse katselua aloitettaessa käytettävä äänenvoimakkuus. ♦
- Voit valita tunnit ja minuutit suoraan painamalla kaukosäätimen numeropainikkeita. ➣

### **Automaattinen virran katkaisu** ➣

Kun ajastin on "Käytössä", television virta katkeaa automaattisesti, jos mitään painikkeita tai säätimiä ei käytetä kolmen tunnin kuluessa siitä, kun ajastin on kytkenyt televisioon virran. Tämä toiminto on saatavilla vain ajastimen "Käytössä" -tilassa ja estää mahdollisen ylikuumenemisen mikäli televisio on päällä liian kauan.

### **Kielen valitseminen**

**Valitse television ensimmäisellä käyttökerralla kieli, jota käytetään kuvaruutuvalikoissa ja toiminnoissa.**

- **1.** Tuo kuvaruutuvalikko esiin painamalla **MENU** -painiketta. Valitse "Asetukset" painamalla ▲ tai ▼ -painiketta ja paina sitten **ENTER**<sub>(e-painiketta)</sub>
- **2.** Valitse "Kieli" painamalla ▲ tai ▼ -painiketta ja paina sitten **ENTER**<sub>*G*</sub> -painiketta.
- **3.** Valitse haluamasi kieli painamalla toistuvasti ▲ tai ▼ -painiketta. Paina **ENTER**<sub>(e)</sub> -painiketta.
- **4.** Poistu painamalla **EXIT**-painiketta.

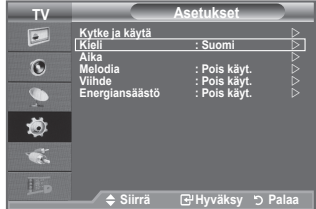

# **Melodia / Viihde / Energiansäästö**

- **1.** Tuo valikko esiin painamalla **MENU**-painiketta. Valitse "Asetukset" painamalla ▲ tai ▼ -painiketta ja paina sitten **ENTER**<sub><sup>-painiketta</sub>.</sub></sup>
- **2.** Valitse haluamasi vaihtoehto ▲ tai ▼ -painikkeella ja paina sitten **ENTER**<sub>(e)</sub> -painiketta.
- **3.** Kun olet valinnut haluamasi asetukset, paina **ENTER** -painiketta.
- **4.** Poistu painamalla **EXIT**-painiketta.

#### **Melodia: Pois käyt./Pieni/Keskikoko/Suuri** ♦

Voit vaihtaa television virran kytkennän ja katkaisun yhteydessä kuuluvan melodian.

### **Melodiaa ei toisteta** ➣

- − Jos televisio on asetettu äänettömälle **MUTE** -painikkeella.
- − Jos television ääni on asetettu pois päältä → (äänenvoimakkuus) -painikkeella.
- − Kun televisio sulkeutuu uniajastimella.
- **Viihde: Pois käyt./Urheilu/Elokuva/Peli** ♦

"Viihde" -tilassa voit valita parhaan kuvan ja äänen urheilulle, elokuville ja peleille.

- − **Pois käyt.**: Kytketään "Viihde" -toiminto pois päältä.
- − **Urheilu**: Tuottaa parhaan kuvan- ja äänenlaadun urheilulle. Voit nauttia henkeäsalpaavista väreistä ja äänestä.
- − **Elokuva**: Tuottaa parhaan kuvan- ja äänenlaadun elokuville. Voit nauttia rikkaammasta kuvasta ja laajennetusta äänestä.
- − **Peli**: Tuottaa parhaan kuvan- ja äänenlaadun peleille. Tämä tila vauhdittaa pelinopeutta, kun käytetään televisioon yhdistettyä ulkoista pelikonsolia.
- Jos asetat jonkin kolmesta "Viihde" -tilasta päälle, asetukset lukittuvat eikä niitä voi käyttää. Jos haluat muuttaa kuvan tai äänen asetuksia, "Viihde" -tila tulee kytkeä pois päältä. ➣
- ► "Viihde" -asetukset tallennetaan erikseen kullekin kuvalähteelle.
- Jos joku kolmesta "Viihde" valitaan, "SRS TS XT" -toiminto poistuu käytöstä. ➣
- Kaukosäätimen **E.MODE** -painiketta toistuvasti painamalla voit muuttaa "Viihde" -asetusta

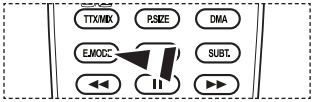

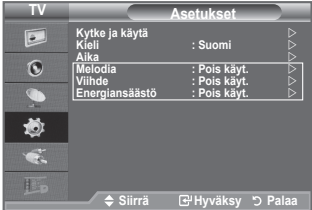

- **Energiansäästö: Pois käyt./Pieni/Keskikoko/Suuri/ Automaattinen** ♦
	- Tämä toiminto säätää näytön kirkkautta riippuen ympäristön valaistusolosuhteista.
	- **Pois käyt.**: Poistaa virransäästötilan käytöstä. **-**
	- **Pieni**: Asettaa television alhaiseen virransäästötilaan. **-**
	- **Keskikoko**: Asettaa television keskitason virransäästötilaan. **-**
	- **Suuri**: Asettaa television korkeaan virransäästötilaan. **-**
	- **Automaattinen**: Säätää televisioruudun kirkkauden automaattisesti kohtausten mukaan. **-**

#### **Helppo asetus**

- **1.** Paina kaukosäätimen **TOOLS** -painiketta.
- **2.** Valitse "Energiansäästö" painamalla ▲ tai ▼-painiketta.
- **3.** Valitse◄ tai ►-painikkeella "Pois käyt.", "Pieni" ja "Keskikoko", "Suuri" tai "Automaattinen".
- **4.** Poistu painamalla **EXIT** tai **TOOLS** -painiketta.
- Tämä toiminto ei ole käytettävissä "PC" -tilassa.(40 tuumaa) ➣

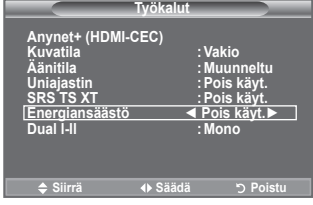

### **Kuvalähteen valitseminen**

**Nimeä tuloliittimiin kytketyt laitteet, jotta kuvalähteen valitseminen on helpompaa.**

- **1.** Tuo valikko esiin painamalla **MENU**-painiketta. Valitse "Tulo" painamalla ▲ tai ▼ -painiketta ja paina sitten **ENTER**<sub>*G*</sub> -painiketta.
- **2.** Valitse "Lähdeluettelo" painamalla **ENTER**  $\overline{C}$  -painiketta.
	- Käytettävissä olevat signaalilähteet: ➣ TV, Ulk.1, Ulk.2, AV, S-Video, Komponentti, PC, HDMI1, HDMI2, HDMI3, DTV.
	- Voit valita vain televisioon yhdistetyt ulkoiset laitteet. ➣
- **3.** Valitse haluamasi laite painamalla ▲ tai ▼ -painiketta. Paina **ENTER**<sub>*G*</sub> -painiketta.
	- **B** Selaa käytettävissä olevia kuvalähteitä painamalla kaukosäätimen **SOURCE**-painiketta. Voit valita TV-tilan painamalla kaukosäätimen **TV/DTV**-painiketta, numeropainikkeita (0–9) ja **P**⊗/⊗ -painikkeita.

Voit katsoa HDMI-tilaa myös suoraan painamalla kaukosäätimen **HDMI**-painiketta.

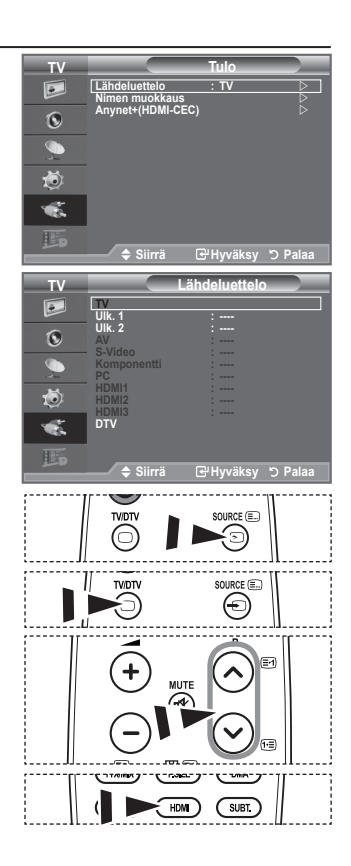

## **Kuvalähteen valitseminen**

#### **Nimeä tuloliittimiin kytketyt laitteet, jotta kuvalähteen valitseminen on helpompaa.**

- **1.** Tuo valikko esiin painamalla **MENU**-painiketta. Valitse "Tulo" painamalla ▲ tai ▼ -painiketta ja paina sitten **ENTER**<sub>*G*</sub> -painiketta.
	- **2.** Valitse "Nimen muokkaus" painamalla ▲ tai ▼ -painiketta ja paina sitten **ENTER**<sub><sup> $x$ </sup>-painiketta.</sub>
	- **3.** Valitse muokattava laite painamalla ▲ tai ▼ -painiketta. Paina **ENTER**<sub>*G*</sub> -painiketta.
	- **4.** Valitse haluamasi laite painamalla ▲ tai ▼ -painiketta. Paina **ENTER**<sub><sup> $x$ </sup>-painiketta.</sub>
	- **5.** Poistu painamalla **EXIT**-painiketta.

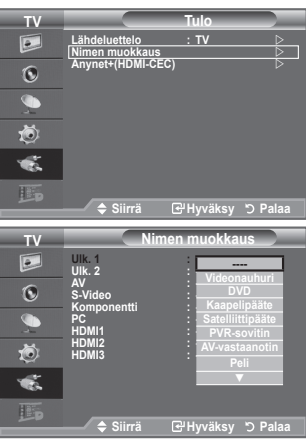

### **DTV-valikkojärjestelmän esikatselu**

- Tämä tuote soveltuu vain suomalaisiin, ruotsalaisiin ja tanskalaisiin lähetyksiin. Lähetyksiä ei tueta muissa maissa ♦
- Toiminto on käytettävissä DVT-tilassa. Aseta DTV-tila etukäteen painamalla **TV/DTV**-painiketta kaukosäätimestä. Tutustu seuraavaan kuvaan, jotta kuvaruutuvalikoiden selaaminen ja käytettävissä olevien asetusten säätäminen helpottuu. ♦

Tuo valikko esiin painamalla **MENU**-painiketta. Valitse "Digitaalinen valikko" painamalla ▲ tai ▼ -painiketta ja paina sitten **ENTER**<sub>(e)</sub> -painiketta.

#### Opas

- Nyt ja seuraavaksi -opas
- Koko ohjelmaopas
- Aikataululista

Nyt&seur, Koko ohjelmaopas Palauta Oppaan tila

#### Digitaalinen kanava

- Maa
- Automaattinen tallennus
- Manuaalinen tallennus
- Suosikkikanavien muokkaus<br>Kanavaluettelo
	- Kki, Suosikit, Oletus

#### Asetukset

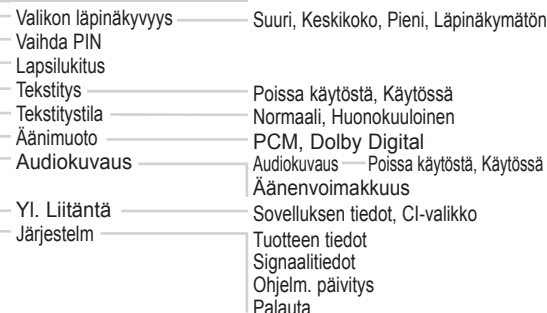

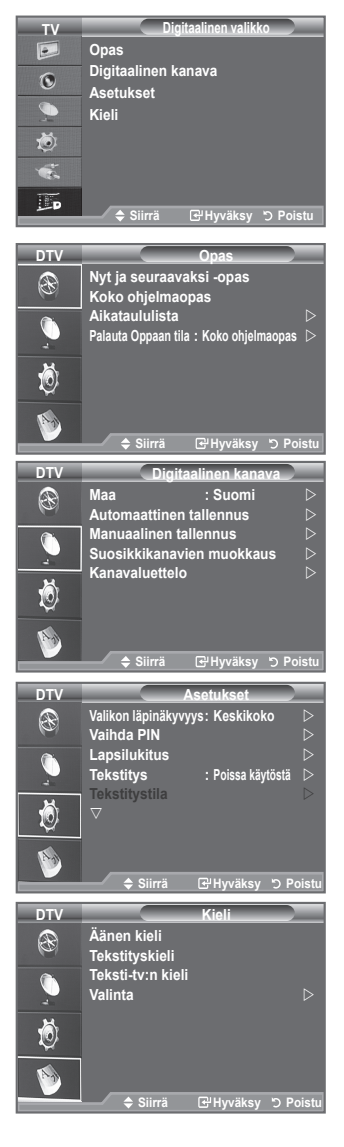

### Kieli

- Äänen kieli
- **Tekstityskieli**
- Teksti-tv:n kieli Valinta
- Ensisijainen äänen kieli Toissijainen äänen kieli Ensisij. tekstityskieli Toissijainen tekstityskieli Ensisij. teksti-tv:n kieli Toissij. teksti-tv:n kieli (maakohtainen)

 $\geq$  CI-valikon alavalikot voivat vaihdella CAM-mallin mukaan.

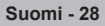

### **Maan valitseminen**

- **1.** Tuo valikko esiin painamalla **MENU**-painiketta. Valitse "Digitaalinen valikko" painamalla ▲ tai ▼ -painiketta ja paina sitten **ENTER**<sup>-</sup> -painiketta.
- **2.** Valitse "Digitaalinen kanava" painamalla ▲ tai ▼ -painiketta ja paina sitten **ENTER**<sub><sup> $x$ </sup>-painiketta.</sub>
- **3.** Valitse "Maa" painamalla uudelleen ENTER<sub>C</sub> -painiketta.
- **4.** Valitse haluamasi maa painamalla ▲ tai ▼-painiketta. Vahvista valinta painamalla **ENTER**<sup> $\text{ }$ </sup>-painiketta.
	- Vaikka muutat maa-asetusta tässä valikossa, analogisen ➣ television maa-asetusta ei muuteta. (Lisätietoja on sivulla 11.)
- **5.** Anna PIN-koodi painamalla kaukosäätimen numeropainikkeita.
	- Kuvaruutuun tulee "Automaattinen tallennus" -valikko. ➣
		- > Jos vaihdat "Maa"-asetusta, kaikki aiemmat asetukset palautetaan oletusarvoiksi.

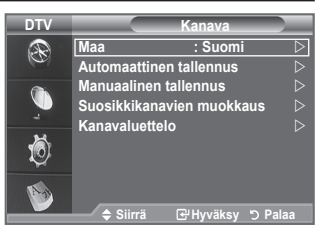

## **Kanavaluettelon automaattinen päivitys**

**Voit päivittää kanavaluettelon, kun TV-yhtiö tuo uusia palveluita tai kun siirrät television uuteen paikkaan.**

- **1.** Tuo valikko esiin painamalla **MENU**-painiketta. Valitse "Digitaalinen valikko" painamalla ▲ tai ▼ -painiketta ja paina sitten **ENTER** - painiketta.
- **2.** Valitse "Digitaalinen kanava" painamalla ▲ tai ▼ -painiketta ja paina sitten **ENTER** -painiketta.<br>3. Valitse "Automaattinen tallennus" painamalla ▲ tai ▼ -painiketta ja paina sitten **ENTER** ਦ
- **3.** Valitse "Automaattinen tallennus" painamalla ▲ tai ▼ -painiketta ja paina sitten **ENTER** -painiketta.
- **4.** Päivitysmenetelmät vaihtelevat riippuen valitusta "Maa"-asetuksesta. Päivitä kanavaluettelo valitsemalla haluamasi vaihtoehto.
- ♦ **Jos "Maa"-asetus on "Suomi"**

Valitse "Automaattinen", "Kaapeli" tai "Antenn" painamalla ▲ tai ▼ -painiketta. Paina **ENTER**<sub>•</sub>painiketta. Valitse "Aloita" painamalla **ENTER** -painiketta.

- **Automaattinen:** skannaa kanavat automaattisesti. ➣
	- **Kaapeli:** skannaa kaapelikanavat.
	- **Antenn:** skannaa maanpäälliset kanavat.
- Tuote ei voi skannata kaapelikanavia ja maanpäällisiä ➣ kanavia samanaikaisesti.
- $\triangleright$  Kun päivitys on valmis, näkyviin tulee skannattujen palveluiden lukumäärä.
- Olemassa olevaa suosikkikanavaluetteloa ei poisteta, ➣ kun kanavaluettelo päivitetään.
- ♦ **Jos "Maa"-asetus on "Ruotsi" tai "Tanska"** Valitse "Kaapeli" tai "Antenn" painamalla ▲ tai ▼ -painiketta. Paina **ENTER**<sub>*G*</sub>-painiketta.

#### **Jos valitaan "Kaapeli":**

- **Taajuus**: näyttää kanavan taajuuden. (maakohtainen)
- **Modulaatio**: näyttää käytettävissä olevat modulaatioarvot.
- **Symbolitaajuus**: näyttää käytettävissä olevat symbolinopeudet.
- **Verkkotunn**: näyttää verkon tunnistekoodin.

Aloita digitaalikanavien skannaus painamalla punaista painiketta. Kun haku on päättynyt, kanavaluettelon kanavat on päivitetty.

### **Jos valitaan "Antenn":**

Valitse "Aloita" painamalla **ENTER**<sub>[3]</sub>-painiketta.

- **5.** Poistu painamalla **EXIT**-painiketta.
	- > Jos signaali on heikko, näkyviin tulee ilmoitus "Palvelua ei löydy! Tarkista antennikytkentä".

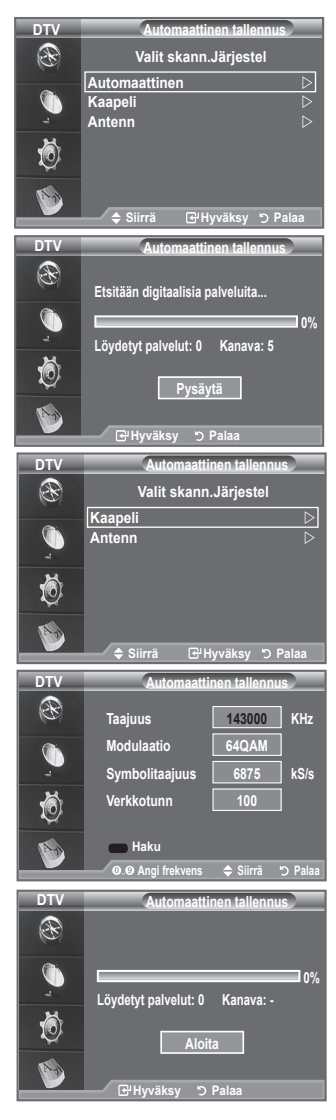

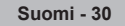

### **Kanavaluettelon manuaalinen päivitys**

#### **Voit määrittää kanavan nopeaa kanavahakua varten.**

- **1.** Tuo valikko esiin painamalla **MENU**-painiketta. Valitse "Digitaalinen valikko" painamalla ▲ tai ▼ -painiketta ja paina sitten **ENTER** · painiketta.
- **2.** Valitse "Digitaalinen kanava" painamalla ▲ tai ▼ -painiketta ja paina sitten **ENTER** → painiketta.
- **3.** Valitse "Manuaalinen tallennus" painamalla ▲ tai ▼ -painiketta ja paina sitten **ENTER** → painiketta.
- **4.** Päivitysmenetelmät vaihtelevat riippuen valitusta "Maa"-asetuksesta. Päivitä kanavaluettelo valitsemalla haluamasi vaihtoehto.
- ♦ **Jos "Maa"-asetus on "Suomi"**

Valitse "Kaapeli" tai "Antenn" painamalla ▲ tai ▼ -painiketta ia paina sitten **ENTER** -painiketta.

#### **Jos valitaan "Kaapeli":**

- **Taajuus**: näyttää kanavan taajuuden. (maakohtainen)
- **Modulaatio**: näyttää käytettävissä olevat modulaatioarvot.
- **Symbolitaajuus**: näyttää käytettävissä olevat symbolinopeudet.

Aloita digitaalikanavien skannaus painamalla punaista painiketta. Kun haku on päättynyt, kanavaluettelon kanavat on päivitetty.

#### **Jos valitaan "Antenn":**

- **Kanava**: kanavat 21-69 näytetään (maasta riippuen)
- **Taajuus**: Kanava-valikon taajuusvaihtoehdot tulevat kuvaruutuun.
- **Kaistanleveys**: valittavissa olevat taajuusalueet ovat 8 MHz.

Aloita digitaalikanavien skannaus painamalla punaista painiketta. Kun haku on päättynyt, kanavaluettelon kanavat on päivitetty.

#### ♦ **Jos "Maa"-asetus on "Ruotsi" tai "Tanska"**

- **Kanava**: kanavat 21-69 näytetään (maasta riippuen)
- **Taajuus**: Kanava-valikon taajuusvaihtoehdot tulevat kuvaruutuun.
- **Kaistanleveys**: valittavissa olevat taajuusalueet ovat 8 MHz.

Aloita digitaalikanavien skannaus painamalla punaista painiketta. Kun haku on päättynyt, kanavaluettelon kanavat on päivitetty.

- **5.** Kun päivitys on valmis, näkyviin tulee skannattujen palveluiden lukumäärä.
- **6.** Poistu painamalla **EXIT**-painiketta.

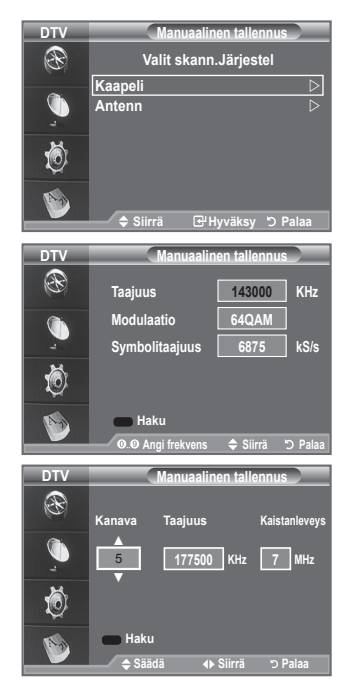

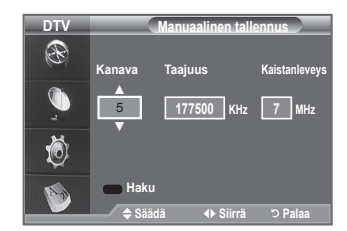

### **Suosikkikanavien muokkaus**

#### **Voit muokata suosikkikanaviasi neljällä värillisellä painikkeella.**

- **1.** Tuo valikko esiin painamalla **MENU**-painiketta.
- Valitse "Digitaalinen valikko" painamalla ▲ tai ▼ -painiketta ja paina sitten **ENTER**<sub>*E*</sub> -painiketta.
- **2.** Valitse "Digitaalinen kanava" painamalla ▲ tai ▼ -painiketta ja paina sitten **ENTER**<sub><sup> $x$ </sup>-painiketta.</sub>
- **3.** Valitse "Suosikkikanavien muokkaus" painamalla ▲ tai ▼ -painiketta ja paina sitten **ENTER** -painiketta.
- **4.** Tuo näkyviin kaikki tallennetut kanavat painamalla punaista painiketta.
- **5.** Valitse haluamasi kanava painamalla ▲ tai ▼ -painiketta. Paina **ENTER**<sub>(e-painiketta)</sub>
	- $\triangleright$  " $\star$ " -kuvake näkyy valitun kanavan vieressä, ja kanava lisätään suosikkikanavien luetteloon.
	- > voit peruuttaa toiminnon painamalla **ENTER**<sup>+</sup>-painiketta uudelleen.
		- **Val.kaikki:** Valitse kaikki näkyvät kanavat.
		- **Älä valits:** Poistaa valinnan kaikista kanavista.
		- **Esikats:** Näyttää valitut kanavat.
	- Suosikkikanavien asetukset on valittu. ➣
- **6.** Poistu painamalla **EXIT**-painiketta.

#### **Lisää** ♦

#### **Voit käyttää tätä toimintoa yhden tai useamman kanavan ollessa valittuna.**

- **1.** Tuo valikko esiin painamalla **MENU**-painiketta. Valitse "Digitaalinen valikko" painamalla ▲ tai ▼ -painiketta ja paina sitten **ENTER**<sub><sup> $x$ </sup>-painiketta.</sub>
- **2.** Valitse "Digitaalinen kanava" painamalla ▲ tai ▼ -painiketta ja paina sitten **ENTER**<sub>(e)</sub> -painiketta.
- **3.** Valitse "Suosikkikanavien muokkaus" painamalla ▲ tai ▼ -painiketta ja paina sitten **ENTER** -painiketta.
- **4.** Paina punaista painiketta "Suosikkikanavien muokkaus" -valikossa. Jos haluat lisätä enemmän kanavia, ks. edellisen ohjeen kohta **5**.
- **5.** Jos haluat tarkistaa tallennettavan kanavan, paina **RETURN**  -painiketta. Poistu painamalla **EXIT** -painiketta.
- > Jos haluat lisätä kaikki kanavat suosikkikanavien luetteloon, paina punaista painiketta.
	- Jos haluat poistaa kaikki kanavat, paina vihreää painiketta.
	- **Esikats:** Näyttää valitut kanavat.
	- Tuo ruutuun suosikkikanavien hallinta painamalla **CH LIST** -painiketta.

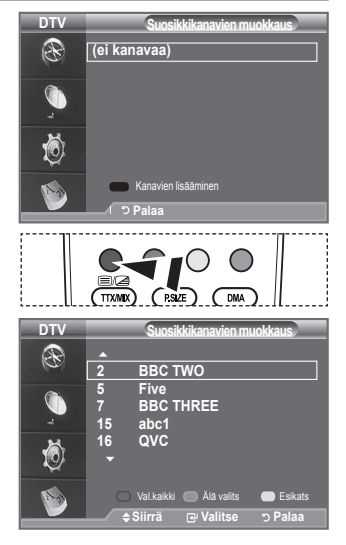

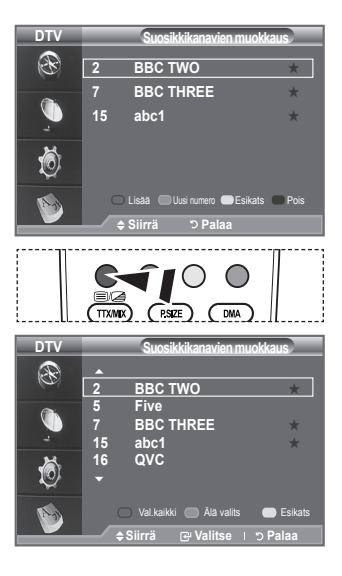

- **Uusi numero (Maakohtainen)** ♦
- **1.** Tuo valikko esiin painamalla **MENU**-painiketta. Valitse "Digitaalinen valikko" painamalla ▲ tai ▼ -painiketta ja paina sitten **ENTER**<sub>(e)</sub> -painiketta.
- **2.** Valitse "Digitaalinen kanava" painamalla ▲ tai ▼ -painiketta ja paina sitten **ENTER**<sub><sup> $x$ </sup>-painiketta.</sub>
- **3.** Valitse "Suosikkikanavien muokkaus" painamalla ▲ tai ▼ -painiketta ja paina sitten **ENTER** -painiketta.
- **4.** Valitse haluamasi kanava painamalla ▲ tai ▼ -painiketta.
- **5.** Paina vihreää painiketta.
	- Numeropaikka on tyhjä. ➣
- **6.** Anna uusi kanavanumero. Tallenna painamalla **ENTER** -näppäintä tai peruuta painamalla **RETURN**-näppäintä.
	- Poista syötetty numero painamalla ◄-painiketta. ➣
	- Jos syöttämäsi numero on jo annettu toiselle kanavalle, numero annetaan valitulle kanavalle ja ➣ valitun kanavan aiempi numero annetaan toiselle kanavalle. Numerot vaihtuvat toisin sanoen keskenään.
	- Suosikkikanavat järjestetään automaattisesti nousevassa kanavanumerojen järjestyksessä. ➣
- **7.** Poistu painamalla **EXIT**-painiketta.
- **Esikats** ♦
- **1.** Valitse kanava, ionka haluat nähdä, painamalla ▲ tai ▼ -painiketta "Suosikkikanavien muokkaus" -valikossa.
- **2.** Paina keltaista painiketta.
	- Valittu kanava tulee kuvaruutuun. ➣

- **Pois** ♦
- **1.** Valitse kanava, jonka haluat poistaa, painamalla ▲ tai ▼ painiketta "Suosikkikanavien muokkaus" -valikossa.
- **2.** Paina sinistä painiketta.
	- Valittu kanava ja numero poistetaan. ➣
	- <del></del>  $\frac{1}{2}$  Jos haluat lisätä poistetun kanavan uudelleen alueen enter Returnation alueen alueen alueen alueen suosikkikanavien luetteloon, ks. kohta "Lisää" sivulla 32.

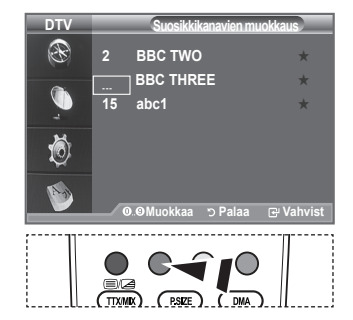

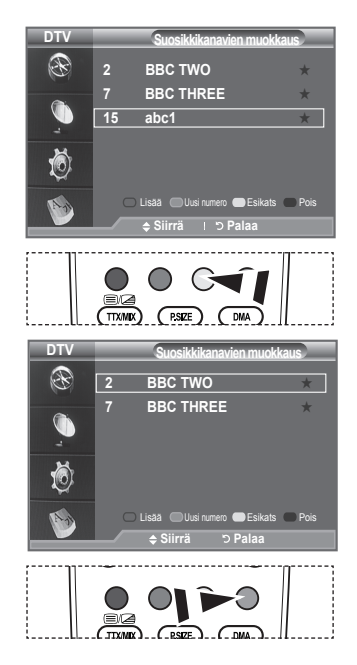

### **Kanavaluettelon valinta**

#### **Voit ohittaa haluamasi kanavat skannatuista kanavista. Kun selaat tallennettuja kanavia, näkyviin eivät tule ne kanavat, jotka olet valinnut ohitettaviksi. Kaikki ne kanavat, joita et ole valinnut ohitettaviksi, näkyvät selauksen aikana.**

- **1.** Tuo valikko esiin painamalla **MENU**-painiketta. Valitse "Digitaalinen valikko" painamalla ▲ tai ▼ -painiketta ja paina sitten **ENTER**<sub>*B*</sub> -painiketta.
- **2.** Valitse "Digitaalinen kanava" painamalla ▲ tai ▼ -painiketta ja paina sitten **ENTER**<sub><sup> $x$ </sup>-painiketta.</sub>
- **3.** Valitse "Kanavaluettelo" painamalla ▲ tai ▼ -painiketta ja paina sitten **ENTER**<sub></sub> -painiketta.
- **4.** Valitse "Kki", "Suosikit" tai "Oletus" painamalla ▲ tai ▼ -painiketta. Paina **ENTER**<sub><sup> $x$ </sup>-painiketta.</sub>
- **5.** Voit vaihtaa suosikkikanavanäkymästä kaikkien kanavien näkymään ja päinvastoin painamalla keltaista painiketta.
	- Suosikkikanavat näkyvät vain, jos olet asettanut ne aiemmin "Suosikkikanavien muokkaus" -valikon ➣ mukaan (ks. sivu 32).
- **6.** Tuo näyttöön kanavien hallinnan edellinen tai seuraava sivu painamalla punaista tai vihreää painiketta.
- **7.** Valitse viritettävä kanava painamalla ▲ tai ▼ -painiketta ja paina sitten **ENTER** + painiketta.
	- Kanavan numero, nimi ja kuvake näkyvät vasemmassa yläkulmassa kanavaa vaihdettaessa. ➣ Kanavan nimi ja numero näytetään, jos kanava on muu kuin suosikkikanava. Suosikkikanavien kohdalla näkyy kanavan kuvake  $\star$ .
- **8.** Voit vaihtaa TV-, Radio-, Tiedot/muu- ja muiden kanavien tai kaikkien kanavien näkymän välillä painamalla sinistä painiketta.
- **9.** Poistu kanavaluettelosta painamalla sinistä **CH LIST** -painiketta.

### **Ohjelmatietojen näyttäminen**

#### **Katsottavan kanavan tämänhetkisestä ohjelmasta voidaan saada lisätietoja.**

- **1.** Paina ohjelmaa katsottaessa **INFO**-painiketta.
	- Ohjelmatiedot tulevat näkyviin. ➣
- **2.** Poistu palkista painamalla **INFO**-painiketta.
	- $\blacktriangleright$  Kuvaruutuun tulee tieto:
		- − Lapsiluokitus
		- − Videotyyppi: SD, HD, Radio
		- − Audiotyyppi: Mono, Stereo, Dual, Dolby Digital
		- − Teksti-TV tai DVB-tekstitys
		- − Äänen kieli

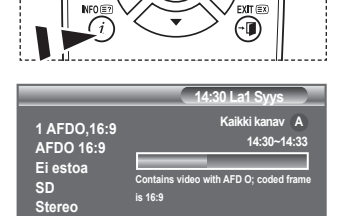

**Suomi Poistu**

**Tekstitys**

**图 Sitä voidaan tarkastella vksink**ertaisesti painamalla **CH LIST** - **55 Ttext Holidays 800 ARD-MHP-Data** 6 **Lisää 17 UKTV Gold Ed. sivu Seur.sivu Suosikit TV Siirrä Katso Poistu**

**Kanavaluettelo**

**23 bid-up.tv 25 TCM 26 UKTV Style 27 Discovery 28 DiscoveryH&L 15 Cartoon Nwk 33 Boomerang**

**Kaikki kanav-Kki**

**1/2**

**60 Television X 70 BBC Radio 1 72 BBC Radio 2 73 BBC Radio 3 74 BBC Radio 4 84 heat 91 MOJO**

painiketta.

**Test Card M' v2.0**

 **1 Test Card M' v2.0 3 Vida003b 4 Vida004b 5 vida005b 6 vida006b 15 Ch 15 16 QVC**

# **EPG (ohjelmaopas) -tietojen näyttäminen**

**EPG (elektroninen ohjelmaopas) -tiedot saadaan TV-yhtiöiltä. Ohjelmatiedot voivat olla tyhjiä tai vanhentuneita. Näyttö päivittyy heti, kun uusia tietoja tulee saataville.**

- **Nyt ja seuraavaksi -opas** ♦ **Näyttää vasemmanpuoleisen sarakkeen kuuden kanavan tämänhetkiset ja seuraavat ohjelmat.**
- **Koko ohjelmaopas** ♦ **Näyttää ohjelmatiedot tunnin välein. Näkyvissä ovat kahden tunnin ohjelmatiedot, joita voidaan selata eteen- ja taaksepäin.**
- **1.** Tuo valikko esiin painamalla **MENU**-painiketta. Valitse "Digitaalinen valikko" painamalla ▲ tai ▼ -painiketta ja paina sitten **ENTER**<sub>(e)</sub> -painiketta.
- 2. Valitse "Opas" painamalla **ENTER** -painiketta.
- **3.** Valitse "Nyt ja seuraavaksi -opas" tai "Koko ohjelmaopas" painamalla ▲ tai ▼ -painiketta. Paina **ENTER** -painiketta.
	- $\geq$  Saat opasvalikon näkyviin myös suoraan painamalla kaukosäätimen **GUIDE**-painiketta..

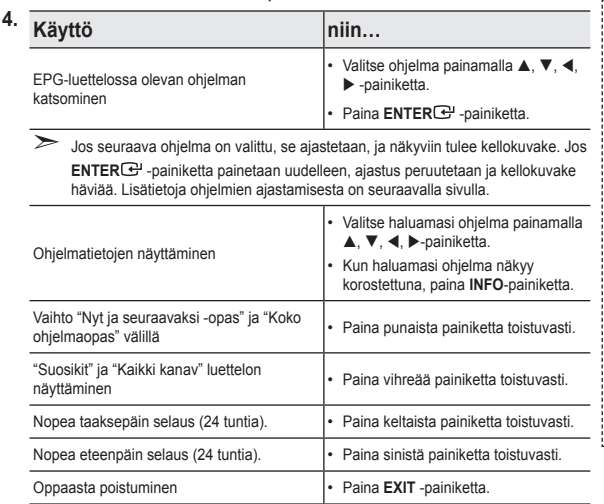

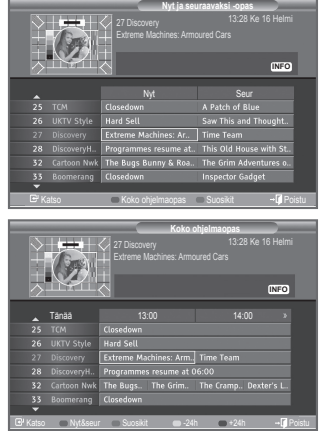

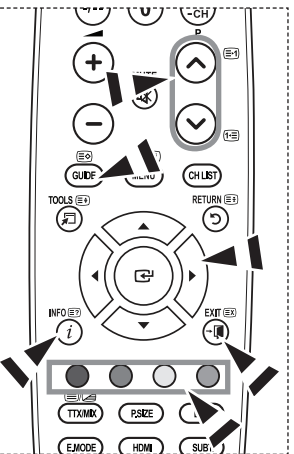

- Ohjelman otsikko näkyy ruudun keskustan yläosassa. Lisätiedot saat näkyviin painamalla **INFO**-➣ painiketta. Kanavan numero, toistoaika, tilarivi, lapsiluokituksen taso, kuvanlaatutiedot (HD/SD), äänitilat, tekstitys tai tekstitelevisio, tekstityksen tai tekstitelevision kielet sekä lyhyt yhteenveto valitusta ohjelmasta näkyvät. "..." näkyy, jos yhteenveto on pitkä.
- > Näkyvissä on kuusi kanavaa. Selaa kanavia painamalla ▲ tai ▼-painikkeella. Jos haluat näyttää kanavat sivu kerrallaan, paina  $P \odot$  tai P  $\odot$ -painiketta.

# **Aikataululistan käyttäminen**

#### **Jos teet aikataululistan ohjelmista, jotka arvelet haluavasi nähdä, kanava vaihtuu ajastettuna ajankohtana automaattisesti ajastetun ohjelman kanavaksi, vaikka katsoisit toista ohjelmaa.**

- **1.** Tuo valikko esiin painamalla **MENU**-painiketta. Valitse "Digitaalinen valikko" painamalla ▲ tai ▼ -painiketta ja paina sitten **ENTER**<sub>(e)</sub> -painiketta.
- **2.** Valitse "Opas" painamalla **ENTER** painiketta.
- **3.** Valitse "Aikataululista" painamalla ▲ tai ▼ -painiketta ja paina sitten **ENTER**<sub><sup> $x$ </sup>-painiketta.</sub>
- **4.** Paina punaista painiketta. Kanava vaihtuu ajastetun ohjelman kanavaksi.
- **5.** Valitse kohde painamalla **ENTER**  $\overline{P}$ -painiketta ja tee säädöt  $\triangle$  tai  $\nabla$  -painikkeella
	- Voit valita tunnit ja minuutit myös painamalla kaukosäätimen ➣ numeropainikkeita.
		- **Kanava:** Aseta kanava.
		- **Aika:** Aseta aika.
		- **Pvm:** Aseta vuosi, kuukausi ja päivä.
		- **Taajuus:** Aseta taajuus.
			- ("Kerran", "Päivitt." tai "Viikoit.")
- **6.** Kun ajastus on valmis, paina punaista painiketta.
- **7.** Poistu painamalla **EXIT**-painiketta.
- > · Tallenna: Kun ajastus on valmis, paina punaista painiketta.
	- **Peruuta:** Peruuta ajastus.
	- **Lisää ohjelma:** Lisää uusi ajastus.
	- **Muokkaa:** Muokkaa valittua ajastusta.
	- **Pois:** Poista valittu ajastus.

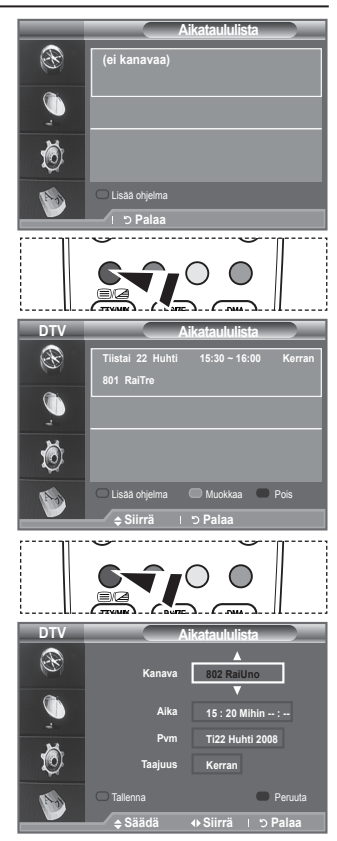

### **Oletusoppaan asettaminen**

#### **Voit määrittää oletusoppaan tyylin.**

- **1.** Tuo valikko esiin painamalla **MENU**-painiketta. Valitse "Digitaalinen valikko" painamalla ▲ tai ▼ -painiketta ja paina sitten **ENTER**<sub><sup> $x$ </sup>-painiketta.</sub>
- **2.** Valitse "Opas" painamalla **ENTER** painiketta.
- **3.** Valitse "Palauta Oppaan tila" painamalla ▲ tai ▼ -painiketta ja paina sitten **ENTER**<sub><sup> $x$ </sup>-painiketta.</sub>
- **4.** Valitse "Nyt&seur" tai "Koko ohjelmaopas" ▲ tai ▼ -painikkeella ja paina **ENTER**<sub>*C*</sub> -painiketta.
- **5.** Poistu painamalla **EXIT**-painiketta.

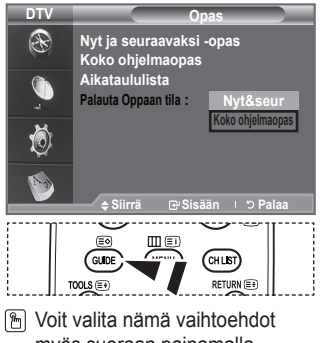

myös suoraan painamalla kaukosäätimen **GUIDE**painiketta.

# **Kaikkien kanavien ja suosikkikanavien näyttäminen**

#### **EPG-valikosta saat näkyviin kaikki kanavat tai suosikkikanavasi.**

- **1.** Tuo valikko esiin painamalla **MENU**-painiketta.
- Valitse "Digitaalinen valikko" painamalla ▲ tai ▼ -painiketta ja paina sitten **ENTER**<sub>*E*</sub> -painiketta.
- **2.** Valitse "Opas" painamalla **ENTER** -painiketta.
- **3.** Valitse haluamasi opas ("Nyt ja seuraavaksi -opas" tai "Koko ohielmaopas" painamalla ▲ tai ▼ -painiketta.
- 4. Paina **ENTER**<sub><sup>-painiketta.</sub></sup>
- **5.** Paina vihreää painiketta. Kaikkien kanavien luettelo tai suosikkikanavien luettelo tulee näkyviin.
- **6.** Valitse haluamasi ohjelma painamalla  $\blacktriangle$ ,  $\blacktriangledown$ ,  $\blacktriangleleft$  tai  $\blacktriangleright$ -painiketta.
- **7.** Saat valitun ohjelman tiedot näkyviin painamalla **INFO** painiketta.
- **8.** Jos Suosikkikanavien muokkaus -luetteloa ei ole luotu, ruutuun tulee viesti:
	- "Suosikkiluettelo on tyhjä. Haluatko valita suosikit nyt?".
	- Valitse "Kvllä". Kuvaruutuun tulee "Suosikkikanavien muokkaus" -valikko. Jos valitset "Ei", kanavat säilyvät ennallaan.
	- Jos haluat muokata suosikkikanaviasi, lisätietoja on sivulla 30.
- **9.** Poistu painamalla **EXIT**-painiketta.
- "Kaikki kanav" on luettelo kanavista, jotka on skannattu ➣ kanavaluettelon päivityksen yhteydessä. All channels -tilassa näytetään kaikki kanavat.
- "Suosikit" (suosikkikanavat) on luettelo kanavista, jotka on asetettu "Suosikkikanavien muokkaus" ➣ -valikosta (katso sivu 32).

### **Valikon läpinäkyvyyden säätäminen**

#### **Voit säätää valikon läpinäkyvyyttä.**

- **1.** Tuo valikko esiin painamalla **MENU**-painiketta. Valitse "Digitaalinen valikko" painamalla ▲ tai ▼ -painiketta ja paina sitten **ENTER**<sub>(e-painiketta)</sub>
- **2.** Valitse "Asetukset" painamalla ▲ tai ▼ -painiketta ja paina sitten **ENTER**<sub>c</sub>-painiketta.
- **3.** Valitse "Valikon läpinäkyvyys" painamalla ▲ tai ▼ -painiketta ja paina sitten **ENTER**<sub>C</sub>-painiketta.
- **4.** Valitse haluamasi vaihtoehto ("Suuri", "Keskikoko", "Pieni" tai "Läpinäkymätön") painamalla ▲ tai ▼ -painiketta, ja muuta asetusta painamalla **ENTER** -painiketta.
- **5.** Poistu painamalla **EXIT**-painiketta.

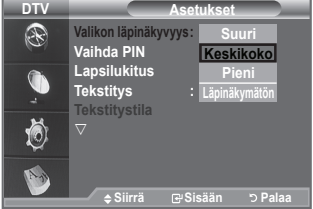

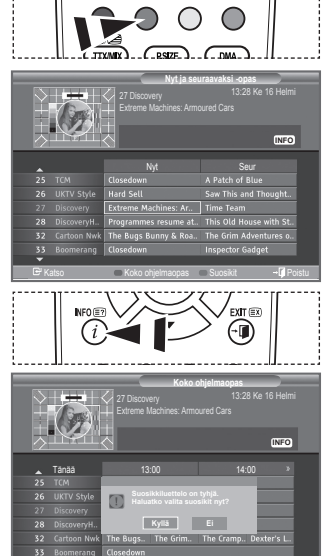

Katso Nyt&seur Suosikit MD-24h +24h →1µPoistu

**Suomi - 37**

# **Lapsilukituksen asentaminen**

**Tällä toiminnolla käyttäjä voi itse asettamansa 4-numeroisen PIN (Personal Identification Number) -koodin avulla estää asiattomia käyttäjiä, kuten lapsia, katsomasta sopimattomia ohjelmia. Kuvaruutuvalikko kehottaa määrittämään PIN-koodin (voit halutessasi muuttaa sen myöhemmin).**

- **1.** Tuo valikko esiin painamalla **MENU**-painiketta. Valitse "Digitaalinen valikko" painamalla ▲ tai ▼ -painiketta ja paina sitten **ENTER**<sub><sup> $x$ </sup>-painiketta.</sub>
- **2.** Valitse "Asetukset" painamalla ▲ tai ▼ -painiketta ja paina sitten ENTER<sub><sub>c</sub> -painiketta.</sub>
- **3.** Valitse "Lapsilukitus" painamalla ▲ tai ▼ -painiketta ja paina sitten **ENTER**<sub>(2-painiketta)</sub>
- **4.** Kuvaruutuun tulee näkyviin "Anna PIN-koodi".
- **5.** Anna nykyinen 4-numeroinen PIN-koodisi numeropainikkeilla (0-9).
	- Uuden television oletus-PIN on 0000. ➣
	- Jos annat väärän PIN-koodin, ruutuun tulee ilmoitus ➣ "Virheellinen PIN-koodi. Yritä uudelleen."
- **6.** Paina **ENTER**<sub> $\rightarrow$ </sub>-painiketta.
- **7.** Valitse ikätaso, jonka haluat lukita painamalla ▲ tai ▼ painiketta. Paina **ENTER**<sub><sup>-painiketta.</sub></sup>
- **Vaihda PIN** ♦
- **1.** Tuo valikko esiin painamalla **MENU**-painiketta. Valitse "Digitaalinen valikko" painamalla ▲ tai ▼ -painiketta ja paina sitten **ENTER**<sub><sup> $x$ -painiketta.</sub></sup>
- **2.** Valitse "Asetukset" painamalla ▲ tai ▼ -painiketta ja paina sitten **ENTER**<sub> $\bigoplus$ -painiketta.</sub>
- **3.** Valitse "Vaihda PIN" painamalla ▲ tai ▼ -painiketta ja paina sitten **ENTER**<sub><sup>-painiketta.</sub></sup>
	- Kuvaruutuun tulee näkyviin "Anna PIN-koodi". ➣
- **4.** Anna nykyinen 4-numeroinen PIN-koodisi numeropainikkeilla  $(0-9)$ .

 $\sum$  Kuvaruutuun tulee "Anna uusi PIN".

- **5.** Anna uusi PIN-koodisi numeropainikkeilla (0-9). Kuvaruutuun tulee "Vahv. uusi PIN" -näyttö. ➣
- **6.** Vahvista antamalla uusi PIN-koodisi uudelleen numeropainikkeilla (0-9).

Näkyviin tulee ilmoitus "PIN-koodin vaihto onnistui.". ➣

- **7.** Paina **ENTER**<sub><sup> $x$ </sup>-painiketta.</sub>
- **8.** Poistu painamalla **EXIT**-painiketta.
- Jos unohdat PIN-koodin, voit palauttaa PIN-koodin oletusnumerosarjaksi **0-0-0-0** painamalla ➣ kaukosäätimen painikkeita seuraavassa järjestyksessä: **POWER (Poissa käytöstä), MUTE, 8 , 2, 4, POWER (Käytössä).**

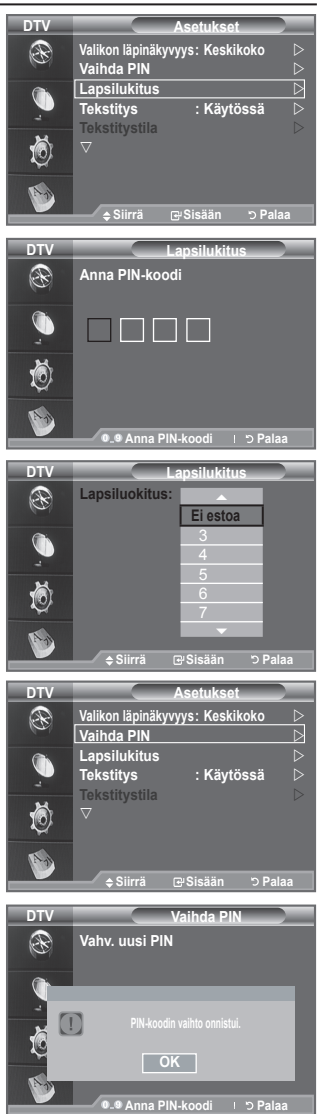

### **Tekstityksen asettaminen**

#### **Voit ottaa tekstityksen käyttöön tai poistaa sen käytöstä.**

- **1.** Tuo valikko esiin painamalla **MENU**-painiketta.
- Valitse "Digitaalinen valikko" painamalla ▲ tai ▼ -painiketta ja paina sitten **ENTER**<sub><sup>-painiketta</sub>.</sub></sup>
- **2.** Valitse "Asetukset" painamalla ▲ tai ▼ -painiketta ja paina sitten **ENTER**<sub> $\text{F}$ -painiketta.</sub>
- **3.** Valitse "Tekstitys" painamalla ▲ tai ▼ -painiketta ja paina sitten **ENTER**<sub><sup>-painiketta.</sub></sup>
- **4.** Valitse "Käytössä" painamalla ▲ tai ▼ -painiketta. Paina **ENTER**<sub> $\textbf{F}$ -painiketta.</sub>
- **5.** Poistu painamalla **EXIT**-painiketta.
- M Voit valita näitä vaihtoehtoja myös suoraan painamalla kaukosäätimen **SUBT.** -painiketta.

### **Tekstitystilan asettaminen**

**Tässä valikossa valitset tekstitystilan. Valikkokohta "Normaali" on perustekstitys. "Huonokuuloinen" on kuulovammaisille suunnattu tekstitys.**

- **1.** Tuo valikko esiin painamalla **MENU**-painiketta. Valitse "Digitaalinen valikko" painamalla ▲ tai ▼ -painiketta ja paina sitten **ENTER**<sub>
<sub>C</sub>-painiketta.</sub>
- **2.** Valitse "Asetukset" painamalla ▲ tai ▼ -painiketta ja paina sitten **ENTER**<sub> $\odot$ -painiketta.</sub>
- **3.** Valitse "Tekstitystilan" painamalla ▲ tai ▼ -painiketta ja paina sitten **ENTER**<sub><sup> $x$ </sup>-painiketta.</sub>
- **4.** Valitse "Normaali" tai "Huonokuuloinen" painamalla ▲ tai ▼ -painiketta. Paina ENTER -painiketta.
- **5.** Poistu painamalla **EXIT**-painiketta.
- Jos katsomasi ohjelma ei tue "Huonokuuloinen" -toimintoa, "Normaali" -toiminto aktivoituu vaikka ➣ tilaksi on valittu "Huonokuuloinen".

### **Äänimuodon valitseminen**

**Dolby Digital -ääni on käytettävissä vain kun televisio on kytketty audiovastaanottimeen optisella kaapelilla. PCM-ääni kuuluu vain pääkaiuttimesta.**

**Kun ääni kuuluu samanaikaisesti pääkaiuttimesta ja audiovastaanottimen kautta, äänentoistoon voi syntyä kaiku, joka aiheutuu siitä, että pääkaiutin ja audiovastaanotin purkavat vastaanotetut äänisignaalit eri nopeudella. Jos näin tapahtuu, käytä sisäisten kaiuttimien mykistystoimintoa.**

- **1.** Tuo valikko esiin painamalla **MENU**-painiketta. Valitse "Digitaalinen valikko" painamalla ▲ tai ▼ -painiketta ja paina sitten **ENTER** + painiketta.
- **2.** Valitse "Asetukset" painamalla ▲ tai ▼ -painiketta ja paina sitten **ENTER** -painiketta.
- **3.** Valitse "Äänimuoto" painamalla ▲ tai ▼ -painiketta ja paina sitten **ENTER** · painiketta.
- **4.** Valitse "PCM" tai "Dolby Digital" painamalla ▲ tai ▼ -painiketta. Paina **ENTER**<sub>-painiketta.</sub>
- **5.** Poistu painamalla **EXIT**-painiketta.
- Äänimuoto ilmestyy näytölle lähetyssignaalista riippuen. Dolby Digital -ääni on käytettävissä vain kun ➣ televisio on kytketty ulkoiseen kaiuttimeen optisella kaapelilla.

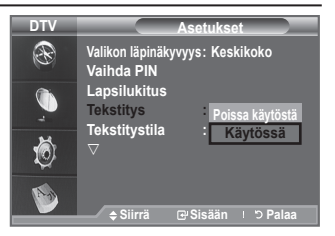

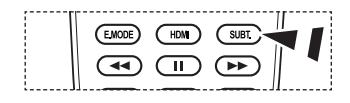

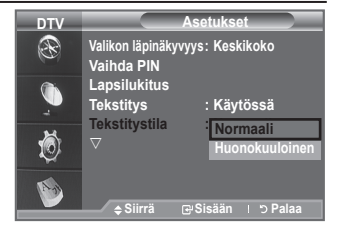

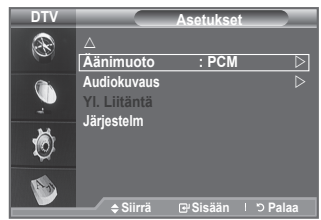

### **Audiokuvauksen valinta**

**Tämä on ulkoinen äänitoiminto, joka tuottaa erillisen ääniraidan näkörajoitteisille henkilöille. Toiminto käsittelee AD (Audio Description) -äänivirtaa, jos televisioyhtiö lähettää sitä varsinaisen ääniraidan rinnalla. Käyttäjät voivat asettaa audiokuvauksen päälle tai pois päältä ja säätää sen äänenvoimakkuutta.**

- **1.** Tuo valikko kuvaruudulle **MENU** -painikkeella. Valitse "Digitaalinen valikko" painamalla ▲ tai ▼-painiketta ja paina sitten **ENTER**<sub><sup> $x$ </sup>-painiketta.</sub>
- **2.** Valitse "Asetukset" painamalla ▲ tai ▼ -painiketta ja paina sitten **ENTER**<sub>*G*</sub> -painiketta.
- **3.** Valitse "Audiokuvaus" painamalla ▲ tai ▼ -painiketta ja paina sitten **ENTER**<sub> $\textbf{F}$ -painiketta.</sub>
- **4.** Valitse "Käytössä" painamalla ▲ tai ▼ -painiketta ja paina sitten **ENTER**<sub> $\oplus$ </sub> -painiketta.
- **5.** Valitse "Äänenvoimakkuus" painamalla ▲ tai ▼ -painiketta ja paina sitten **ENTER**<sub>*G*</sub> -painiketta.
	- "Äänenvoimakkuus" on käytettävissä, jos "Audiokuvaus" on ➣ asetettu tilaan "Käytössä".
- **6.** Paina ◄ tai ► -painiketta, kunnes asetus on mieleinen. Paina **ENTER**<sub><sup> $x$ </sup>-painiketta.</sub>
- **7.** Poistu painamalla **EXIT** -painiketta.

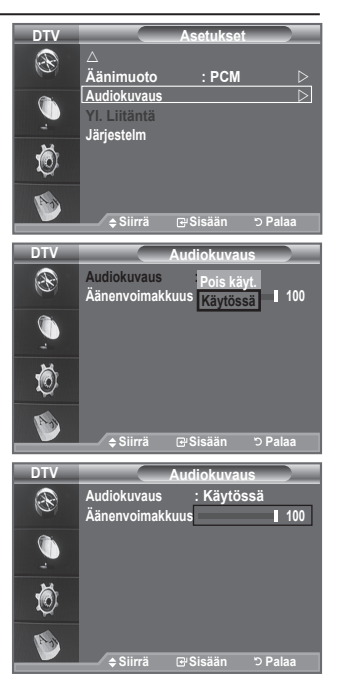

# **Tuotteen tietojen näyttäminen**

#### **Voit tarkastella tuotteesi tietoja. Huolto- ja korjaustapauksissa ota yhteyttä Samsungin valtuuttamaan jälleenmyyjään.**

- **1.** Tuo valikko esiin painamalla **MENU**-painiketta. Valitse "Digitaalinen valikko" painamalla ▲ tai ▼ -painiketta ja paina sitten **ENTER**<sub><sup> $G$ </sup>-painiketta.</sub>
	- **2.** Valitse "Asetukset" painamalla ▲ tai ▼ -painiketta ja paina sitten **ENTER**<sub><sup> $-$ </sup>painiketta.</sub>
	- **3.** Valitse "Järjestelm" painamalla ▲ tai ▼ -painiketta ja paina sitten **ENTER**<sub>*G*</sub>-painiketta.
	- 4. Valitse "Tuotteen tiedot" painamalla **ENTER**<sub>C</sub>-painiketta.
		- > Tuotteen tiedot -valikko valitaan.
			- Ohjelmisto, Ohjelmistoversio
	- **5.** Poistu painamalla **EXIT**-painiketta.

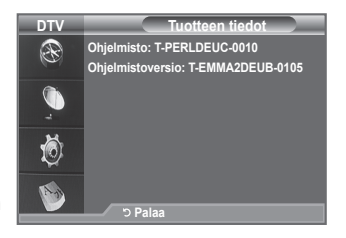

# **Signaalitietojen tarkistaminen**

#### **Voit saada tietoja signaalin tilasta.**

- **1.** Tuo valikko esiin painamalla **MENU**-painiketta.
- Valitse "Digitaalinen valikko" painamalla ▲ tai ▼ -painiketta ja paina sitten **ENTER**<sub><sup>-painiketta</sub>.</sub></sup>
- **2.** Valitse "Asetukset" painamalla ▲ tai ▼ -painiketta ja paina sitten **ENTER**<sub> $\text{F}$ -painiketta.</sub>
- **3.** Valitse "Järiestelm" painamalla ▲ tai ▼ -painiketta ja paina sitten **ENTER**<sub><sup>-painiketta.</sub></sup>
- **4.** Valitse "Signaalitiedot" painamalla ▲ tai ▼ -painiketta ja paina sitten **ENTER**<sub> $\text{F}$ -painiketta.</sub>
- **5.** Poistu painamalla **EXIT**-painiketta.
- Jos signaalin tila on heikko, näkyviin tulee ilmoitus "Ei signaalia". ➣

### **Ohjelmiston päivittäminen**

**Jotta tuotteesi digitaalitelevisio-ominaisuudet olisivat aina ajan tasalla, ohjelmistopäivityksiä lähetetään ajoittain normaalin televisiosignaalin mukana.**

#### **Televisio havaitsee nämä signaalit automaattisesti ja avaa ohjelmiston päivityspalkin. Halutessasi voit asentaa päivityksen.**

- **1.** Tuo valikko esiin painamalla **MENU**-painiketta. Valitse "Digitaalinen valikko" painamalla ▲ tai ▼ -painiketta ja paina sitten **ENTER**<sub><sup>-painiketta</sub>.</sub></sup>
- **2.** Valitse "Asetukset" painamalla ▲ tai ▼ -painiketta ja paina sitten ENTER<sub>(2</sub>-painiketta.
- **3.** Valitse "Järjestelm" painamalla ▲ tai ▼ -painiketta ja paina sitten **ENTER**<sub> $\odot$ -painiketta.</sub>
- **4.** Valitse "Ohjelm. päivitys" painamalla ▲ tai ▼ -painiketta ja paina sitten **ENTER**<sub>(2</sub>-painiketta)
- **5.** Valitse "Ohjelmistotiedot", "Manuaalinen päivitys" tai "Valmiustilan päivitys" painamalla ▲ tai ▼ -painiketta . Paina **ENTER**<sub>-painiketta.</sub>
- **Ohjelmistotiedot** ♦

Paina **ENTER**<sub>C</sub>-painiketta, minkä jälkeen nykyinen ohjelmistoversio näkyy näytöllä. Paina **ENTER**<sup>-</sup>painiketta uudelleen, kun haluat ohjelmistoversion tiedot näkyviin. Jos haluat vaihtaa toiseen versioon, paina punaista painiketta. Paina sinistä painiketta, aktivoi päivitys ja käynnistä uudelleen.

- **Manuaalinen päivitys** ♦ Voit etsiä uutta ohjelmistoa nykyisistä lähetysasemista painamalla **ENTER**<sup>-</sup>painiketta.
- **Valmiustilan päivitys: Käytössä/Poissa käytöstä** ♦

Paina **ENTER**<sub><sup>-painiketta. Ohjelmistopäivitystä voidaan jatkaa päävirran ollessa päällä valitsemalla</sub></sup> painamalla painiketta ▲ tai ▼. Manuaalinen päivitys alkaa automaatisesti 45 minuuttia valmiustilaan siirtymisen jälkeen. Koska laitteen virta on kytketty päälle sisäisesti, nestekidetelevisio saattaa olla osittain päällä. Tämä saattaa kestää yli tunnin, kunnes ohjelmistopäivitys on suoritettu.

**6.** Poistu painamalla **EXIT**-painiketta.

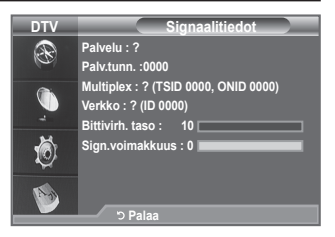

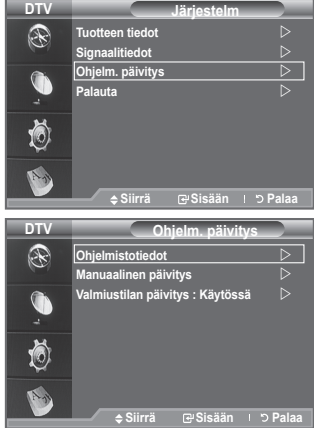

# **Common Interfacen näyttäminen**

#### **Antaa tietoja CI-paikkaan asetetusta CAM-moduulista ja näyttää sen.**

- **1.** Tuo valikko esiin painamalla **MENU**-painiketta. Valitse "Digitaalinen valikko" painamalla ▲ tai ▼ -painiketta ja paina sitten **ENTER**<sub><sup>-painiketta</sub>.</sub></sup>
- **2.** Valitse "Asetukset" painamalla ▲ tai ▼ -painiketta ja paina sitten ENTER<sub>(2-painiketta.</sub>
- **3.** Valitse "Yl. Liitäntä" ▲ tai ▼ -painikkeella, ja paina sen jälkeen **ENTER**<sub>-painiketta.</sub>
- **4.** Sovelluksen tiedot tulevat näkyviin painamalla **ENTER** painiketta.
- **5.** Poistu painamalla **EXIT**-painiketta.
- > Sovelluksen INFO koskee CI-korttia. Voit asettaa CAM-moduulit milloin tahansa television ollessa päällä tai pois päältä.
	- **1.** Hanki CI CAM -moduuli haluamaltasi jälleenmyyjältä.
	- **2.** Aseta CI-kortti CAM-moduuliin nuolen suuntaisesti, kunnes se on paikoillaan.
	- **3.** Aseta CAM-moduuli, jonka sisällä CI-kortti on, Common Interface -korttipaikkaan. (Työnnä CAM nuolen suuntaisesti loppuun asti siten, että se ei tule ulos korttipaikasta.)
	- **4.** Tarkista, näetkö kuvan salatulta kanavalta.

### **CI (Common Interface) -valikon valinta**

#### **Käyttäjä voi valita CAM-moduulin valikon.**

- **1.** Tuo valikko esiin painamalla **MENU**-painiketta. Valitse "Digitaalinen valikko" painamalla ▲ tai ▼ -painiketta ja paina sitten **ENTER**<sub>C</sub>-painiketta.
- **2.** Valitse "Asetukset" painamalla ▲ tai ▼ -painiketta ja paina sitten **ENTER**<sub><sup>-painiketta</sub>.</sub></sup>
- **3.** Valitse "Yl. Liitäntä" ▲ tai ▼ -painikkeella, ja paina sen jälkeen **ENTER**<sub><sup> $-$ </sup>painiketta.</sub>
- **4.** Valitse "CI-valikko" läpikuultavuus painamalla ▲ tai ▼ painiketta ja paina sitten **ENTER**<sub>C</sub>-painiketta.
- **5.** Valitse haluamasi vaihtoehto painamalla ▲ tai ▼ -painiketta ja paina sitten **ENTER** → painiketta.
- **6.** Poistu painamalla **EXIT**-painiketta.
- Valitse CI-valikko PC-kortin valikon mukaan. ➣

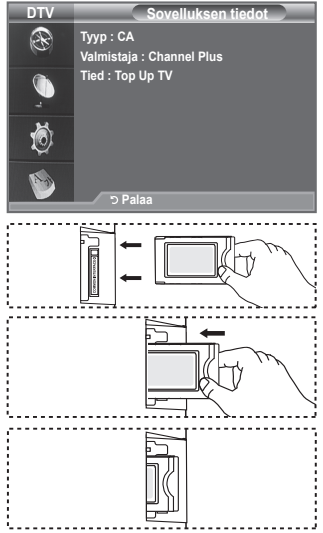

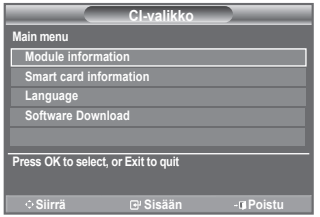

### **Palauta**

#### **Voit palauttaa asetukset tehtaassa määritettyihin oletusarvoihin.**

- Palautustoiminto poistaa kaikki kanavatiedot ja käyttäjän asetukset ja palauttaa kaikki arvot tehtaassa määritetyiksi oletusarvoiksi. ➣
- **1.** Tuo valikko esiin painamalla **MENU**-painiketta. Valitse "Digitaalinen valikko" painamalla ▲ tai ▼ -painiketta ja paina sitten **ENTER**<sub><sup> $x$ -painiketta.</sub></sup>
- **2.** Valitse "Asetukset" painamalla ▲ tai ▼ -painiketta ja paina sitten ENTER<sub><sub>c</sub>a-painiketta.</sub>
- **3.** Valitse "Järiestelm" painamalla ▲ tai ▼ -painiketta ja paina sitten ENTER<sub>(2-painiketta.</sub>
- **4.** Valitse "Palauta" painamalla ▲ tai ▼ -painiketta ja paina sitten ENTER<sub><sub>c</sub>a-painiketta.</sub>
- **5.** Kuvaruutuun tulee näkyviin "Anna PIN-koodi".
- **6.** Anna nykyinen 4-numeroinen PIN-koodisi numeropainikkeilla (0-9).
	- Näyttöön tulee varoitusviesti. Kaikki arvot palautetaan ➣

painamalla värillisiä painikkeita (punainen, vihreä, keltainen ja sininen) vuorotellen.

**7.** Poistu painamalla **EXIT**-painiketta.

# **Kielen valinta (ääni, tekstitys tai tekstitelevisio)**

#### **Voit muuttaa tekstityksen, äänen ja tekstitelevision kielen oletusasetusta.**

#### **Näyttää saapuvan virran kielitiedot.**

- **1.** Tuo valikko esiin painamalla **MENU**-painiketta. Valitse "Digitaalinen valikko" painamalla ▲ tai ▼ -painiketta ja paina sitten **ENTER**<sub><sup>-painiketta</sub>.</sub></sup>
- **2.** Valitse "Kieli" painamalla ▲ tai ▼ -painiketta ja paina sitten **ENTER**<sub><sup>-painiketta.</sub></sup>
- **3.** Valitse "Äänen kieli", "Tekstityskieli" tai "Teksti-tv:n kieli" painamalla **A** tai  $\blacktriangledown$  -painiketta. Paina **ENTER**  $\text{F}_1$ -painiketta.
- **4.** Valitse haluamasi kieli painamalla toistuvasti ▲ tai ▼ -painiketta. Paina **ENTER**<sub> $\text{F}$ -painiketta.</sub>
	- Englanti on oletuskieli silloin, kun valittu kieli ei ole ➣ lähetyksessä käytettävissä.
- **5.** Poistu painamalla **EXIT**-painiketta.
- Tekstitys voidaan valita ohjelmaa katsottaessa. Audiokielet ➣ voidaan valita ohjelmaa katsottaessa.

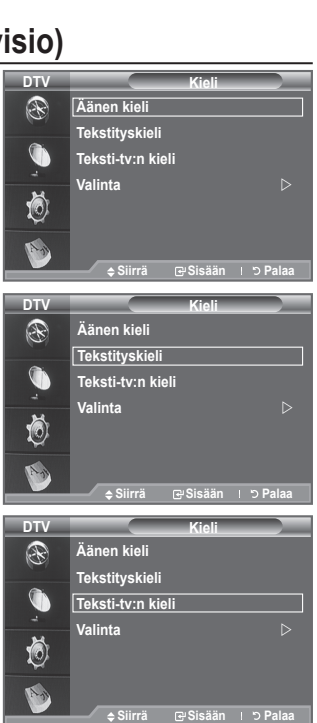

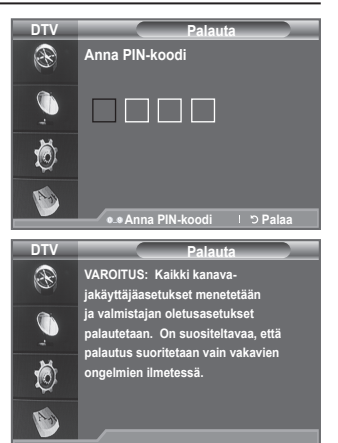

### **Valinta**

**Tässä valikossa on 6 alivalikkoa:**

**Ensisijainen äänen kieli, Toissijainen äänen kieli, Ensisij.** 

**tekstityskieli, Toissijainen tekstityskieli, Ensisij. teksti-tv:n kieli, Toissij. teksti-tv:n kieli.**

Tällä toiminnolla voidaan valita kieli. Valittu kieli on oletuskielenä kun kanavaa valitaan.

Valitse haluamasi valikko (Ensisijainen äänen kieli, Toissijainen ♦ äänen kieli, Ensisij. tekstityskieli, Toissijainen tekstityskieli, Ensisij. teksti-tv:n kieli, Toissij. teksti-tv:n kieli ) painamalla

▲ tai ▼ -painiketta. Paina tämän jälkeen **ENTER** · painiketta. Valitun valikon vaihtoehdot tulevat näkyviin.

◆ Valitse haluamasi kieli painamalla painiketta ▲ tai ▼ -painiketta. Vahvista valinta painamalla **ENTER**<sup> $\text{ }$ </sup> -painiketta.

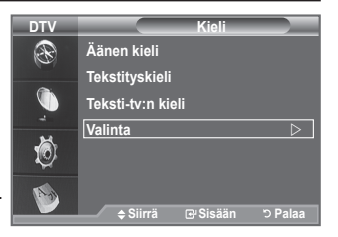

- Jos muutat kieliasetusta, kielivalikon (katso sivu 43) tekstityskieli, Äänen kieli ja Teksti-tv:n kieli ➣ vaihtuvat automaattisesti valittuun kieleen.
- Kielivalikon Tekstityskieli ja Äänen kieli näyttävät luettelon kielistä, joita käytössä oleva kanava tukee ➣ ja valinta on korostettuna. Jos muutat tätä kieliasetusta, uusi valinta on voimassa vain sen hetkiselle kanavalle. Muutettu asetus ei muuta Ensisij. tekstityskieli, Ensisijainen äänen kieli tai Ensisij. teksti-tv: n kieli asetuksia asetusvalikossa.

### **Tietokoneen asetusten määrittäminen (Windows XP)**

**Alla olevissa kuvissa näkyvät tietokoneen Windows-käyttöjärjestelmän tavalliset näyttöasetukset. Oman tietokoneesi näytöt voivat erota alla olevista kuvista käytössä olevan Windows-version ja videokortin mukaan. Vaikka näyttöjen ulkoasu on erilainen, samat perusasetustiedot pätevät kuitenkin lähes kaikissa tapauksissa. (Jos eivät, ota yhteyttä tietokoneen valmistajaan tai Samsung-jälleenmyyjään.)**

- **1.** Valitse ensin Windowsin Käynnistä-valikosta "Ohjauspaneeli".
- **2.** Kun näyttöön tulee ohjauspaneeli, valitse "Ulkonäkö ja teemat", jolloin näyttöön avautuu valintaikkuna.
- **3.** Kun näyttöön tulee ohjauspaneeli, valitse "Näyttö", jolloin näyttöön avautuu valintaikkuna.
- **4.** Valitse valintaikkunasta Asetukset-välilehti. Näytön oikea kokoasetus (erottelutarkkuus): Optimaalinen- 1360 X 768 Jos tässä valintaikkunassa on valittavissa pystytaajuus, oikea arvo "60" tai "60 Hz". Sulie ikkuna muutoin valitsemalla "OK".

### **Näyttötilat**

**Sekä kuvan paikka että koko vaihtelevat tietokoneen näytön ja sen erottelutarkkuuden (resoluution) mukaan. Suositellut erottelutarkkuudet on annettu taulukossa.**

#### ➣ **D-Sub Tulo**

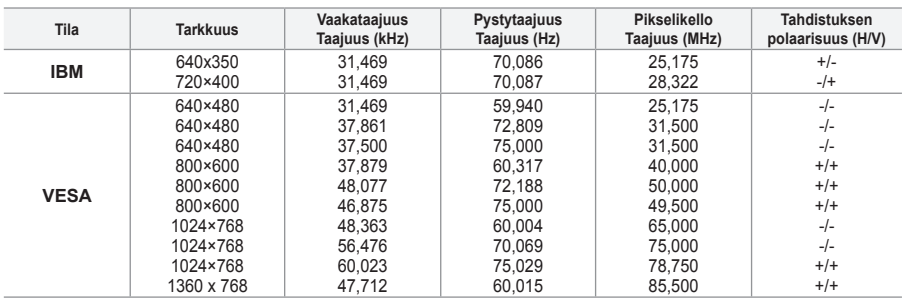

#### ➣ **HDMI/DVI Tulo**

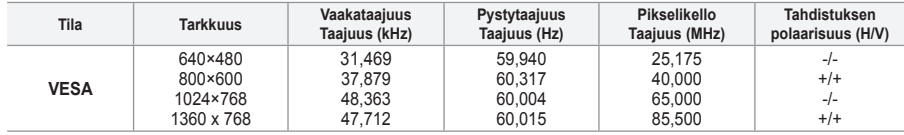

Käytettäessä HDMI/DVI-kaapeliliitäntää on käytettävä HDMI IN2 -liitintä. ➣

► Lomitustila ei ole käytössä.

► Televisio ei välttämättä toimi oikein, jos videoformaatiksi valitaan jokin muu kuin standardiformaatti.

► Televisio tukee Erillis- ja Komposiitti-tiloja. SOG ei ole käytössä.

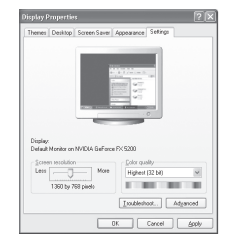

## **Television asetus PC-käyttöön**

- Valitse PC-tila painamalla **SOURCE**-painiketta. ➣
- **1.** Tuo valikko kuvaruudulle **MENU** -painikkeella. Valitse "Kuva" painamalla **ENTER**<sub>3</sub> -painiketta.
- **2.** Valitse haluamasi toiminto painamalla ▲ tai ▼ -painiketta ja paina sitten **ENTER**<sub>*C*</sub> -painiketta.
- **3.** Kun olet valinnut haluamasi asetukset, paina **ENTER** -painiketta.
- **4.** Poistu painamalla **EXIT** -painiketta.

#### **Automaattinen säätö** ♦

Kun automaattinen säätö on käytössä, televisiossa näkyvä tietokoneen kuva säätyy automaattisesti PC-videotulosignaalin mukaan. Kuvanlaadun asetukset Hieno, Karkea ja Paikka säätyvät automaattisesti.

#### **Helppo asetus**

- **1.** Paina kaukosäätimen **TOOLS** -painiketta.
- **2.** Valitse "Automaattinen säätö" painamalla ▲ tai ▼ -painiketta ja paina sitten **ENTER**<sub>*C*</sub> -painiketta.

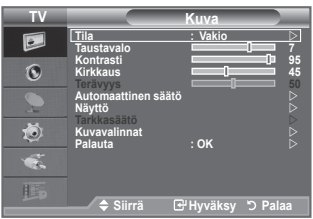

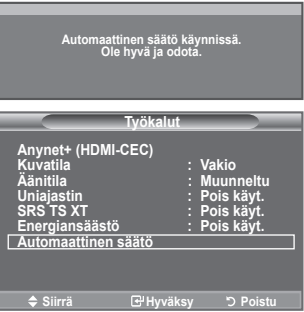

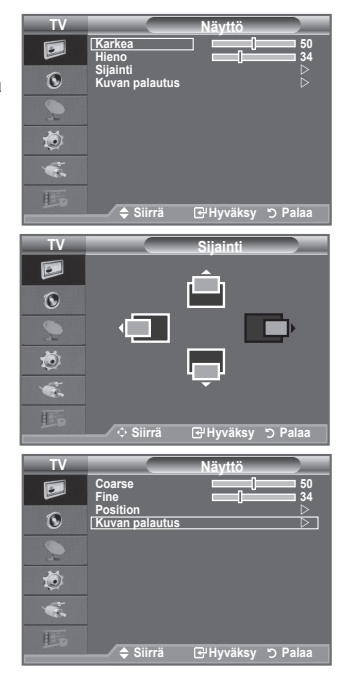

#### **Näyttö:**  ♦

#### **Karkea/Hieno**

Kuvanlaadun säädön tarkoitus on poistaa kohina tai vähentää sitä. Jos kohina ei poistu pelkästään hienosäädöllä, säädä taajuus mahdollisimman hyväksi (karkealla säädöllä) ja hienosäädä kuvaa uudelleen. Kun olet poistanut kohinan, säädä kuvan paikkaa niin, että se on kuvaruudun keskellä.

Valitse "Karkea" tai "Hieno" painamalla ▲ tai ▼ -painiketta ja paina sitten **ENTER**<sub>(expainiketta.</sub>

Säädä kuvaruudun laatua painamalla ◄ tai ► -painiketta. Paina **ENTER**<sub> $\odot$ </sub> -painiketta.

#### **Sijainti**

Säädä tietokoneen kuvan sijaintia, jos kuva ei sovi television kuvaruutuun.

Säädä kuvaruudun pystyasentoa painamalla ▲ tai ▼ painiketta.

Säädä kuvaruudun vaaka-asentoa painamalla ◄ tai ► -painiketta.

Paina **ENTER**<sub> $\text{F}$ -painiketta.</sub>

#### **Kuvan palautus**

Tällä toiminnolla voit palauttaa kaikki kuva-asetukset tehtaassa määritetyiksi oletusasetuksiksi.

### **Mikä on Anynet+?**

**Anynet+ on helppokäyttöisen AV-käyttöliittymän sisältävä verkkoratkaisu, jonka avulla Samsung Electronics -AV-laitteet voidaan liittää verkkoon, ja laitteiden ohjaus on helppoa.**

### **Anynet+ -laitteiden kytkeminen**

**Anynet+ -järjestelmä tukee vain Anynet+ -hyväksyttyjä laitteita. Tarkista, onko televisioon liitettävässä AV-laitteessa merkintä Anynet+.**

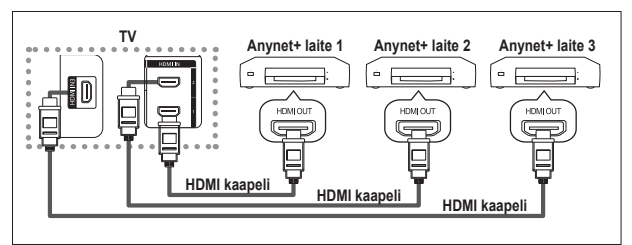

#### **Laitteen suora kytkentä televisioon**

Kytke liitettävän Anynet+ laitteen HDMI-kaapeli television [HDMI 1], [HDMI 2] tai [HDMI 3] -tuloliittimeen ja kytke kaapelin toinen pää laitteen HDMIlähtöliittimeen.

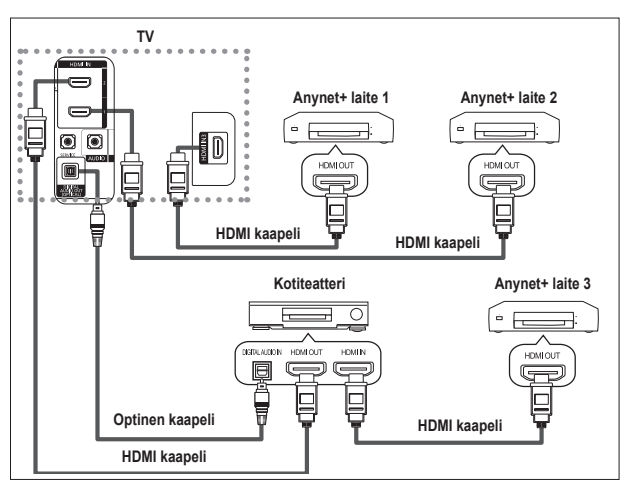

### **Kotiteatteriin kytkeminen**

- **1.** Kytke liitettävän Anynet+ -laitteen HDMI-kaapeli television [HDMI 1], [HDMI 2] tai [HDMI 3] -tuloliittimeen ja kytke kaapelin toinen pää laitteen HDMI-lähtöliittimeen.
- **2.** Kytke HDMI-kaapeli kotiteatterijärjestelmän HDMI-tuloliittimeen ja liitettävän Anynet+ -laitteen HDMI-lähtöliittimeen.

- ► Kytke vain optinen kaapeli television [Digital Audio Out (Optical)] lähtöliittimeen ja vastaanottimen digitaalisen äänen tuloliittimeen.
- $\triangleright$  Kytke vain yksi vastaanotin.
- Jotkin kotiteatterijärjestelmät on varustettu 5.1-kanavaisella äänellä. Jos laitteesi ei tue tätä ➣ äänimuotoa, voit kuunnella vain kaksikanavaista stereoääntä. Television äänen kuunteleminen kotiteatterin kautta edellyttää, että kotiteatterijärjestelmän digitaalisen äänen tuloliitin (optinen) on kytketty oikein televisioon. BD-tallentimesta kotiteatterijärjestelmän kautta toistettava 5.1-kanavainen ääni ei toimi television kautta, koska televisio pystyy toistamaan vain kaksikanavaista stereoääntä. Katso lisätietoja kotiteatterijärjestelmän käyttöoppaasta.
- Voit kytkeä Anynet+ -laitteen HDMI -kaapelilla. Jotkin HDMI-kaapelit eivät välttämättä tue ➣ Anynet+ -toimintoja.
- Anynet+ -järjestelmä on käytössä, kun järjestelmää tukeva AV-laite on valmiustilassa tai päällä. ➣
- Anynet+ tukee yhteensä enintään kahdeksaa (8) AV-laitetta. ➣

## **Anynet+ asetukset**

#### **Anynet+ -järjestelmän toimintojen asettaminen.**

#### **Anynet+ -toiminnon käyttö**

- **1.** Paina **TOOLS** -painiketta. Valitse "Anynet+(HDMI-CEC)" **ENTER** -painikkeella. Paina ▲ tai ▼ -painiketta ja valitse "Asetukset" ja paina sitten **ENTER**<sub> $F$ </sub>-painiketta.
- **2.** Paina **ENTER** $\text{F}$ -painiketta ja valitse "Anynet+ (HDMI-CEC)" ja paina sitten **ENTER**<sub>(B-painiketta.</sub>
- **3.** Paina ▲ tai ▼ -painiketta ja valitse "Käytössä" ja paina sitten **ENTER**<sub> $\text{F}$ -painiketta.</sub>
- "Anynet+ (HDMI-CEC)" -toiminto on nyt käytössä. ➣
- Valitsemalla "Pois käyt." kytket "Anynet+ (HDMI-CEC)" ➣ -toiminnon pois käytöstä.
- Jos "Anynet+ (HDMI-CEC)" -toiminto on kytketty pois päältä, ➣ kaikki Anynet+ -järjestelmään liittyvät toiminnot ovat myös poissa käytöstä.

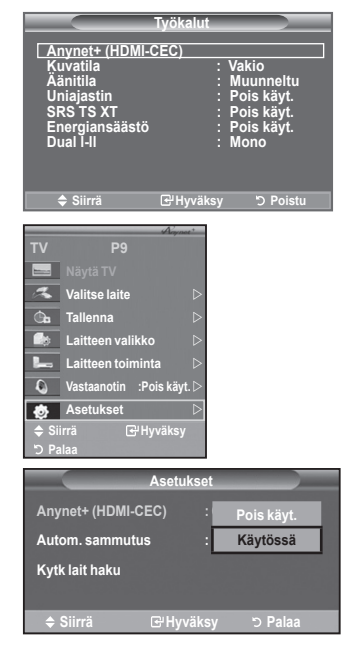

#### **Anynet+ -laitteen kytkeminen pois käytöstä automaattisesti television ollessa pois päältä**

- **1.** Valitse "Autom. Sammutus" painamalla ▲ tai ▼ -painiketta ja paina sitten **ENTER***G*-painiketta.
- **2.** Valitse "Kyllä" painamalla ▲ tai ▼ -painiketta ja paina sitten ENTER<sub>(2</sub>-painiketta.
	- Automaattinen virrankatkaisu -toiminto on nyt käytössä. ➣
	- ► National Alimetic Committee Committee Complete Valitsemalla "Ei" perut automaattisen virrankatkaisu -toiminnon. Poistu painamalla **EXIT**-painiketta.
- Anynet+ -toimintojen käyttäminen edellyttää, että kaukosäädin ➣ on asetettu ohjaamaan televisiota.
- $>$  Jos asetat automaattinen virrankatkaisu asentoon "Kyllä", järjestelmään kytketyt ulkoiset laitteet kytkeytyvät pois käytöstä samalla kun televisio kytketään pois päältä. Parhaillaan tallentavia laitteita ei kuitenkaan kytketä pois päältä.

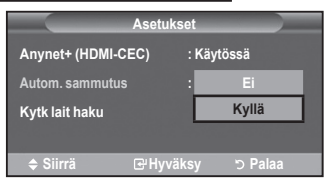

# **Anynet+ -laitteiden haku ja laitteiden valinta**

- **1.** Paina **TOOLS** -painiketta Valitse "Anynet+(HDMI-CEC)" **ENTER<sup>C</sup> -**painikkeella.
- **2.** Valitse "Valitse laite" ▲ tai ▼ -painikkeella ja paina **ENTER** -painiketta.
- **3.** Valitse laite painamalla ▲ tai ▼ -painiketta ja paina sitten **ENTER** -painiketta. Valittu laite otetaan käyttöön.
- **4.** Jos et löydä haluamaasi laitetta, paina ▲ tai ▼ -painiketta ja valitse "Asetukset" ja paina sitten **ENTER**<sup> $\bigcirc$ </sup> -painiketta.
- **5.** Valitse "Kytk lait haku" ▲ tai ▼ -painikkeella ja paina **ENTER** -painiketta.

Kuvaruutuun ilmestyy viesti "Anynet+ kytkettyjen laitteiden etsintä käynnissä" Anynet+ -valikkoon ilmestyy liitettyjen laitteiden luettelo, kun haku on valmis.

- Valittujen laitteiden aktivointi voi kestää lähes 2 minuuttia. Laitteen ➣ aktivointia ei voi keskeyttää kesken aktivoinnin.
- Laitteiden hakuun kuluva aika määräytyy liitettyjen laitteiden määrän ➣ mukaan.
- Kun laitehaku on valmis, löytyneiden laitteiden määrää ei näytetä erikseen. ➣
- Televisio hakee automaattisesti kytketyt laitteet, kun se kytketään päälle **POWER**-painikkeesta. Laitteet, jotka ➣ on kytketty televisioon sen ollessa päällä eivät kuitenkaan näy laiteluettelossa. Käytä laitehakuun toimintoa "Kytk lait haku".
- Anynet+ -toiminto ei ole käytettävissä, jos olet valinnut ulkoisen signaalilähteen painamalla **SOURCE**-painiketta. ➣ Varmista, että olet valinnut signaalilähteeksi Anynet+ -laitteen **TOOLS** -painiketta painamalla.

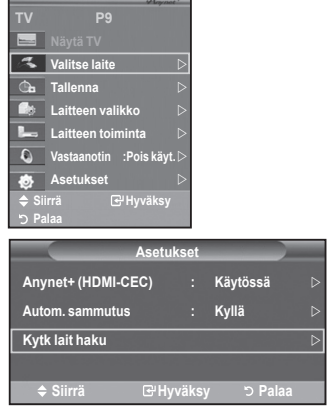

#### **Anynet+ -valikko**

#### **Anynet+ -valikko muuttuu televisioon kytkettyjen Anynet+ -laitteiden tyypin ja tilan mukaan.**

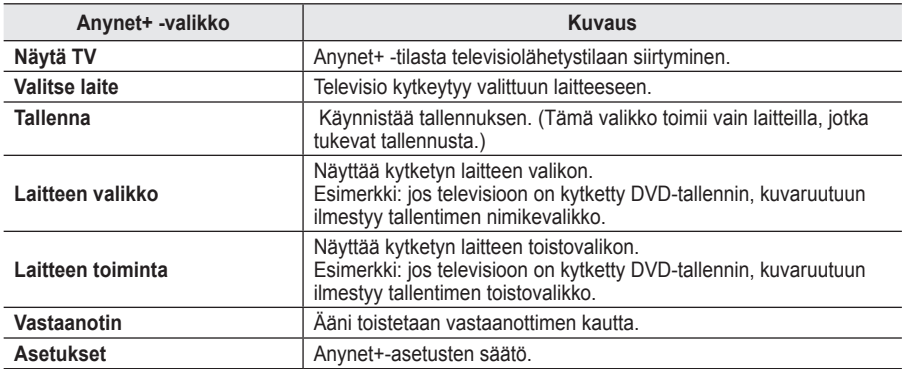

#### **Anynet+ -tilassa käytettävät kaukosäätimen painikkeet**

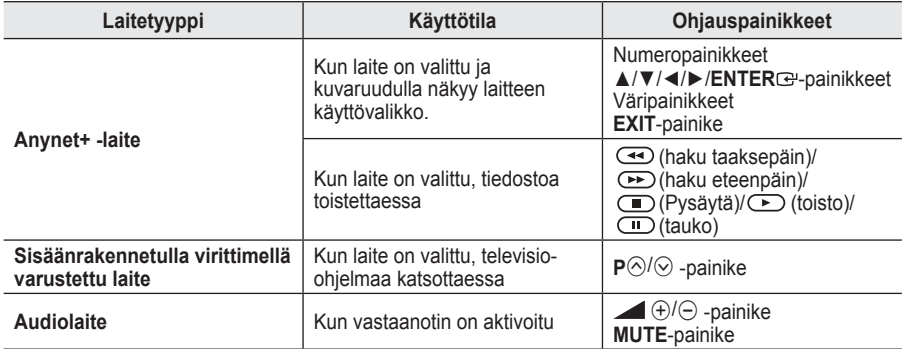

Anynet+ -toiminto on käytettävissä vain silloin, kun kaukosäädin on asetettu ohjaamaan televisiota. ➣

 $\triangleright$   $\odot$ -painike toimii vain tallennustilassa.

Anynet+ -laitteita ei voi ohjata television painikkeilla. ➣ Anynet+ -laitteita voi ohjata vain television kaukosäätimellä.

- Television kaukosäädin ei välttämättä toimi tietyissä olosuhteissa. Jos näin tapahtuu, valitse Anynet+ ➣ -laite uudelleen.
- Anynet+ -toimintoja ei voi käyttää muiden tuotevalmistajien tuotteilla. ➣
- Anynet+ -tilassa väripainikkeet eivät välttämättä toimi oikein. ➣
- >  $\overline{\text{ }^{\bullet}}$ ,  $\overline{\text{ }^{\bullet}}$  toiminnot voivat vaihdella laitekohtaisesti.

### **Tallennus**

#### **Voit tallentaa televisio-ohjelmaa tallentimellasi.**

Paina  $\odot$  -painiketta.

Tallennus alkaa. (Vain siinä tapauksessa, että televisioon on kytketty Anynet+ -yhteensopiva tallennin.)

- Parhaillaan katsottava televisio-ohjelma tallennetaan TV:n katselutilassa. Jos katselet videota toiselta ➣ laitteelta, tallennin tallentaa kyseisen videosignaalin.
- Voit myös tallentaa parhaillaan näkyvästä lähteestä valitsemalla tallennusvaihtoehdon sen jälkeen, ➣ kun olet painanut **TOOLS** -painiketta.
- Tarkista ennen tallentamista, että antenniliitin on kytketty kunnolla tallentimeen. Katso antennijohdon ➣ kytkentä tallentimen käyttöohjeista.

# **Äänentoisto vastaanottimella**

#### **Voit toistaa ääntä vastaanottimella television kaiuttimien sijasta.**

- **1.** Paina **TOOLS** -painiketta. Valitse "Anynet+(HDMI-CEC)" **ENTER** -painikkeella. Paina ▲ tai ▼ -painiketta ja valitse "Vastaanotin" ja paina sitten **ENTER**<sub>(e-painiketta)</sub>
- **2.** Paina ▲ tai ▼ -painiketta ja valitse "Käytössä" ja paina sitten **ENTER**<sub> $x$ </sub>-painiketta. Voit nyt toistaa ääntä vastaanottimella.
- **3.** Poistu painamalla **EXIT**-painiketta.
- Voit toistaa television äänen kaksikanavaisen vastaanottimen ➣ kautta, kun vastaanotin on otettu käyttöön.
- Jos vastaanotin tukee pelkästään kotiteatteria (pelkkä äänentoiston tuki), se ei välttämättä näy ➣ laiteluettelossa.
- Vastaanotin toimii oikein vain silloin, kun se on kytketty televisioon optisella kaapelilla. ➣
- Jos ohjelmaa toistettaessa syntyy tekijänoikeudellisia ongelmia, äänentoisto vastaanottimen kautta ei ➣ välttämättä toimi kunnolla.
- Jos television virransyötössä tapahtuu katkos, kun "Vastaanotin" on asetettu tilaan "Käytössä " ➣ (sähköjohto irrottamalla tai sähkökatkos), "Television kaiutin" saattaa mennä tilaan "Pois käyt.", kun kytket television takaisin päälle. (katso sivu 22)

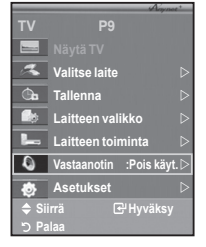

## **Tarkistettavaa ennen huollon puoleen kääntymistä**

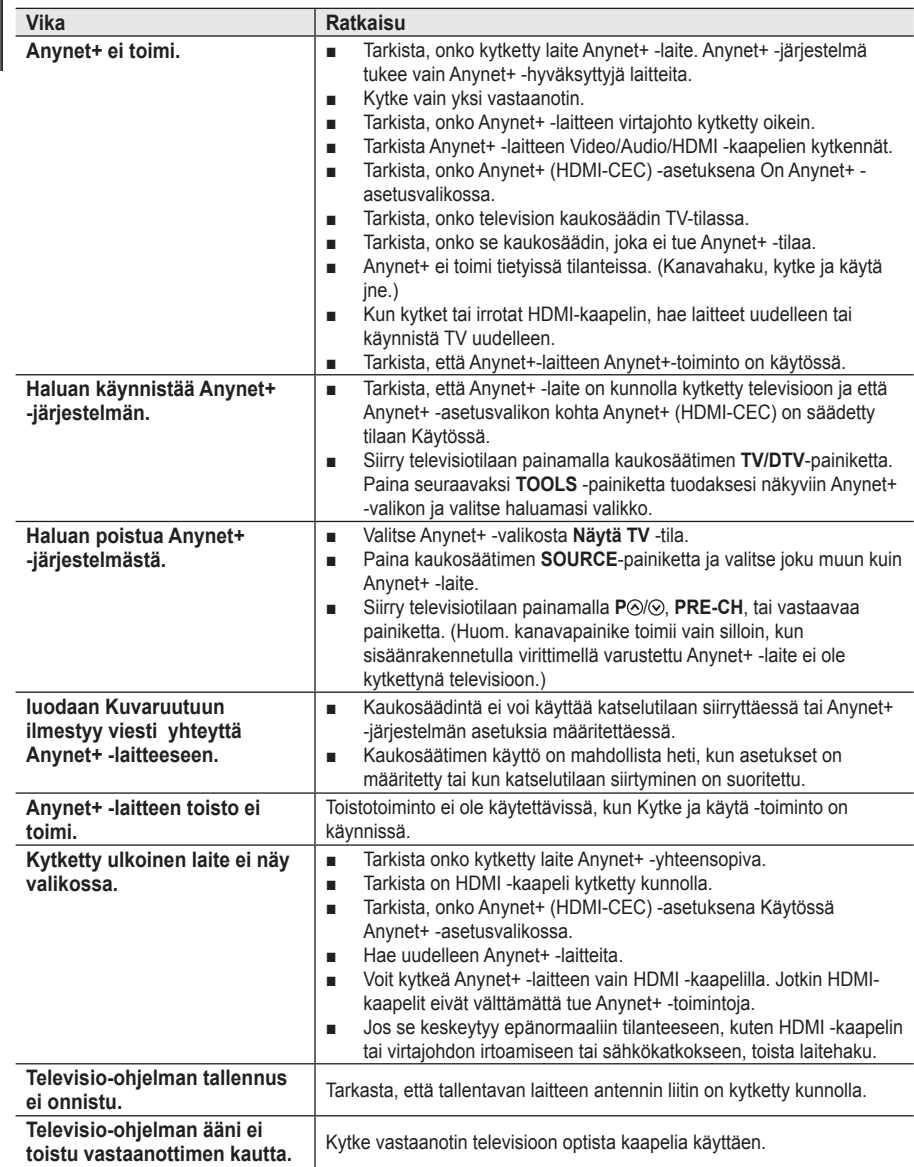

# **Tekstitelevision ominaisuudet**

**Useimmat kanavat tarjoavat tekstimuotoisia tietopalveluita tekstitelevision kautta. Tekstitelevision sisältö-sivulta löytyy palvelun käyttöön liittyviä ohjeita. Lisäksi voit valita kaukosäätimellä useita erilaisia toimintoja vastaamaan vaatimuksiasi.**

Kanavavastaanoton on oltava häiriötöntä, jotta tekstitelevision tiedot näkyvät näytössä oikein. ➣ Muutoin tietoa saattaa puuttua tai jotkin sivut eivät tule kuvaruutuun.

#### $\bullet$   $\Box$  (exit)

Poistu teksti-TV näytöstä.

#### 2 6 **(hakemisto)**

Tuo esiin hakemisto (sisältö) –sivun koska tahansa katsottaessa tekstitelevisiota.

#### <sup>3</sup> <del>■</del> (tallenna)

Paina painiketta kun haluat tallentaa tekstitelevisiosivun.

#### **<sup>4</sup>** <del>■</del> (koko)

Paina painiketta kun haluat nähdä kaksi kertaa suuremmat kirjaimet. Paina painiketta uudelleen kun haluat nähdä sivun alaosan. Paina painiketta uudelleen kun haluat palata normaalinäyttöön.

#### **6** <del>□</del> (nävtä)

Piilotetun tekstin (esimerkiksi tietokilpailujen vastaukset) paljastaminen. Paina painiketta uudelleen kun haluat palata normaalinäyttöön.

#### 6 / **(tekstitelevisio päälle/mix) tekstitelevisio**

Paina painiketta ja aktivoi tekstitelevisiotila kanavan valinnan jälkeen. Paina painiketta kahdesti kun haluat katsoa tekstitelevisiota ja tavallista lähetystä samanaikaisesti.

#### $\bullet$   $\bullet$  (tila)

Valitse tekstitelevisiotila (LIST/FLOF) painamalla painiketta. Jos painat painiketta LIST-tilassa, tila siirtyy Luettelon tallennustilaan. Luettelon tallennustilassa voit tallentaa tekstitelevisiosivun luetteloon  $\equiv$  (tallenna)-painikkeella.

#### $\odot$   $\Xi$  $($ alasivu)

Voit hakea kuvaruutuun alasivun.

#### 9 2 **(sivu ylös) (sivu**

Tuo kuvaruutuun seuraavan tekstitelevisiosivun.

#### 0 3 **(sivu alas) (sivu**

Tuo kuvaruutuun edellisen tekstitelevisiosivun.

#### **(ii)** (**iii** 9)

Toiminnolla pidetään tietty sivu näytöllä jos valitulla sivulla on useita alasivuja, jotka seuraavat automaattisesti. Voit poistaa toiminnon käytöstä painamalla samaa painiketta uudelleen.

#### **<sup>***n***</sup>**  $\equiv$   $\infty$  (peruuta)

Tuo kuvaruutuun lähetyksen sivua haettaessa.

#### # **Värilliset painikkeet (punainen/vihreä/keltainen/sininen)**

Jos televisioyhtiö käyttää FASTEXT-järjestelmää, tekstitelevision sivujen eri aiheet on merkitty väreillä. Voit valita aiheet painamalla värillisiä painikkeita Paina sivua vastaavaa värillistä painiketta. Kuvaruutuun tulee eri väreillä merkittyä tietoa sisältävä sivu. Voit valita väreillä merkityt tiedot samalla tavalla. Voit siirtyä edelliselle tai seuraavalle sivulle painamalla vastaavaa värillistä painiketta.

Voit vaihtaa tekstitelevisiosivua painamalla kaukosäätimen ➣ numeropainikkeita.

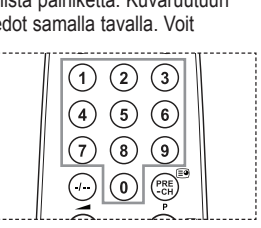

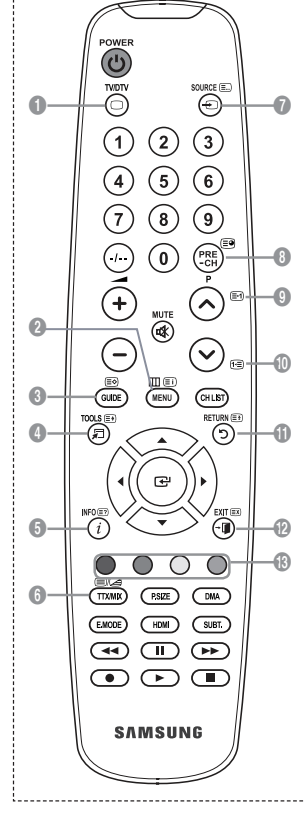

#### **Tekstitelevisiosivut on jaettu kuuteen luokkaan:**

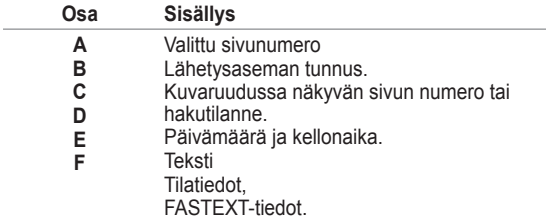

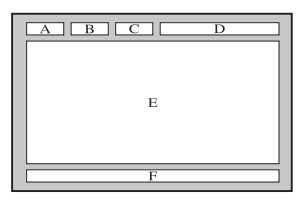

Tekstitelevision tiedot on jaettu usein useille sivuille, jotka ➣ tulevat kuvaruutuun peräkkäin ja joita voi lukea seuraavasti:

- ◆ Svöttämällä sivun numeron
- Valitsemalla sivun aiheen luettelosta
- Valitsemalla värillisen otsikon (FASTEXT-järjestelmä)

> Paina TV/DTV -painiketta uudelleen, kun haluat lopettaa tekstitelevision katselun.

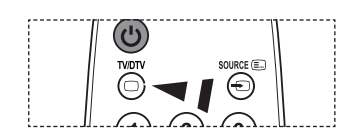

### **Seinäkiinnikkeen säätäminen (myydään erikseen) (mallikohtainen)**

**Kun seinäkiinnike on asennettu, television asentoa voidaan säätää helposti.**

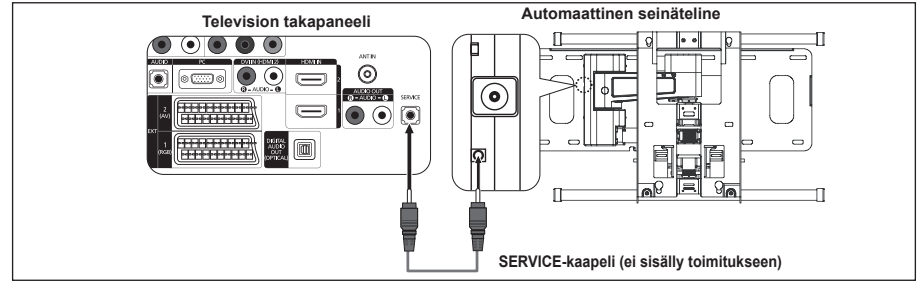

#### **Siirtyminen valikkoon**

- **1.** Paina kaukosäätimen ▲, ▼, ◄ tai ► -painiketta.
	- Kuvaruutuun tulee automaattisen seinäkiinnikkeen näyttö.. ➣
	- > Jos kuvaruutuun ei tule automaattisen seinäkiinnikkeen näyttöä, kun televisiota katsottaessa painetaan suuntapainiketta, saadaan se näkyviin valikkoa käyttäen.
		- Tuo valikko kuvaruudulle **MENU** -painikkeella. Valitse "Asetukset" painamalla ▲ tai ▼ -painiketta ja paina sitten **ENTER**<sub><sup>-painiketta.</sub></sup>
		- Valitse "Seinäkiinnikkeen säätäminen" painamalla ▲ tai ▼ -painiketta ja paina sitten **ENTER**<sub>(er</sub> painiketta.

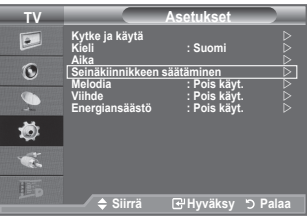

#### **Sijainnin tallennus**

- **2.** Säädä haluttuun kohtaan painikkeilla ▲,▼,◄ ja ►.
	- Säätönäyttö ilmestyy näkyviin nuolipainikkeella, jos television ➣ kuvaruudulla ei ole kuvaruutuvalikkoa.
	- Palauta painamalla **INFO** -painiketta. Valitse "Kyllä" ➣ painamalla ◄ tai ► -painiketta ja paina sitten **ENTER** -painiketta. Sijainti palautuu oletusasetukseen.
- **3.** Paina sinistä painiketta.
	- Jos haluat tallentaa tämän hetkisen sijainnin, valitse ▲ ja ▼ painikkeilla tallennustilaksi joko Sijainti 1, Sijainti 2 tai Sijainti 3.
	- Jos sijaintia ei haluta tallentaa, paina **RETURN** -painiketta. ➣
	- Tallennustilaa valittaessa ei voi käyttää väripainikkeita. ➣
- 4. Tallenna painamalla **ENTER**<sub><sup>-painiketta.</sub></sup>
	- Jos on valittu Sijainti 1, näytetään viesti "Tallennetaan ➣ paikkaan Position1.".
- **5.** Paina **ENTER**  $\oplus$  -painiketta.
	- Tallennettu sijainti näkyy kuvaruutuvalikon vasemmassa ➣ reunassa.

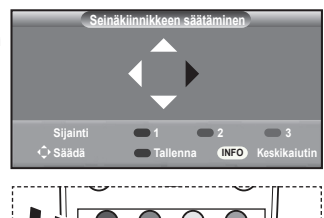

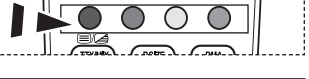

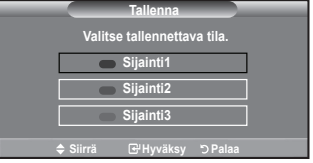

#### **Siirtyminen muistissa olevaan sijaintiin**

- **1.** Tee "Siirtyminen valikkoon" -kohdan vaihe 1.
- **2.** Väripainikkeita (Punainen, Vihreä, Keltainen) painamalla siirrät automaattisen seinäkiinnikkeen tallennettuun sijaintiin.
	- Voit siirtää seinäkiinnikkeen yhteen kolmesta esiasetetusta ➣ sijainnista painamalla punaista (Sijainti 1), vihreää (Sijainti 2) tai keltaista (Sijainti 3) painiketta.
	- Jos muutat sijaintia esiasetetusta paikasta, sijaintinäyttö ➣ poistuu.

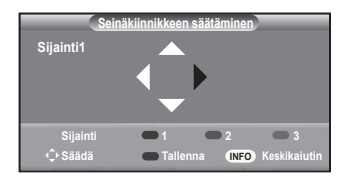

- Asennusohjeet löytyvät seinäkiinnikkeen mukana toimitetusta asennusohjeesta. ➣
- Käänny asennusyrityksen puoleen, kun haluat suorittaa tuoteasennuksia, asentaa seinäkiinnikkeen ➣ tai asentaa sen uuteen sijaintiin.
- Tätä asennusopasta on käytettävä kun seinäkiinnike asennetaan seinään. Ota yhteyttä lähimpään ➣ jälleenmyyjään kun tuote asennetaan muuhun rakennusmateriaaliin.
- Automaattinen seinäkiinnike ei toimi, kun Anynet+ on käytössä. ➣
- > 37 ja 40 -mallit eivät ole yhteensopivia vanhan sähkökäyttöisen seinäkiinnikemallin kanssa (WMN5090A\*).

### **Kensington-lukon käyttö (mallikohtainen)**

**Kensington-lukko on laite, jolla televisio voidaan lukita kiinni julkisissa paikoissa. Eri valmistajien lukituslaitteet saattavat poiketa kuvassa esitetystä lukosta. Katso oikeaoppinen käyttötapa lukituslaitteen mukana tulleista ohjeista. Lukko on ostettava erikseen.**

- **1.** Työnnä lukituslaite television Kensingtonlukkopaikkaan (kuva 1), ja käännä lukitussuuntaan (kuva 2).
- **2.** Kytke lukituslaitteen kaapeli.
- **3.** Kiinnitä lukituslaite pöytään tai muuhun painavaan esineeseen.
- ➣ Kensington-lukon sijainti voi vaihdella eri malleissa.

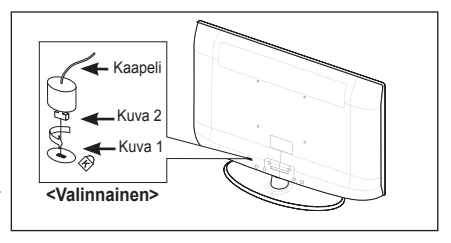

## **Television kiinnittäminen seinään**

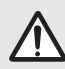

**Varoitus:** Television vetäminen, työntäminen tai siinä kiipeily saattavat pudottaa television. **Varoitus:** Television vetäminen, työntäminen tai siinä kiipeily saattavat pudottaa television.<br>Varmista erityisesti, etteivät lapset leiki televisiolla tai muuta sen tasapainoa, sillä se saattaa aiheuttaa television kaatumisen, jonka seurauksena voi olla vakava loukkaantuminen tai kuolema. Noudata kaikkia mukana toimitetun turvaoppaan turvallisuusohjeita. Turvallisuuden kannalta lisää vakautta saat asentamalla putoamisen estävän laitteen seuraavasti.

#### **Näin estät television putoamisen:**

- **1.** Aseta ruuvit kiinnikkeisiin ja kiristä ne kiinni seinään. Varmista, että ruuvit ovat tukevasti kiinni seinässä.
	- $\geq$  Saatat tarvita seinän rakenteesta johtuen muita kiinnitystarvikkeita kuten ankkuria.
	- Koska tarvittavat kiinnikkeet, ruuvit ja vaijeri tai ketju ➣ eivät kuulu toimitukseen, hanki ne erikseen.

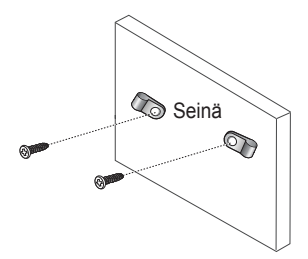

- **2.** Irrota television takana keskellä olevat ruuvit. Aseta ruuvit kiinnikkeisiin ja kiinnitä ruuvit takaisin televisioon.
	- Ruuveja ei välttämättä toimiteta tuotteen mukana. Siinä ➣ tapauksessa hanki seuraavien teknisten tietojen mukaiset ruuvit.
		- Ruuvien tekniset tiedot
		- 17–29 tuuman nestekidetelevisio: M4 X 15
		- 32–40 tuuman nestekidetelevisio: M6 X 15
- **3.** Yhdistä televisioon kiinnitetyt kiinnikkeet ja seinään kiinnitetyt kiinnikkeet toisiinsa kestävällä ketjulla tai vaijerilla, ja sido se tiukasti.
	- > Asenna televisio lähelle seinää, jotta se ei kaadu taaksepäin.
	- $\triangleright$  Ketjun tai vaijerin yhdistäminen on turvallista niin, että kiinnikkeet seinässä ovat samalla tasolla tai alempana kuin kiinnikkeet televisiossa.
	- Irrota ketju tai vaijeri ennen television siirtämistä. ➣
- **4.** Varmista, että kaikki liitännät ovat turvallisia. Tarkasta ajoittain, ettei kiinnityksissä ole merkkejä väsymisestä. Jos sinulla on pienintäkään epäilystä kiinnitysten turvallisuudesta, ota yhteyttä ammattitaitoiseen asentajaan.

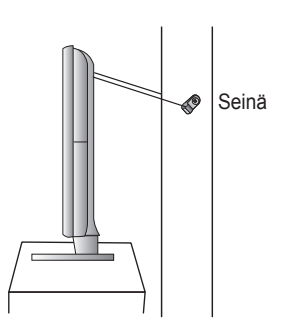

### **Vianetsintä: Ennen yhteydenottoa huoltohenkilöstöön**

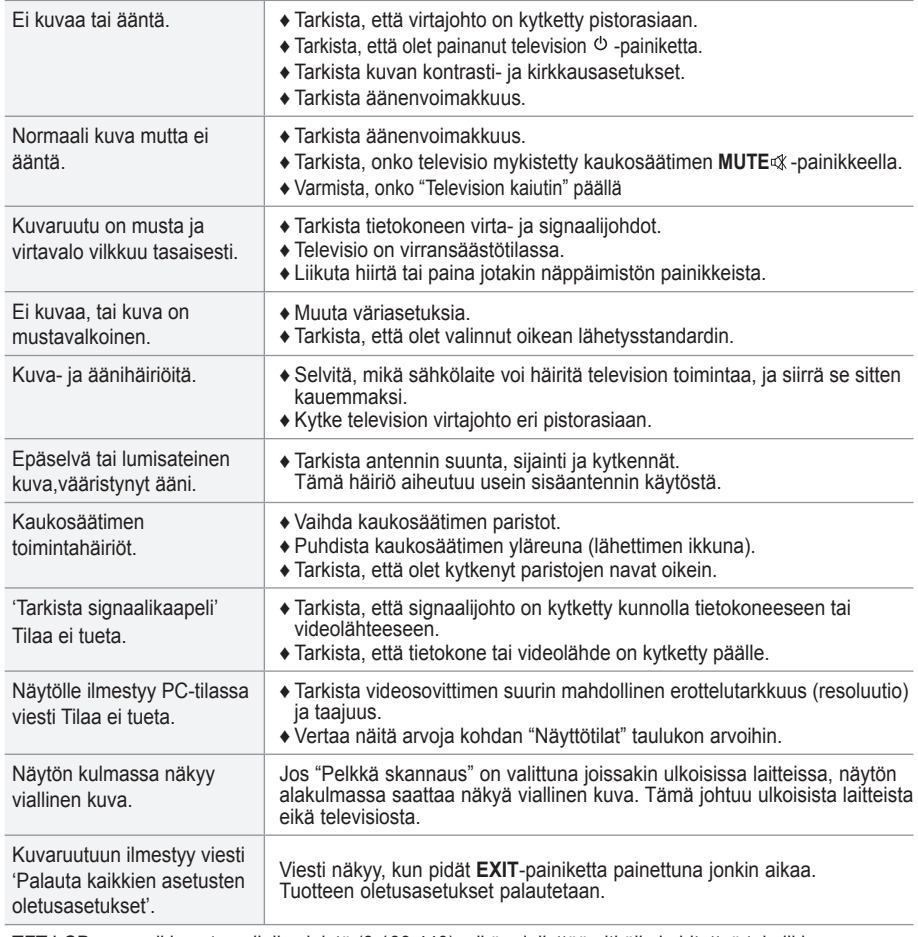

TFT LCD -paneeli koostuu alipikseleistä (3 133 440) mikä edellyttää pitkälle kehitettyä tekniikkaa. Näytössä saattaa kuitenkin näkyä muutamia kirkkaita tai tummia kuvapisteitä. Nämä kuvapisteet eivät vaikuta laitteen suoritustehoon.

# **Tekniset ja käyttöympäristöä koskevat tiedot**

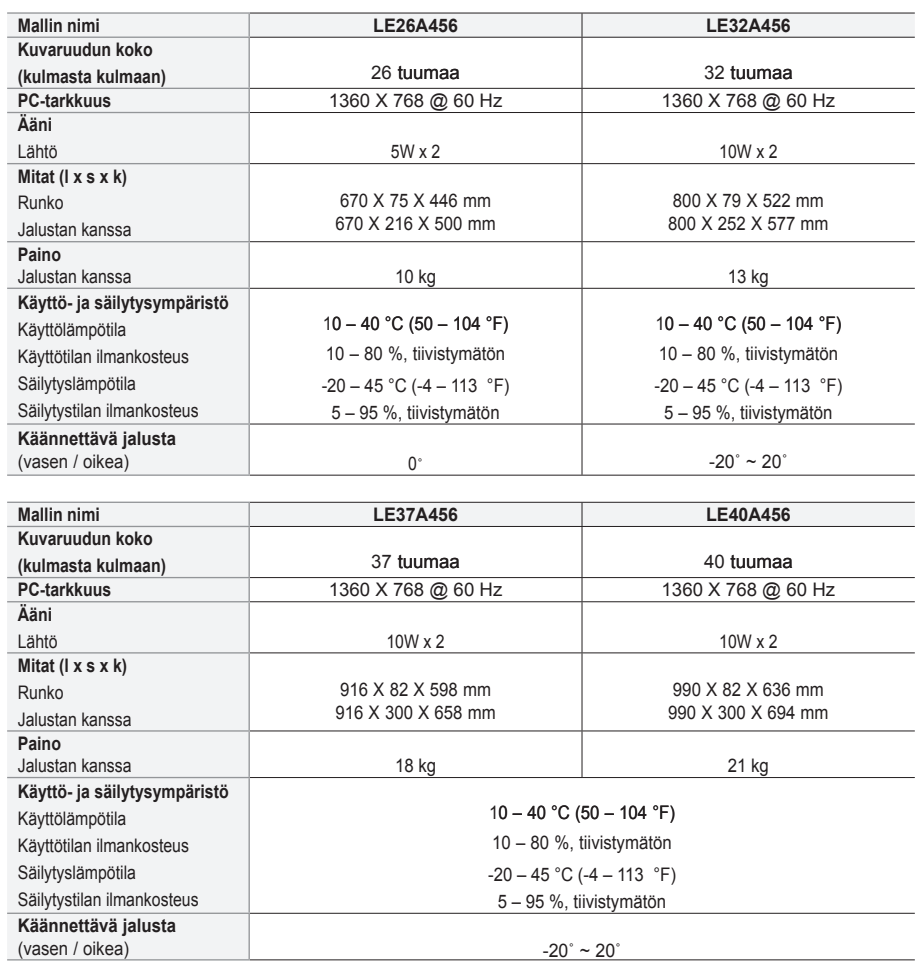

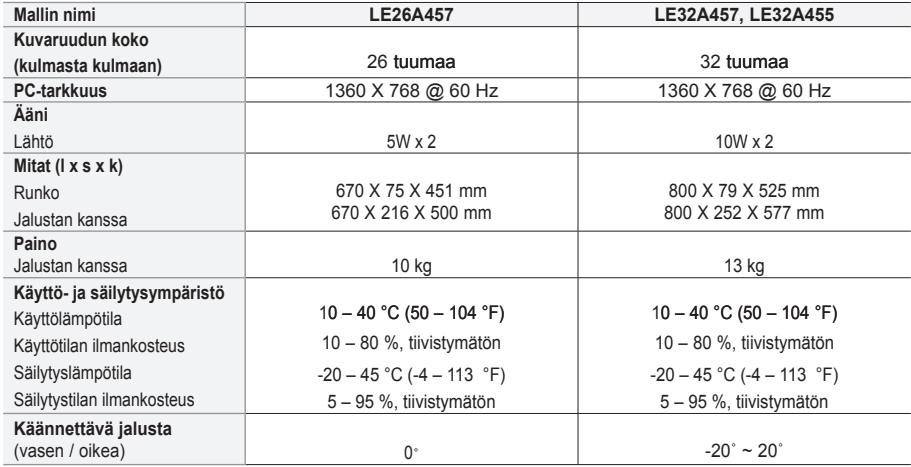

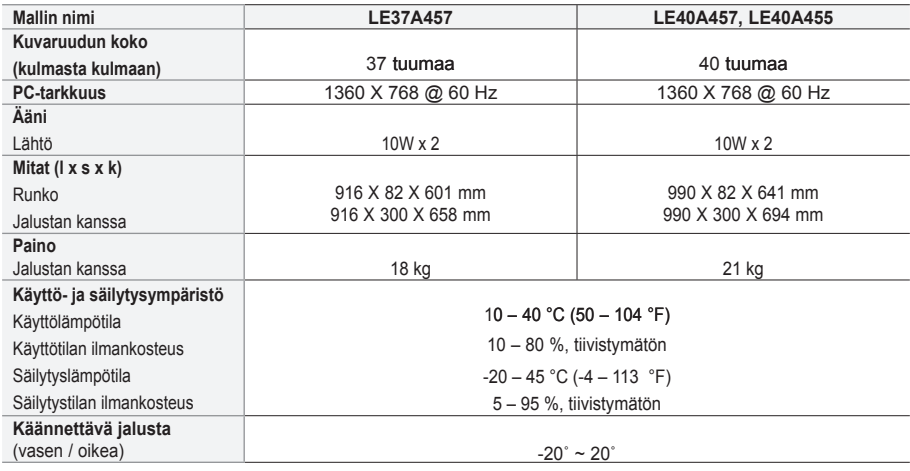

Ulkoasua ja teknisiä tietoja voidaan muuttaa ilman ennakkoilmoitusta. ➣

Tämä laite on luokan B digitaalinen laite. ➣

> Sähkötiedot ja virrankulutus on merkitty tuotteeseen kiinnitettyyn tarraan.